## **TORAIZ**

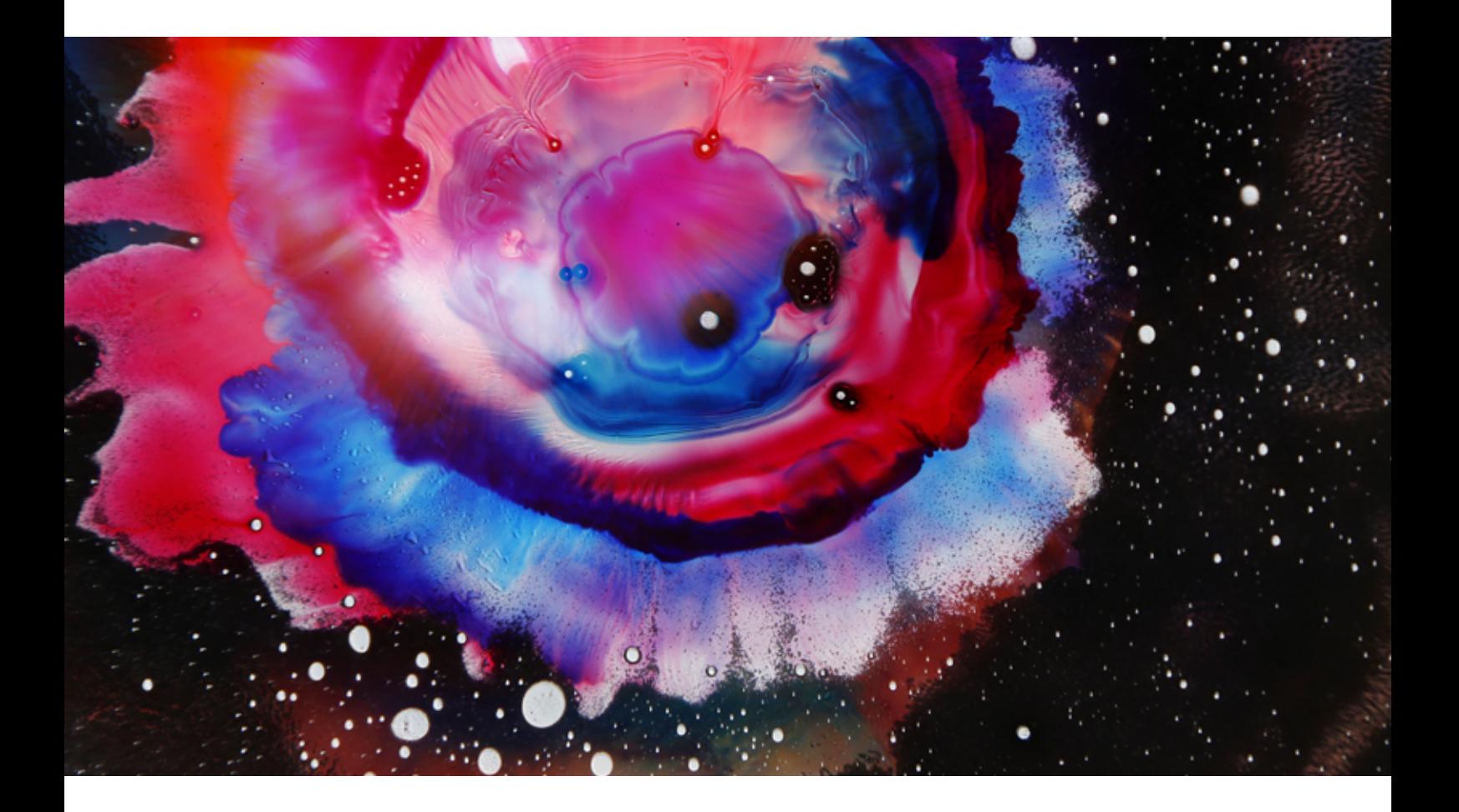

# How to install the TORAIZ AS-1 Artist Sound Pack

[English](#page-1-0) | [Español](#page-8-0) | [Français](#page-15-0) | [Deutsch](#page-22-0) [Italiano](#page-29-0) | [Nederlands](#page-36-0) | [Português](#page-43-0) | [日本語](#page-50-0)

#### <span id="page-1-0"></span>1. Introduction

Thank you for purchasing the TORAIZ AS-1. This document is a procedure for using the sound pack (program bank data) we provide.

#### 2. Review TORAIZ AS-1 firmware versions

To use program files in the TORAIZ AS-1, ensure you have firmware version 1.0.2.1 or later installed. If you're using an older version, download the latest firmware [from this page](https://www.pioneerdj.com/en/support/software/production/toraiz-as-1/#firmware-update) and update it in accordance with the [firmware update procedure manual.](https://www.pioneerdj.com/-/media/pioneerdj/downloads/firmwares/productions/toraiz_as-1/toraizas1_update_manual_e.pdf?la=en&hash=6A5383E83B3D53CB7BE464C74E9B356A00018CD1)

TORAIZ AS-1 firmware versions can be checked in the following ways.

How to check which TORAIZ AS-1 firmware version is installed on your machine:

- (1) Turn on the TORAIZ AS-1
- (2) Press GLOBAL/WRITE on the TORAIZ AS-1 to launch the GLOBAL SETTING screen.
- (3) Firmware versions appear at the bottom right of the GLOBAL SETTING screen.
- (4) Push GLOBAL/WRITE once more to exit the GLOBAL SETTING close.
- (5) Turn off the TORAIZ AS-1

#### 3. Decompress program bank data

Expand the downloaded zip file. It contains the following file:

\*\*\*\*\*\*\*\*\*\*\*\*\*\*\*\*\*\*\*\*\*\*\*\* .tas1\_bank

#### 4. Install Soundtower Inc.'s TORAIZ AS-1 Editor LE

Writing program bank data to a TORAIZ AS-1 requires program editing software built specifically for this unit: TORAIZ AS-1 Sound Editor LE published by Soundtower Inc. The latest version of TORAIZ AS-1 Sound Editor LE and its user guides can be downloaded free of charge to your PC/Mac from [Soundtower Inc's website.](https://www.soundtower.com/toraiz/)

For TORAIZ AS-1 Sound Editor LE inquiries, please contact Soundtower Inc. via their website: <https://www.soundtower.com/toraiz/>

#### 5. Prepare to use TORAIZ AS-1 Sound Editor LE

Follow these steps to begin using the TORAIZ AS-1 Sound Editor LE software. If you already have experience with TORAIZ AS-1 Sound Editor LE, skip these steps and proceed to section: "6. Write Program Bank Data to TORAIZ AS-1."

(1) Connect the TORAIZ AS-1 to the PC/Mac that features TORAIZ Sound Editor LE, then turn on the TORAIZ AS-1.

(2) Before starting up TORAIZ AS-1 Sound Editor LE, set the GLOBAL SETTING of the TORAIZ AS-1 to:

#### GLOBAL SETTING

8 MIDI Param Send: NRPN

9 MIDI Param Rcv: NRPN

10 MIDI Control Enble: On

11 MIDI Sysex Cable: USB

12 MIDI Out Select: USB

13 MIDI Out/Thru: Out

(3) Launch the TORAIZ AS-1 Sound Editor LE on your PC/Mac.

(4) Set the MIDI of the TORAIZ AS-1 Sound Editor LE. To do so, select [MIDI], then [MIDI Setup] to open the MIDI Setup screen.

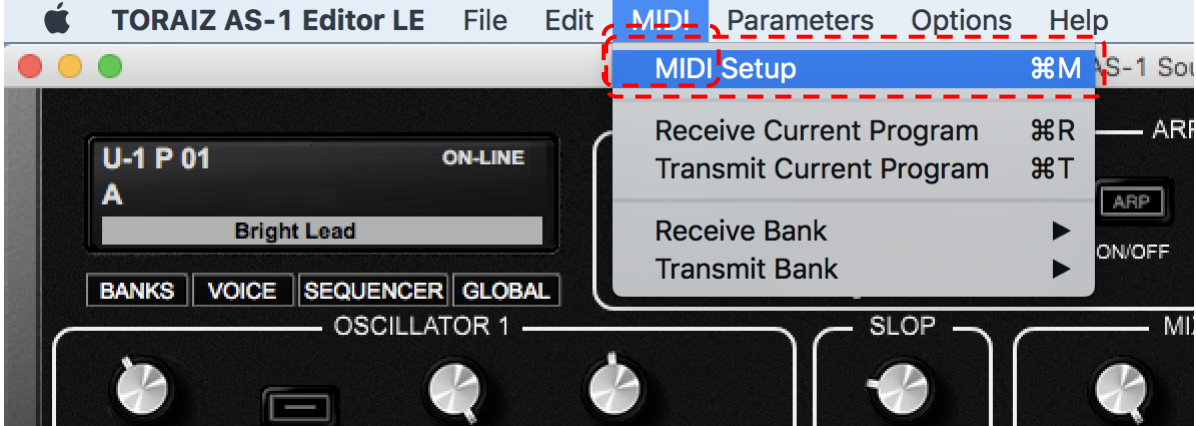

(5) Select the [MIDI PORTS] tab. Choose "TORAIZ AS-1" in both the [MIDI IN PORT] and [MIDI OUT PORT] sections.

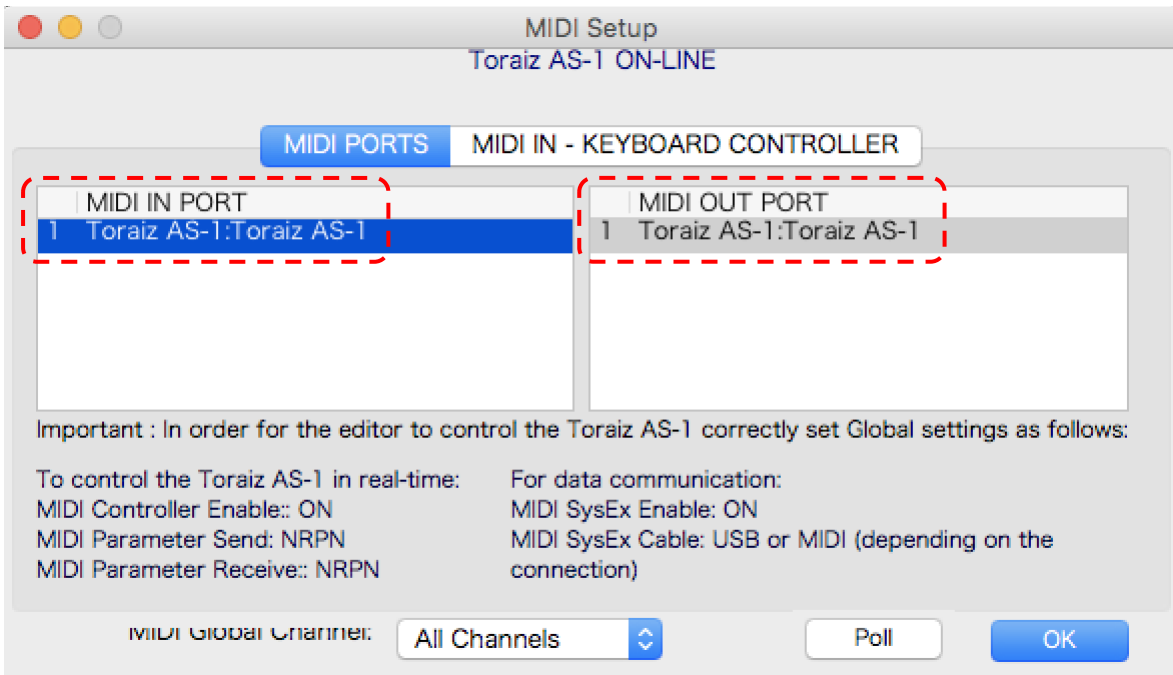

(6) Set [MIDI Global Channel] in [MIDI PORTS] to [All Channels] or the MIDI Channel setting on the TORAIZ AS-1 itself. For example, if the GLOBAL SETTING [5. MIDI Channel] of the TORAIZ AS-1 body is [3], set [MIDI Global Channel] to [Channel 3]. Then click [OK] to close the MIDI Setup.

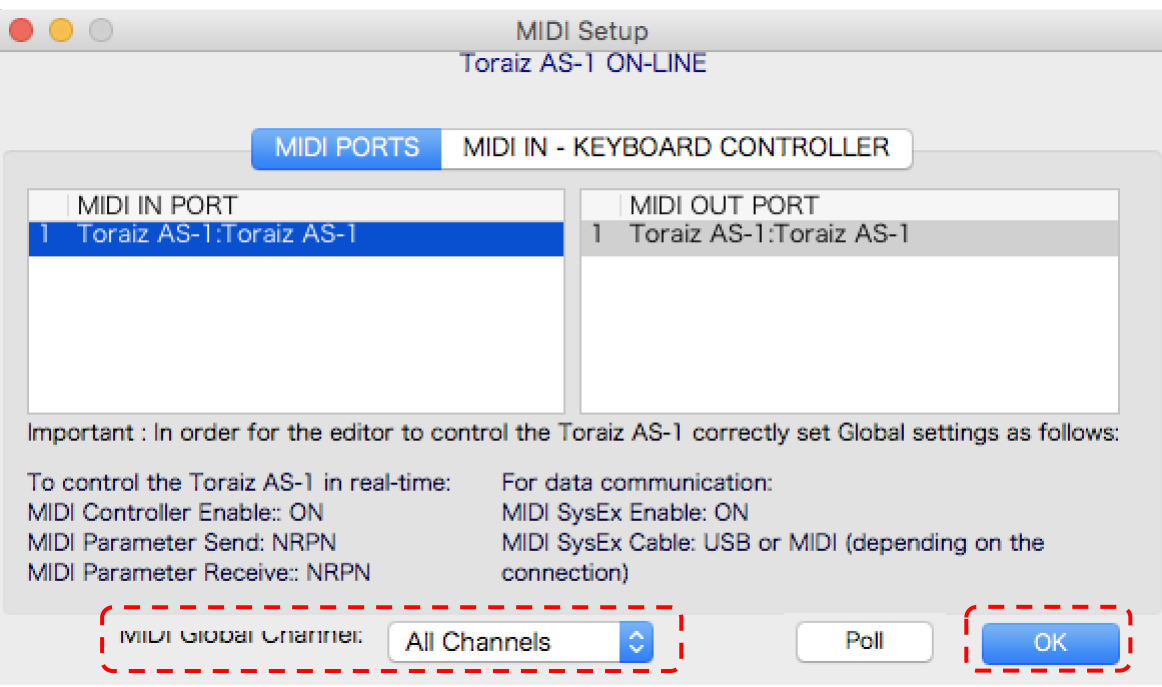

(7) Make sure that the communication status at the top of TORAIZ AS-1 Sound Editor LE reads [ONLINE]

If it doesn't say [ONLINE], your TORAIZ AS-1 and TORAIZ AS-1 Sound Editor LE may not be set correctly. You may need to review procedures (1)-(6) in this section.

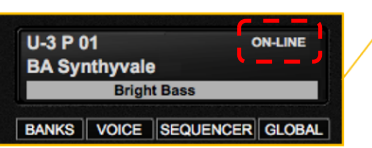

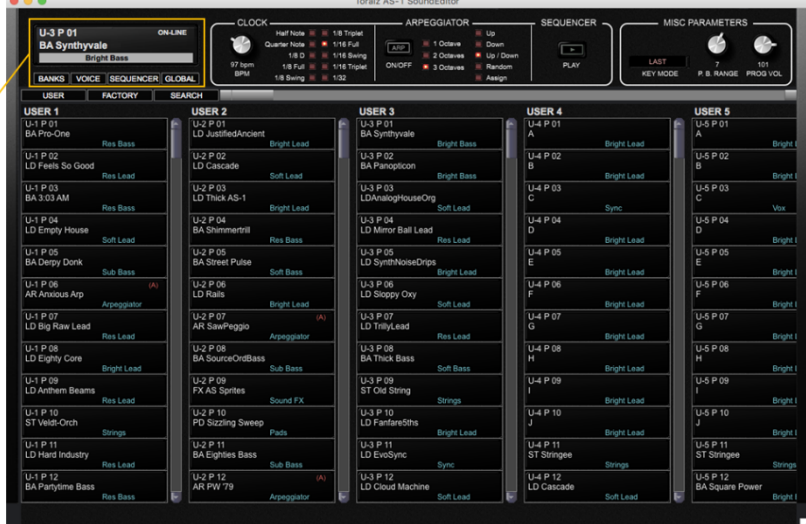

(8) Next, match the program saved in the TORAIZ AS-1 body with that in TORAIZ AS-1 Sound Editor LE. To do so, click [All User Banks] in [Receive Bank] on the MIDI menu.

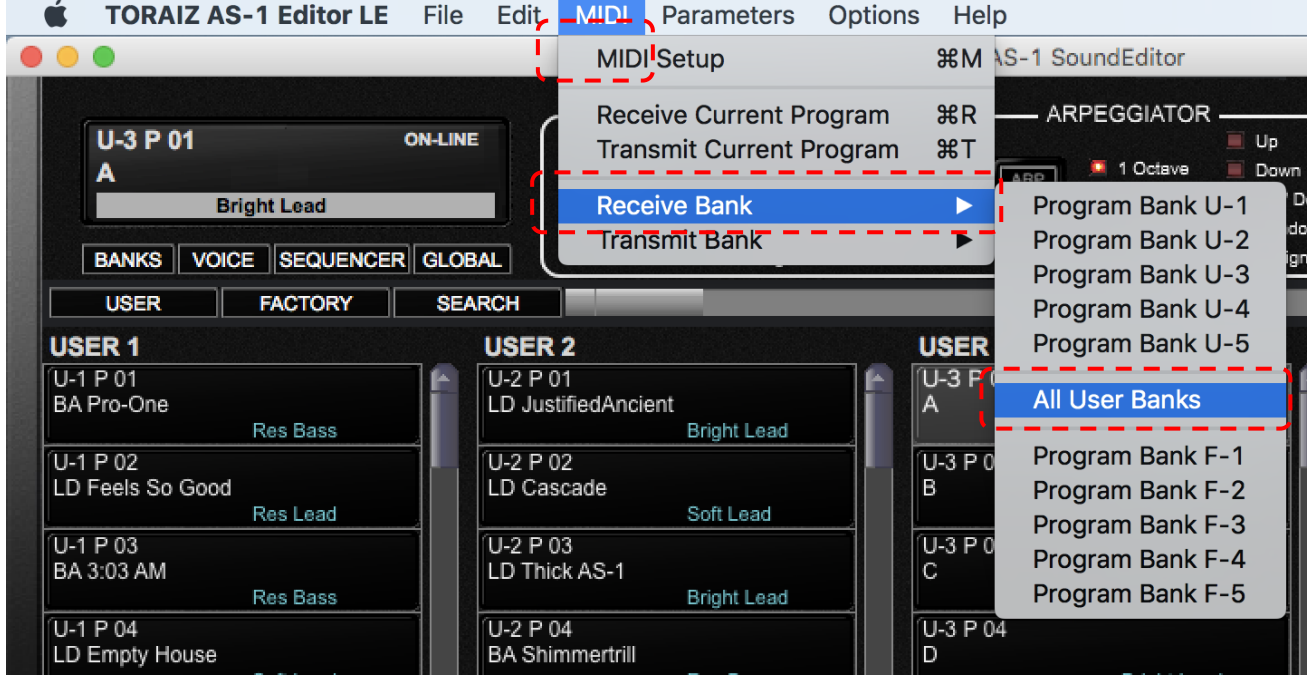

(9) If you click [Start] on the pop-up screen to follow, all the programs stored on the TORAIZ AS-1 body will be written into TORAIZ AS-1 Sound Editor LE. When this process is complete, the transfer screen will automatically close.

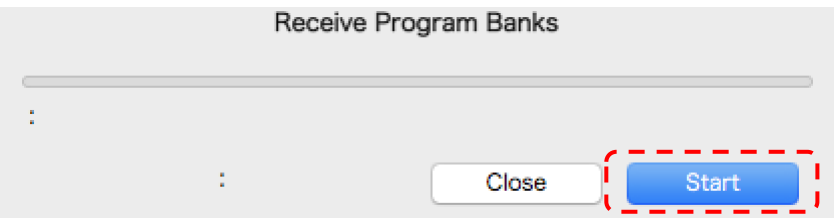

## 6. Writing Program Bank Data to the TORAIZ AS-1 Main Unit

#### *Please read this note before proceeding:*

*When program bank data is written to the TORAIZ AS-1 body, all the bank data (programs) already stored in its destination bank is overwritten. Use the TORAIZ AS-1 Sound editor LE to back up the programs and program bank data you have created beforehand. We shall not be liable for any damage or loss of the data that customers have prepared. Please refer to the "TORAIZ AS-1 Sound editor LE User Guide" for information on how to back up. The "TORAIZ AS-1 Sound editor LE User Guide" can be downloaded from [Soundtower Inc's website.](https://www.soundtower.com/toraiz/)*

To write the downloaded program bank data into the TORAIZ AS-1 body, follow these setps:

(1) Write the program bank data into the TORAIZ AS-1 Sound editor LE. To do so, select [File], followed by [Load Program Bank To], then choose a user bank. Program bank data cannot be written to the factory bank.

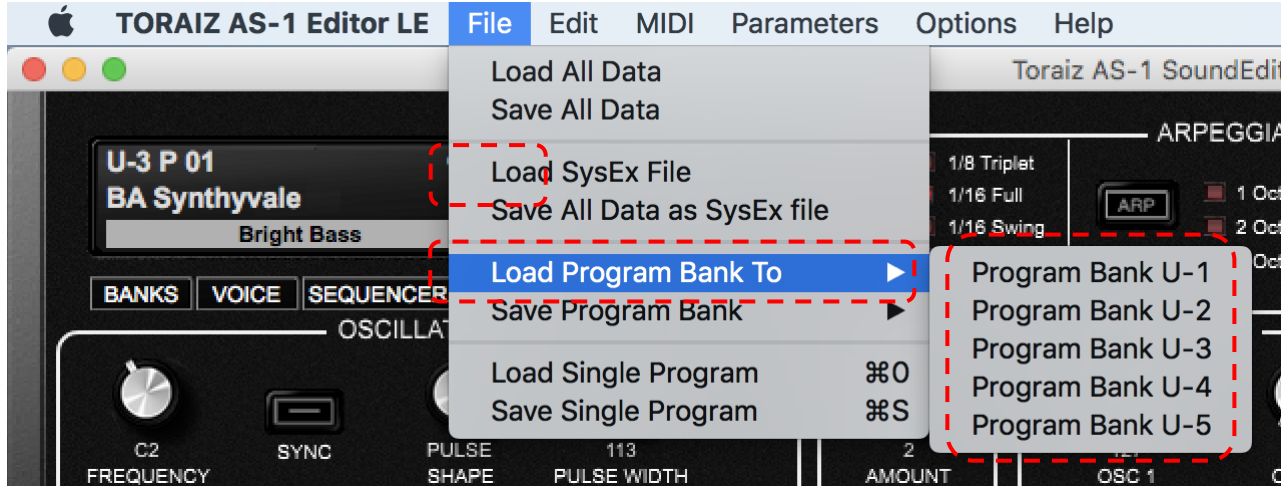

(2) Select the downloaded program bank data (format: \*\*\*\*\*\*\*\*\*\*.tas1\_bank) and click [Open]. This will override the program bank data in the TORAIZ AS-1 Sound Editor LE.

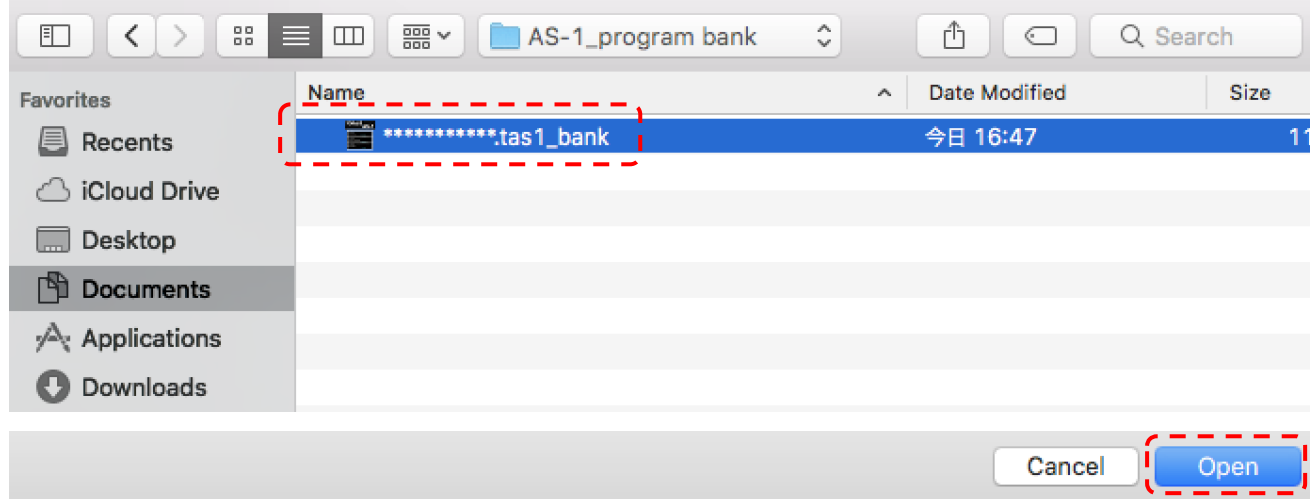

(3) Next, you need to transfer the program bank data written in TORAIZ AS-1 Sound Editor LE to the TORAIZ AS-1 itself. Select [MIDI], followed by [Transmit Bank], and click the user bank you chose in the previous two steps.

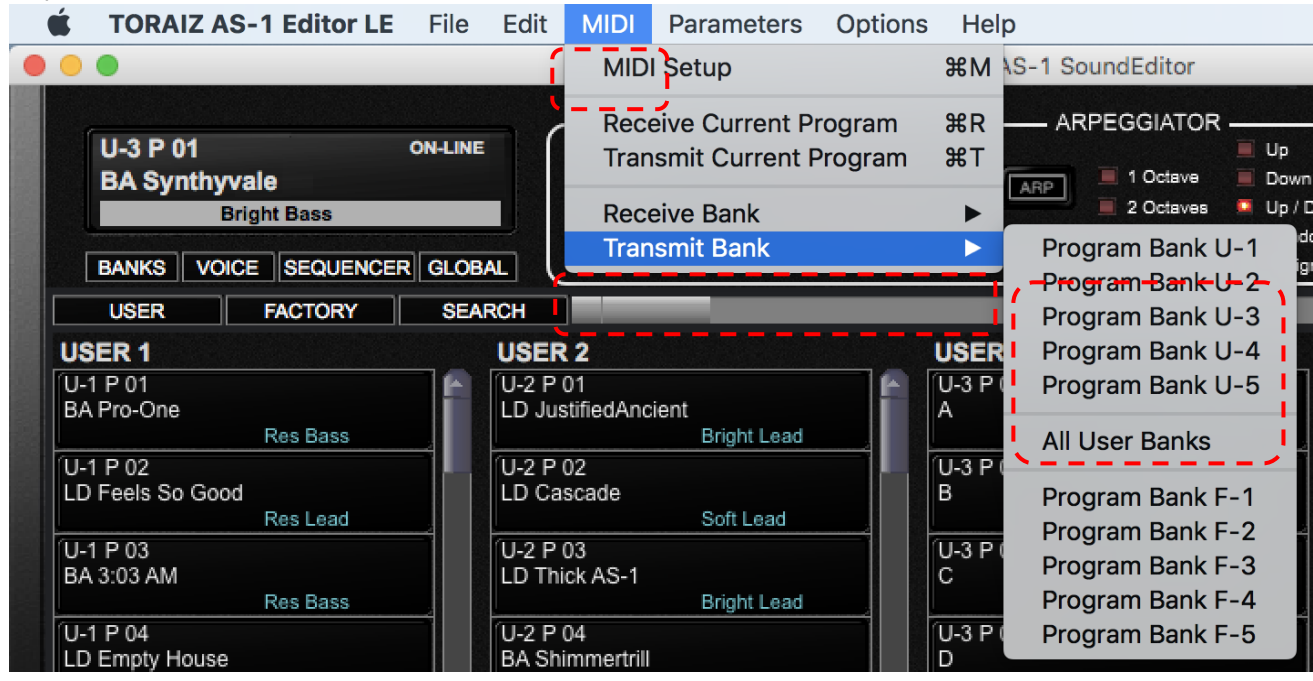

(4) Click [Yes] on the confirmation screen.

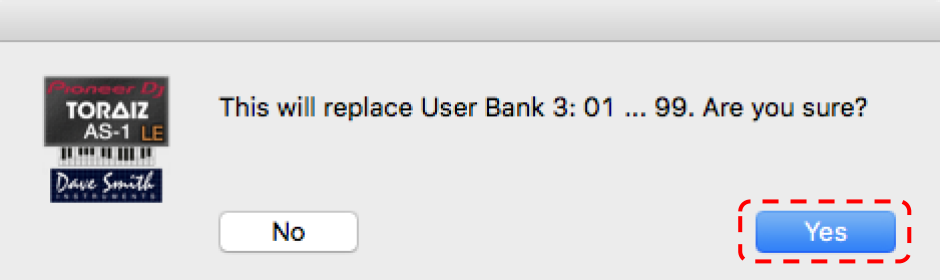

(5) If you click [Start] on the transfer screen that follows, the program bank data (all programs in that bank) within TORAIZ AS-1 Sound Editor LE will be written into the TORAIZ AS-1 body. When this process is complete, the transfer screen will automatically close.

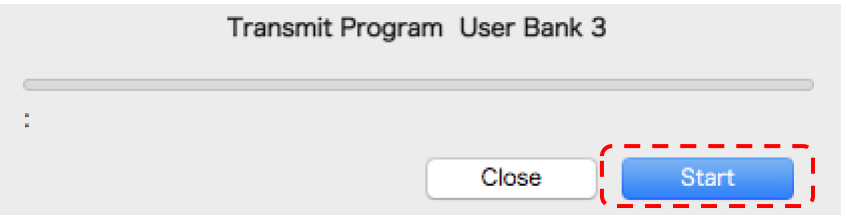

(6) Check that the relevant user-bank programs have been changed within the TORAIZ AS-1 body.

#### 7. For trademarks and registered trademarks

- TORAIZ logos are trademarks of AlphaTheta Corporation.
- Other company names and product names are registered trademarks or trademarks of each company.

© 2020 AlphaTheta Corporation All Rights Reserved.

#### <span id="page-8-0"></span>1. Introducción

Gracias por escoger el TORAIZ AS-1. Este documento es una guía para utilizar el Sound Pack (banco de datos y programa) que proporcionamos.

#### 2. Revisa las versiones de firmware del TORAIZ AS-1

Para utilizar los archivos de programa en el TORAIZ AS-1, asegúrate de tener instalada la versión de firmware 1.0.2.1 o posterior. Si estás utilizando una versión anterior, descarga el firmware más reciente desde esta [página](https://www.pioneerdj.com/es-es/support/software/production/toraiz-as-1/#firmware-update) y actualízalo de acuerdo con el [manual de actualización del firmware.](https://www.pioneerdj.com/-/media/pioneerdj/downloads/firmwares/productions/toraiz_as-1/toraizas1_update_manual_e.pdf?la=en&hash=6A5383E83B3D53CB7BE464C74E9B356A00018CD1)

Cómo verificar la versión de firmware instalada en tu TORAIZ AS-1:

(1) Pon en marcha el TORAIZ AS-1

- (2) Presiona GLOBAL/WRITE en el TORAIZ AS-1 para iniciar la pantalla GLOBAL SETTING .
- (3) Las versiones de firmware aparecen en la parte inferior derecha de la pantalla GLOBAL SETTING.
- (4) Presiona GLOBAL/WRITE una vez más para salir de la pantalla GLOBAL SETTING.
- (1) Pon en marcha el TORAIZ AS-1

## 3. Descomprime el archivo de datos de banco y de programa

Descomprime el archivo zip descargado. Contiene el siguiente archivo:

\*\*\*\*\*\*\*\*\*\*\*\*\*\*\*\*\*\*\*\*\*\*\*\* .tas1\_bank

#### 4. Instala el Editor LE TORAIZ AS-1 de Soundtower Inc.

Escribir datos de banco y de programa en un TORAIZ AS-1 requiere un software de edición de programas creado específicamente para esta unidad: TORAIZ AS-1 Sound Editor LE publicado por Soundtower Inc. La última versión de TORAIZ AS-1 Sound Editor LE y sus guías de usuario se pueden descargar de forma gratuita en tu PC/Mac desde el sitio web de Soundtower Inc.

<https://www.soundtower.com/toraiz/>

#### 5. Prepárate para usar el TORAIZ AS-1 Sound Editor LE

Sigue estos pasos para comenzar a utilizar el software TORAIZ AS-1 Sound Editor LE. Si ya tienes experiencia con TORAIZ AS-1 Sound Editor LE, omite estos pasos y continúa con la sección: "6. Escribir los datos de banco y de programa en el TORAIZ AS-1".

(1) Conecta el TORAIZ AS-1 al PC/Mac con TORAIZ Sound Editor LE instalado, después pon en marcha el TORAIZ AS-1.

(2) Antes de iniciar TORAIZ AS-1 Sound Editor LE, configura la CONFIGURACIÓN GLOBAL del TORAIZ AS-1 en:

GLOBAL SETTING

8 MIDI Param Send: NRPN

9 MIDI Param Rcv: NRPN

10 MIDI Control Enble: On

11 MIDI Sysex Cable: USB

12 MIDI Out Select: USB

13 MIDI Out/Thru: Out

(3) Abre el TORAIZ AS-1 Sound Editor LE en tu PC/Mac.

(4) Configura el Midi del TORAIZ AS-1 Sound Editor LE. Para hacerlo, selecciona [MIDI], después [MIDI Setup] para abrir la pantalla MIDI Setup.

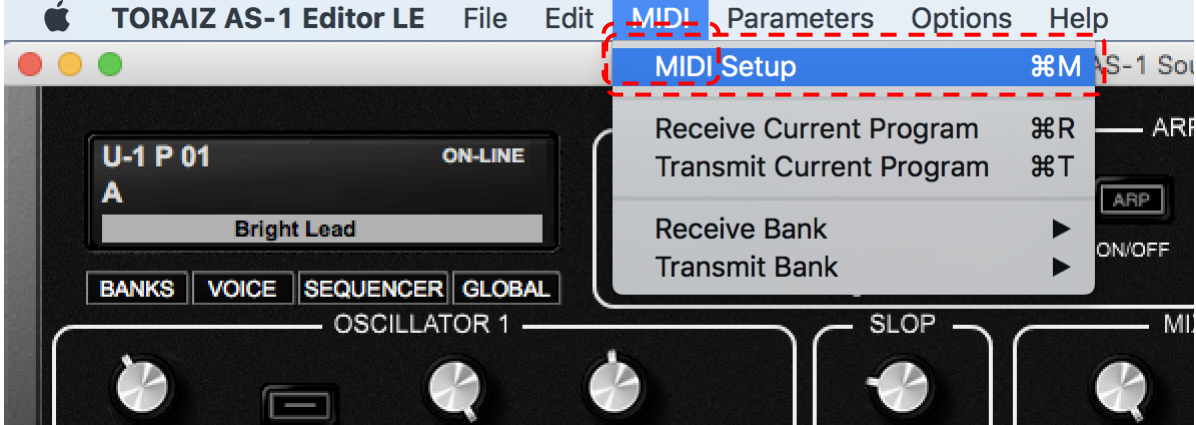

(5) Selecciona la pestaña [MIDI PORTS]. Elige "TORAIZ AS-1" en las secciones [MIDI IN PORT] y [MIDI OUT PORT].

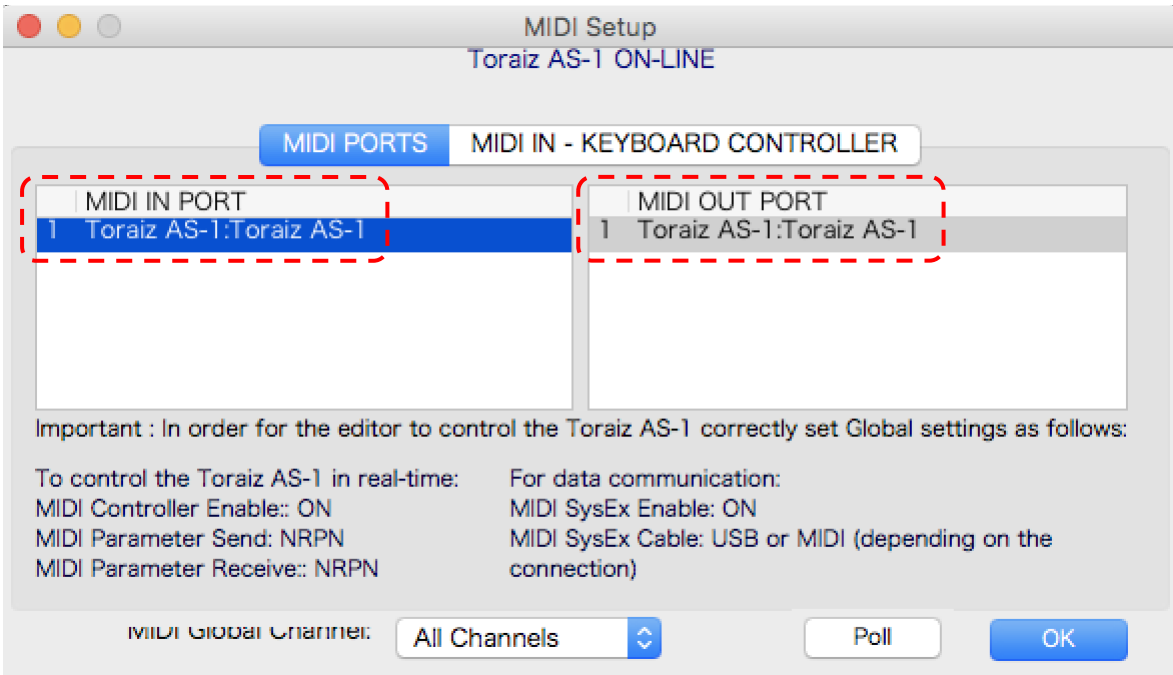

(6) Ajusta [MIDI Global Channel] en [MIDI PORTS] a [All Channels] o la configuración del canal MIDI en el TORAIZ AS-1. Por ejemplo, si la CONFIGURACIÓN GLOBAL [5. MIDI Channel] del TORAIZ AS-1 es [3], configura [MIDI Global Channel] en [Channel 3]. Después haz clic en [OK] para cerrar la configuración MIDI.

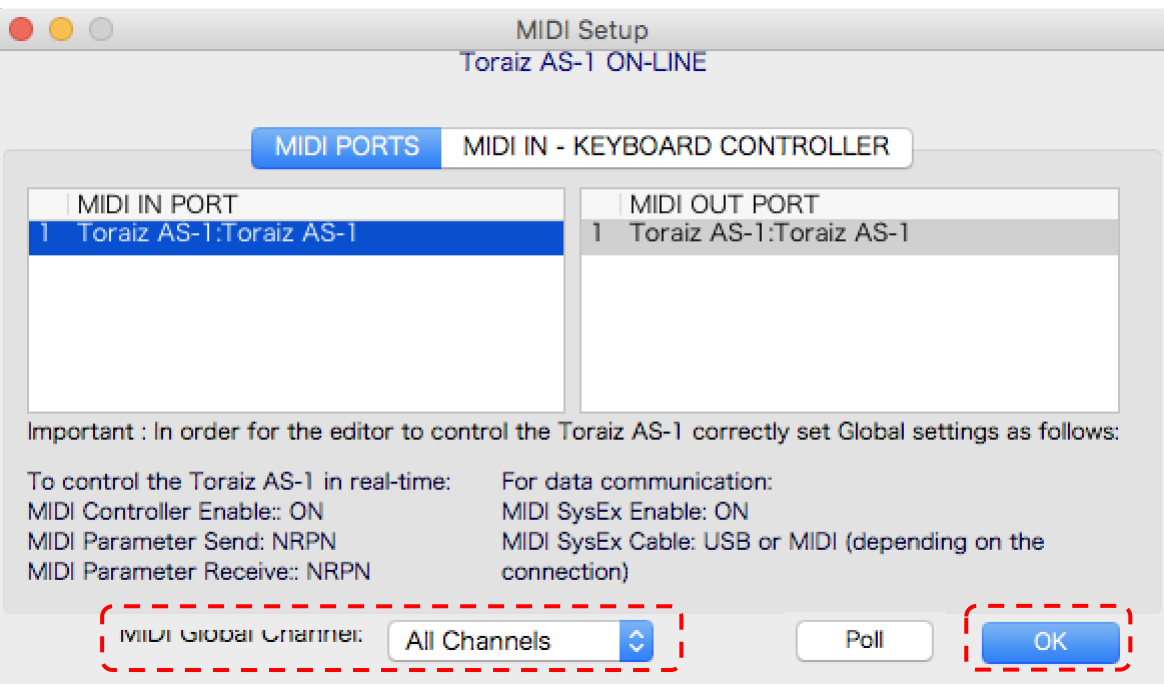

(7) Asegúrate de quela ventan de diálogo en la parte superior de TORAIZ AS-1 Sound Editor LE muestra [ONLINE]

Si no aparece [ONLINE], es posible que tu TORAIZ AS-1 y TORAIZ AS-1 Sound Editor LE no estén configurados correctamente. Es posible que debas revisar los procedimientos (1) - (6) en esta sección.

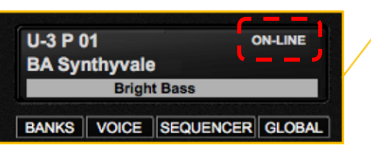

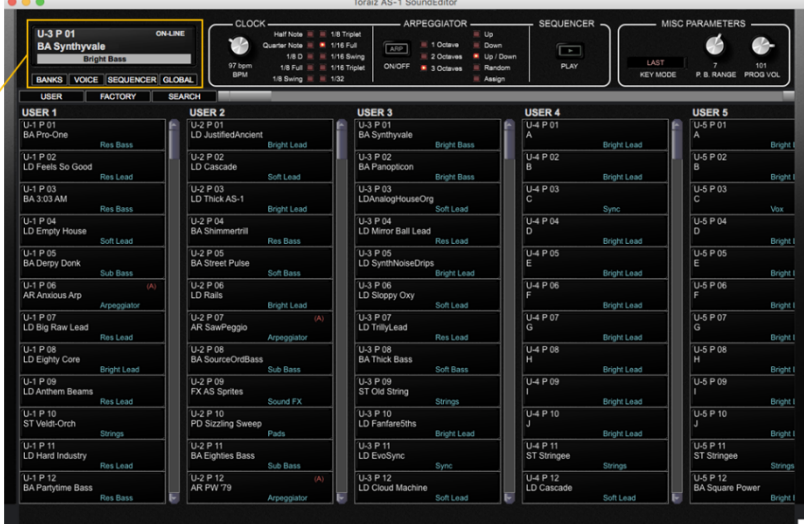

(8) A continuación, empareja el programa guardado en el TORAIZ AS-1 con el de TORAIZ AS-1 Sound Editor LE. Para hacerlo, haz clic en [All User Banks] en [Receive Bank] en el menú MIDI.

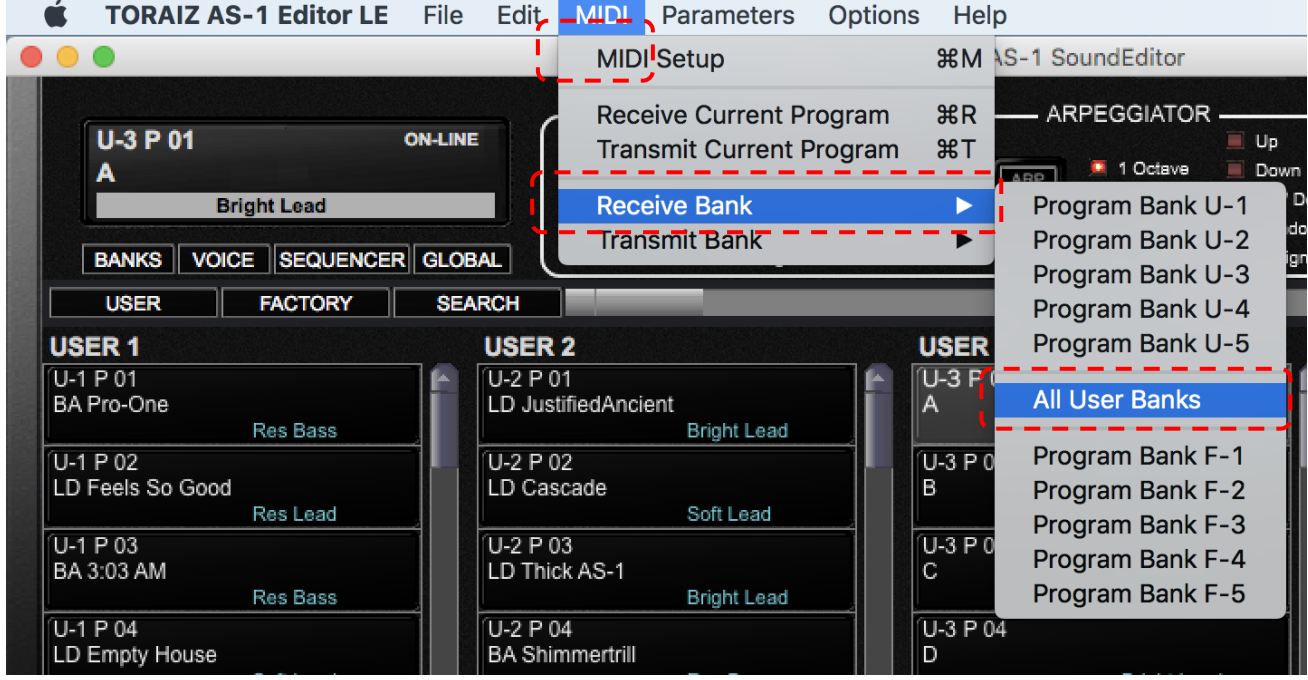

(9) Si haces clic en [Start] en la pantalla emergente para continuar, todos los programas almacenados en el TORAIZ AS-1 se escribirán en TORAIZ AS-1 Sound Editor LE. Cuando se complete este proceso, la pantalla de transferencia se cerrará automáticamente.

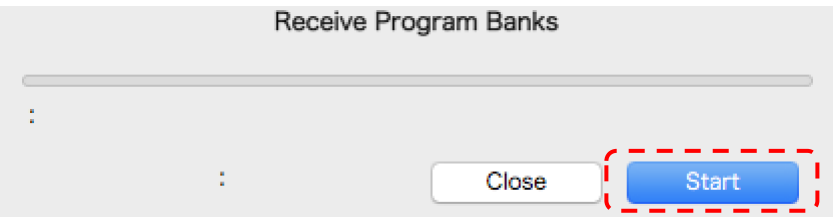

## 6. Escribir los datos de banco y de programa en el TORAIZ AS-1

#### *Por favor, lee esta nota antes de continuar:*

*Cuando los datos de banco y de programa se escriben en el TORAIZ AS-1, se sobrescribirán todos los datos bank (programas) ya almacenados en el banco de destino. Utiliza TORAIZ AS-1 Sound editor LE para hacer una copia de seguridad de los programas y de los datos de banco que hayas creado anteriormente. No nos hacemos responsables de ningún daño o pérdida de los datos que los clientes hayan preparado. Consulta la Guía de Usuario del TORAIZ AS-1 Sound editor LE para obtener información sobre cómo realizar una copia de seguridad. La Guía de Usuario del ORAIZ AS-1 Sound editor LE se puede descargar del sitio web de [Soundtower Inc.](https://www.soundtower.com/toraiz/)*

Para escribir los datos de banco y de programa descargados en el cuerpo del TORAIZ AS-1, sigue estos ajustes:

(1) Escribe los datos de banco y de programa en el TORAIZ AS-1 Sound editor LE. Para hacerlo, selecciona [File], seguido de [Load Program Bank To], luego elige un banco de usuario. Los datos de banco y de programa no se pueden escribir en el banco de fábrica.

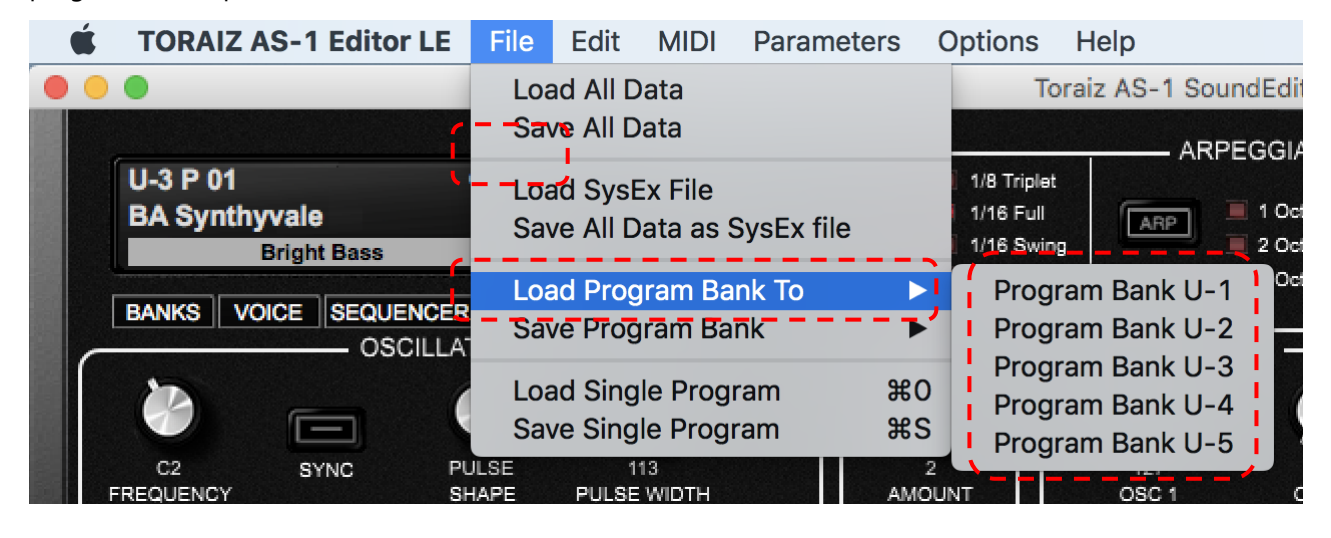

(2) Selecciona el archivo de banco de programa descargado (formato: \*\*\*\*\*\*\*\*\*\*. Tas1\_bank) y haz clic en [Open]. Esto sobreescribirá los datos de banco y de programa en TORAIZ AS-1 Sound Editor LE.

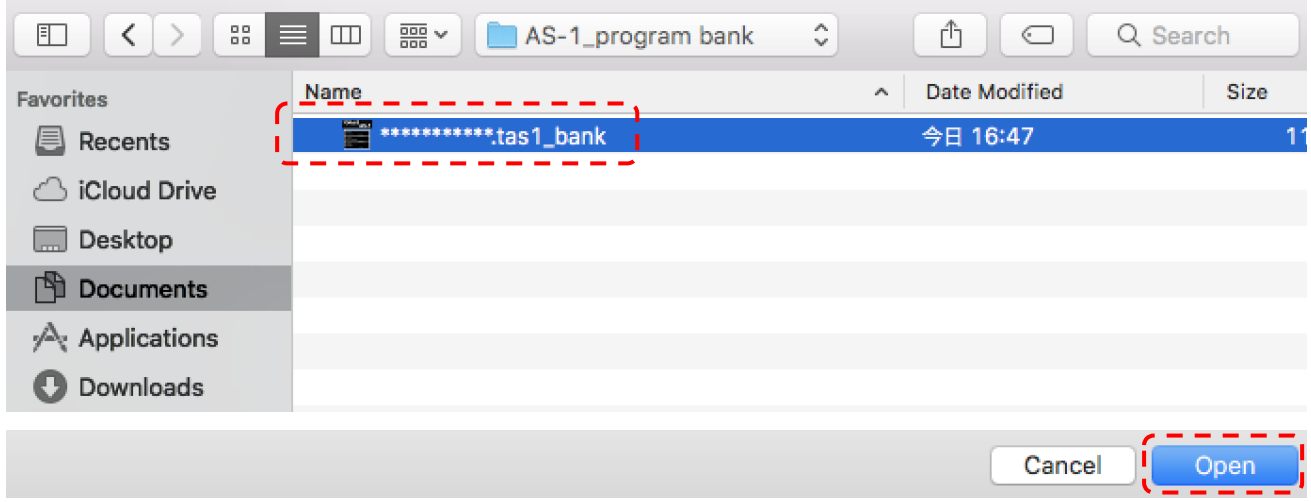

(3) A continuación, debes transferir el Program Bank grabado en el TORAIZ AS-1 Sound Editor LE al propio TORAIZ AS-1. Selecciona [MIDI], seguido de [Transmit Bank] y haz clic en el banco de usuario que eligiste en los dos pasos anteriores.

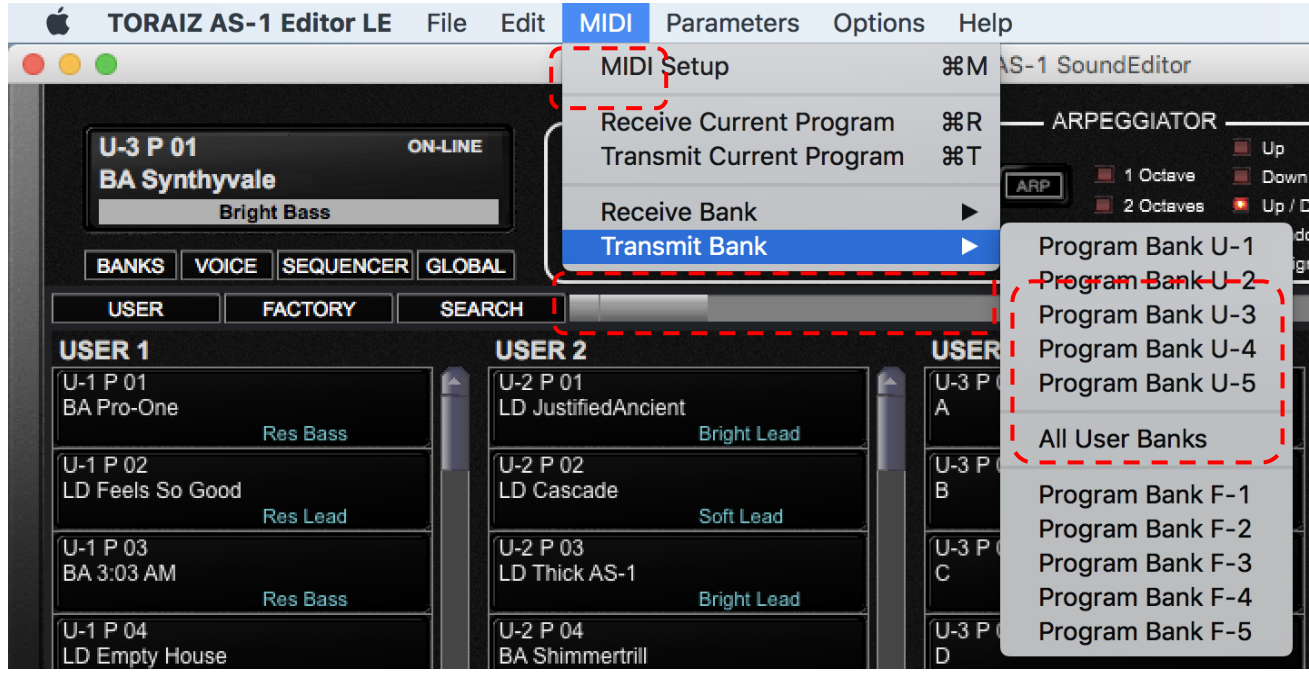

(4) Pulsa [Yes] en la pantalla de confirmación.

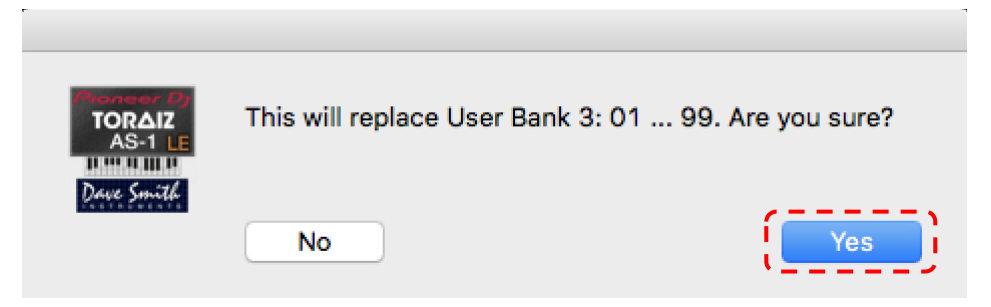

(5) Si pulsas [Start] en la pantalla de transferencia siguiente, los Program Bank (todos los programas en ese banco) dentro de TORAIZ AS-1 Sound Editor LE se escribirán en el TORAIZ AS-1. Cuando se complete este proceso, la pantalla de transferencia se cerrará automáticamente.

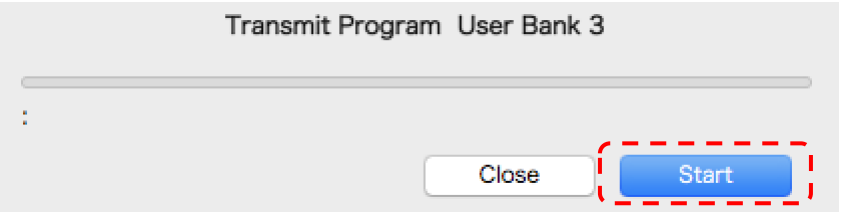

(6) Verifica que los programas de banco de usuario relevantes hayan sido modificados dentro del TORAIZ AS-1.

## 7. Para marcas comerciales y marcas registradas

- Los logotipos TORAIZ son marcas comerciales de AlphaTheta Corporation.
- Otros nombres de empresas y nombres de productos son marcas registradas o marcas comerciales de sus respectivos propietarios.

© 2020 AlphaTheta Corporation Todos los derechos reservados.

#### <span id="page-15-0"></span>1. Introduction

Merci d'avoir choisi le TORAIZ AS-1. Ce document est un guide pour utiliser le Sound Pack (données de banques de programmes) que nous fournissons.

#### 2. Vérifiez la version de firmware de votre TORAIZ AS-1

Pour utiliser des fichiers programmes dans le TORAIZ AS-1, assurez-vous que la version 1.0.2.1 du firmware, ou une version ultérieure, soit installée. Si vous utilisez une version plus ancienne, téléchargez le dernier firmware sur [cette page,](https://www.pioneerdj.com/fr-fr/support/software/production/toraiz-as-1/#firmware-update) et faites la mise à jour en suivant les [instructions du guide de mise à jour des firmwares.](https://www.pioneerdj.com/-/media/pioneerdj/downloads/firmwares/productions/toraiz_as-1/toraizas1_update_manual_e.pdf?la=en&hash=6A5383E83B3D53CB7BE464C74E9B356A00018CD1)

Comment vérifier quelle version du firmware TORAIZ AS-1 est installée sur votre synthétiseur :

- (1) Allumez le TORAIZ AS-1.
- (2) Appuyez sur GLOBAL/WRITE sur le TORAIZ AS-1 pour ouvrir l'écran GLOBAL SETTING.
- (3) Les versions des firmwares apparaissent en bas à droite de l'écran GLOBAL SETTING.
- (4) Appuyez une fois de plus sur GLOBAL/WRITE pour quitter l'écran GLOBAL SETTING.
- (5) Éteignez le TORAIZ AS-1.

#### 3. Décompressez les données de banques de programmes

Ouvrez le fichier zip téléchargé. Il contient le fichier suivant :

\*\*\*\*\*\*\*\*\*\*\*\*\*\*\*\*\*\*\*\*\*\*\*\* .tas1\_bank

#### 4. Installez le logiciel TORAIZ AS-1 Editor LE de Soundtower Inc.

Copier des données de banques de programmes sur un TORAIZ AS-1 nécessite un logiciel d'édition de programmes spécifiquement conçu pour cet appreil : le logiciel TORAIZ AS-1 Sound Editor LE, édité par Soundtower Inc.. La dernière version de TORAIZ AS-1 Sound Editor LE et les guides d'utilisation correspondants peuvent être téléchargés gratuitement sur votre PC/Mac depuis le site web de Soundtower Inc..

Pour toute demande concernant TORAIZ AS-1 Sound Editor LE, veuillez contacter Soundtower Inc. via leur site web : <https://www.soundtower.com/toraiz/>

#### 5. Préparez-vous à utiliser TORAIZ AS-1 Sound Editor LE

Suivez ces étapes pour commencer à utiliser le logiciel TORAIZ AS-1 Sound Editor LE. Si vous êtes déjà familiarisés avec TORAIZ AS-1 Sound Editor LE, passez ces étapes et allez directement à la section : « 6. Copier des données de banques de programmes sur le TORAIZ AS-1. »

(1) Branchez le TORAIZ AS-1 à un PC/Mac sur lequel TORAIZ Sound Editor LE est installé, puis allumez le TORAIZ AS-1.

(2) Avant de démarrer TORAIZ AS-1 Sound Editor LE, réglez les paramètres GLOBAL SETTING du TORAIZ AS-1 ainsi :

#### GLOBAL SETTING

8 MIDI Param Send : NRPN

9 MIDI Param Rcv : NRPN

10 MIDI Control Enble : On

11 MIDI Sysex Cable : USB

12 MIDI Out Select : USB

13 MIDI Out/Thru : Out

(3) Lancez le logiciel TORAIZ AS-1 Sound Editor LE sur votre PC/Mac.

(4) Réglez les paramètres Midi du logiciel TORAIZ AS-1 Sound Editor LE. Pour cela, sélectionnez [MIDI], pui [MIDI Setup] pour ouvrir l'écran MIDI Setup.

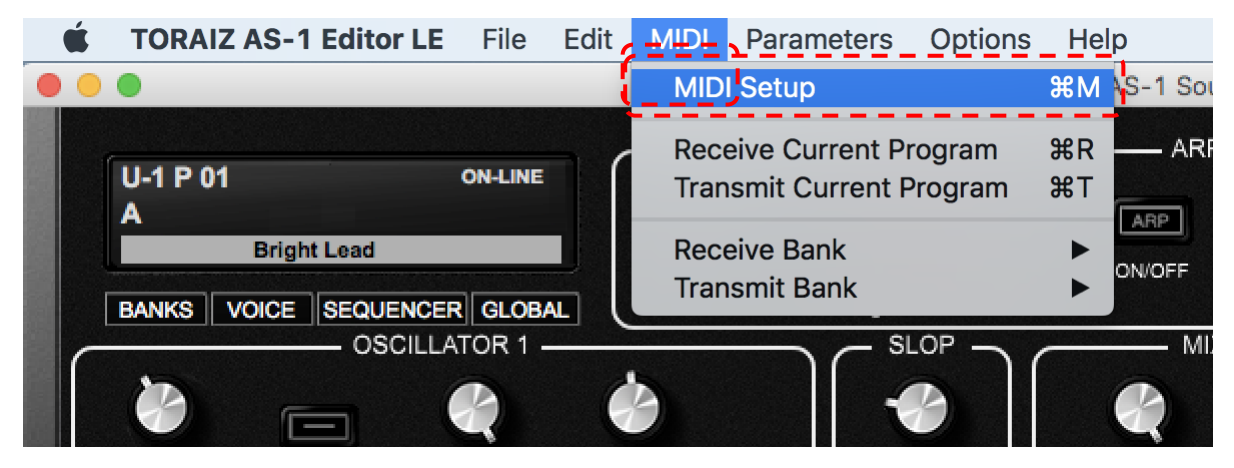

(5) Sélectionnez l'onglet [MIDI PORTS]. Choisissez « TORAIZ AS-1 » dans les deux sections [MIDI IN PORT] et [MIDI OUT PORT].

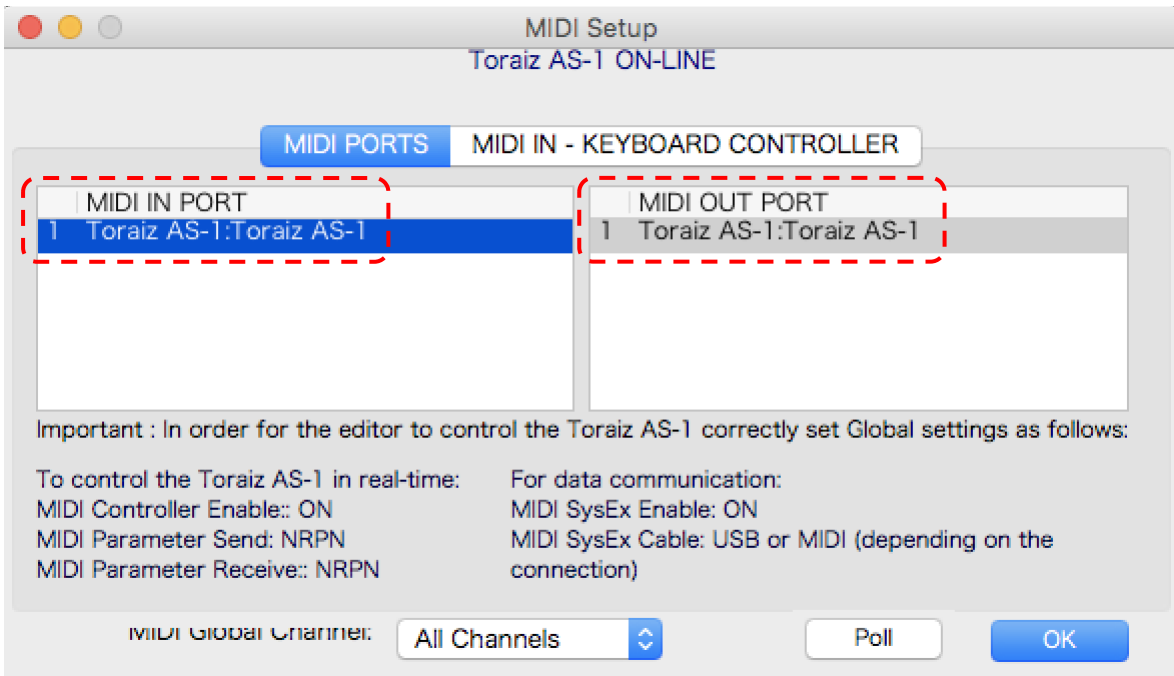

(6) Dans [MIDI PORTS], réglez [MIDI Global Channel] sur [All Channels], ou les paramètres MIDI Channel sur le TORAIZ AS-1. Par exemple, si le paramètre GLOBAL SETTING [5. MIDI Channel] de l'appareil TORAIZ AS-1 est [3], réglez [MIDI Global Channel] sur [Channel 3]. Puis cliquez sur [OK] pour fermer la fenêtre MIDI Setup.

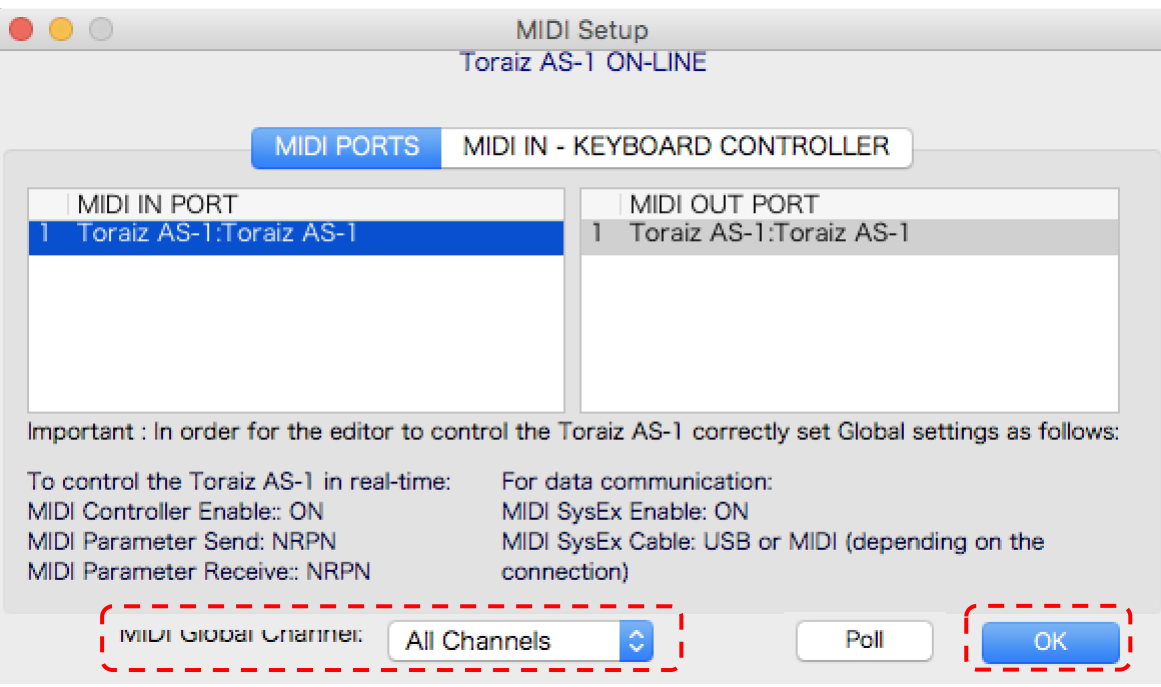

(7) Vérifiez que le statut de communication en haut de TORAIZ AS-1 Sound Editor LE affiche bien [ONLINE]

Si vous ne voyez pas [ONLINE], votre TORAIZ AS-1 et le logiciel TORAIZ AS-1 Sound Editor LE ne sont peutêtre pas paramétrés correctement. Il peut donc être nécessaire de revoir les procédures (1)-(6) de cette section.

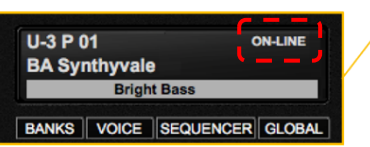

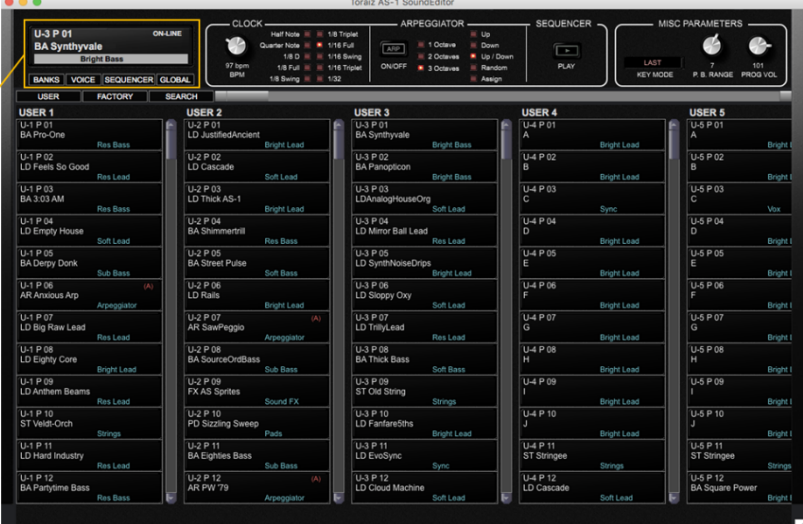

(8) Ensuite, faites correspondre le programme enregistré dans l'appareil TORAIZ AS-1 avec celui du logiciel TORAIZ AS-1 Sound Editor LE. Pour cela, cliquez sur [All User Banks] dans [Receive Bank] dans le menu MIDI.

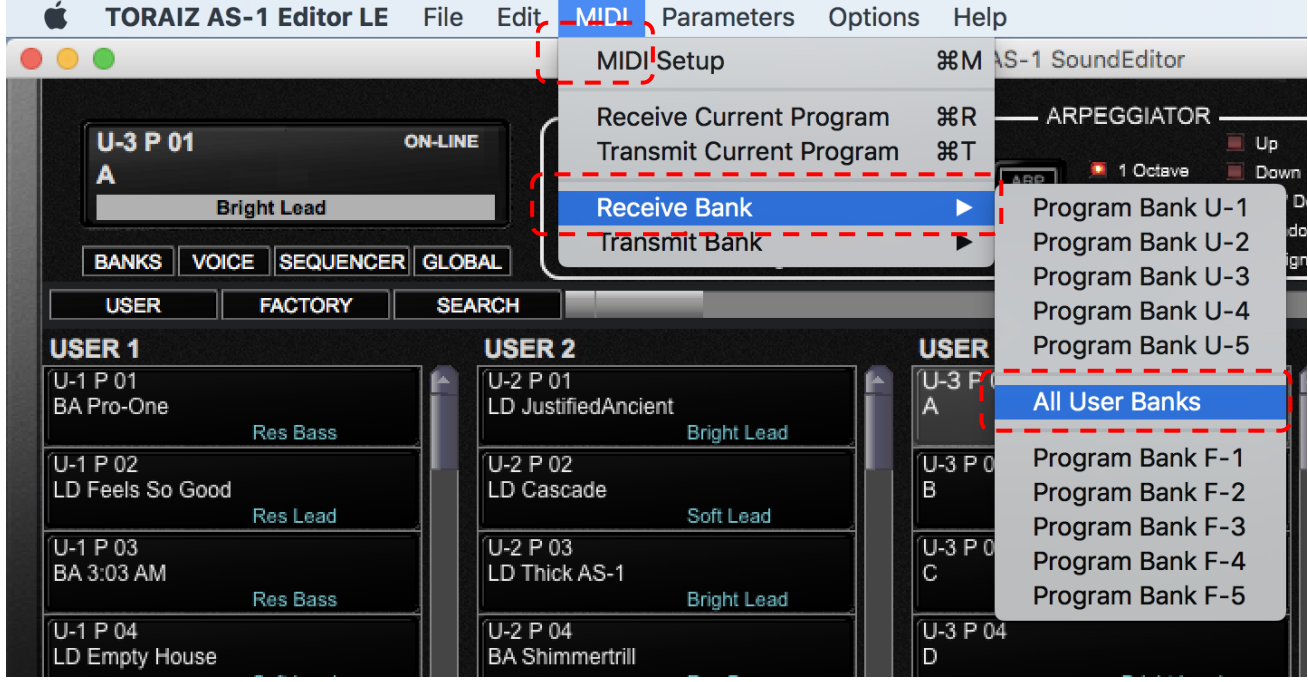

(9) Si vous cliquez sur [Start] dans l'écran pop-up qui suit, tous les programmes stockés sur l'appareil TORAIZ AS-1 seront copiés dans le logiciel TORAIZ AS-1 Sound Editor LE. Quand ce processus sera terminé, l'écran de transfert se fermera automatiquement.

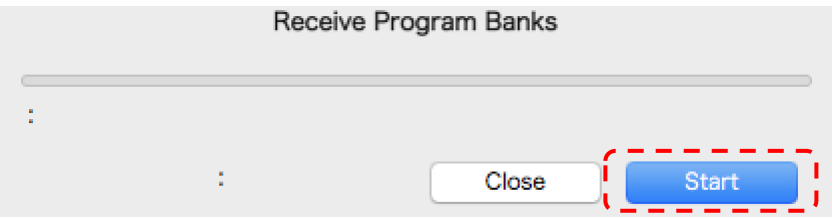

## 6. Copier des données de banques de programmes sur le TORAIZ AS-1

#### *Veuillez lire cette note avant de commencer :*

*Quand des données de banques de programmes sont copiées sur l'appareil TORAIZ AS-1, toutes les données de banques (programmes) déjà stockées sur cette destination sont effacées. Utilisez le logiciel TORAIZ AS-1 Sound editor LE pour sauvegarder les programmes et données de banques de programmes que vous avez créés plus tôt. Nous ne pourrons être tenus responsables de tout dommage ou perte de données préparées par les clients. Veuillez vous référer au Guide d'Utilisation du logiciel TORAIZ AS-1 Sound editor LE pour savoir comment sauvegarder les données. Le Guide d'Utilisation de TORAIZ AS-1 Sound editor LE peut être téléchargé sur le [site](https://www.soundtower.com/toraiz/)  [web de Soundtower Inc.](https://www.soundtower.com/toraiz/).*

Pour copier les données de banque de programmes téléchargées dans l'appareil TORAIZ AS-1, veuillez suivre ces étapes :

(1) Copiez les données de banque de programmes dans TORAIZ AS-1 Sound editor LE. Pour cela, sélectionnez [File], puis [Load Program Bank To], puis choisissez une banque d'utilisateur. Les données de banque de programmes ne peuvent pas être copiées sur la banque d'usine.

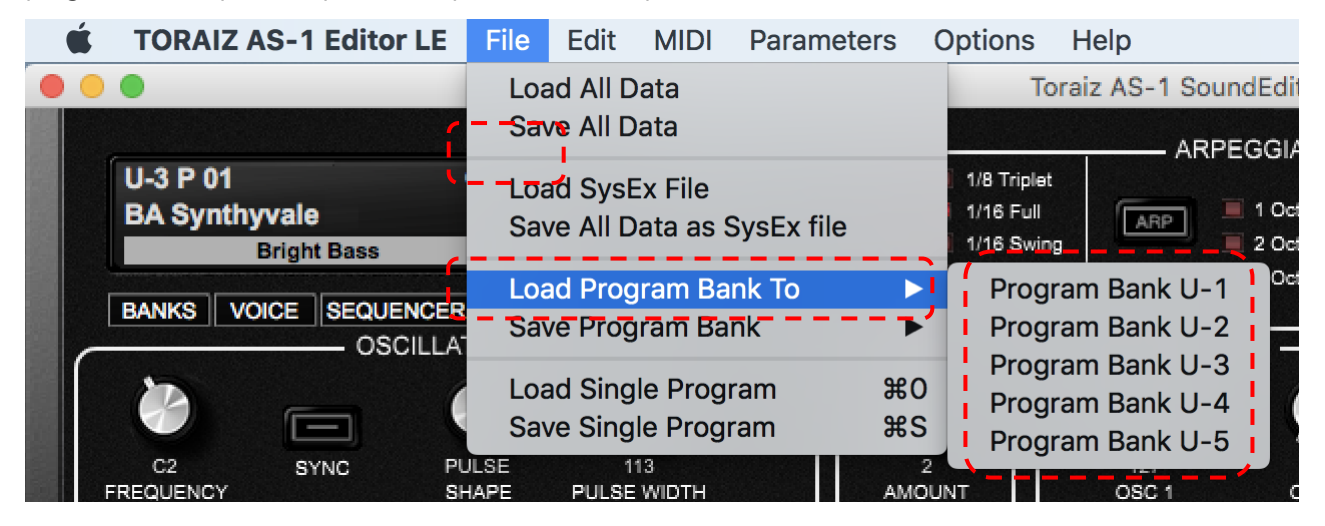

(2) Sélectionnez les données de banque de programmes téléchargées (format : \*\*\*\*\*\*\*\*\*\*.tas1\_bank) et cliquez sur [Open]. Ceci annulera et remplacera les données de banque de programmes dans le logiciel TORAIZ AS-1 Sound Editor LE.

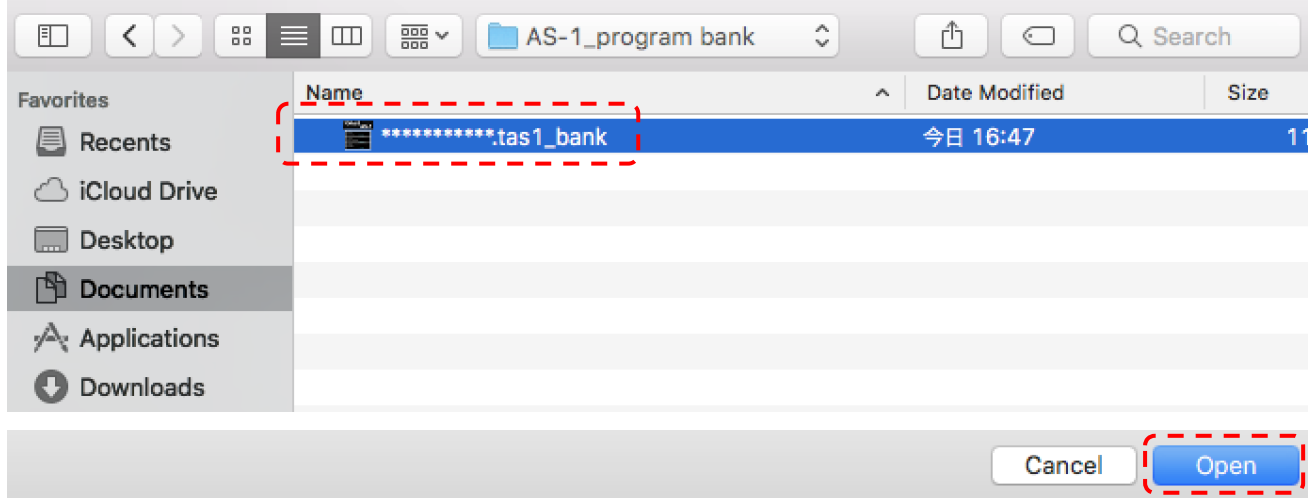

(3) Ensuite, vous devrez transférer les données de banque de programme copiées dans le logiciel TORAIZ AS-1 Sound Editor LE vers l'appareil TORAIZ AS-1 lui-même. Sélectionnez [MIDI], puis [Transmit Bank], et cliquez sur la banque d'utilisateur que vous avez choisie dans les deux précédentes étapes.

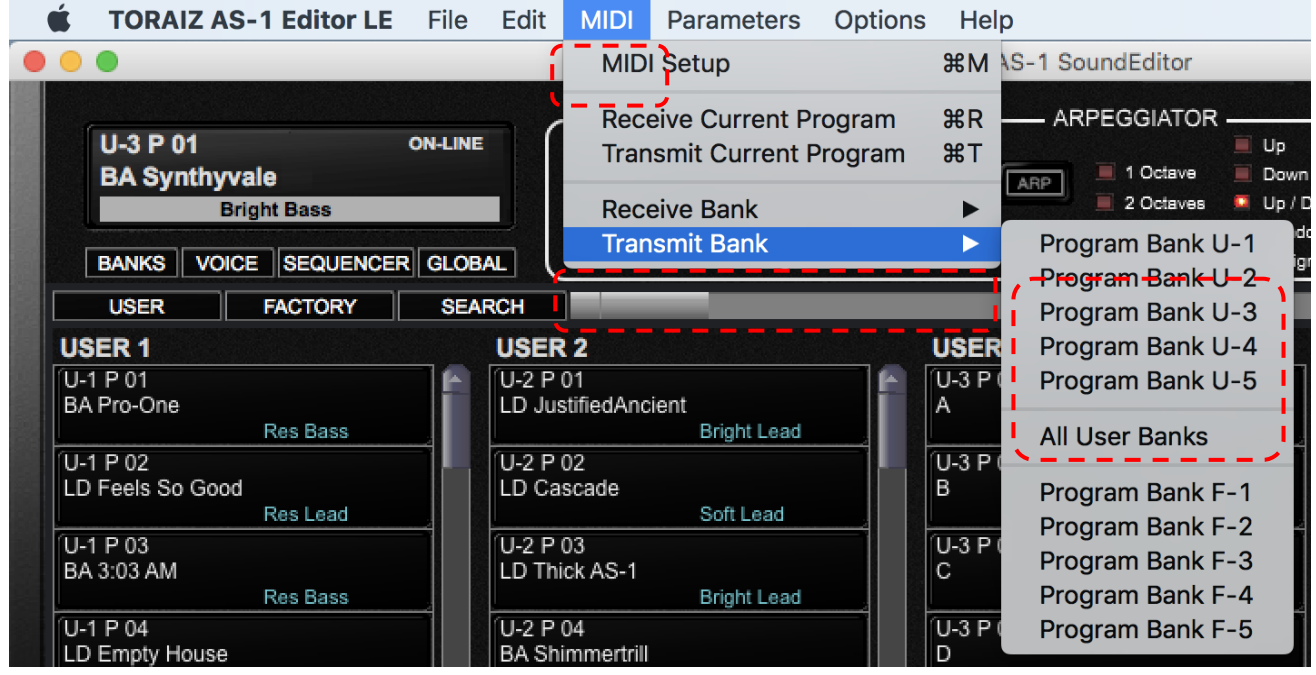

(4) Cliquez sur [Yes] sur l'écran de confirmation.

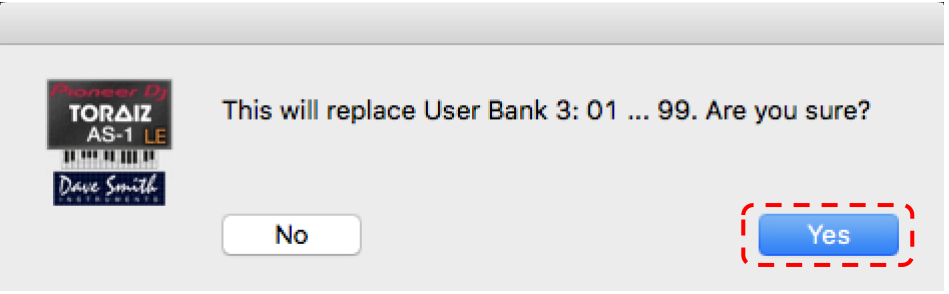

(5) Si vous cliquez sur [Start] sur l'écran de transfert qui suit, les données de banque de programmes (tous les programmes de cette banque) dans le logiciel TORAIZ AS-1 Sound Editor LE seront copiées dans l'appareil TORAIZ AS-1. Quand ce processus sera terminé, l'écran de transfert se fermera automatiquement.

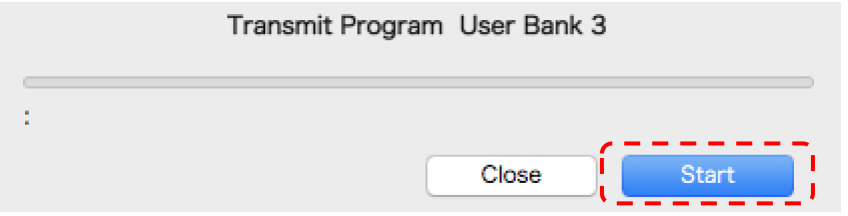

(6) Vérifiez que les programmes de la banque d'utilisateur concernée ont bien été modifiés dans l'appareil TORAIZ AS-1.

- 7. Pour les appellations commerciales et marques déposées
- Les logos TORAIZ sont des marques déposées de AlphaTheta Corporation.
- Les autres noms de sociétés et de produits sont des appellations commerciales ou marques déposées des sociétés respectives.

© 2020 AlphaTheta Corporation Tous droits réservés.

#### <span id="page-22-0"></span>1. Einleitung

Vielen Dank, dass Sie sich für den TORAIZ AS-1 entschieden haben. Dieses Dokument ist eine Anleitung zur Verwendung des von uns bereitgestellten Sound Packs (Programmbankdaten).

## 2. Überprüfen der Firmware-Version des TORAIZ AS-1

Um Programmdateien im TORAIZ AS-1zu verwenden, ist es notwendig, dass Firmware-Version 1.0.2.1 oder höher installiert ist. Wenn du eine ältere Version verwendest, lade die neueste Firmware von *unserer Website* [herunter](https://www.pioneerdj.com/de-de/support/software/production/toraiz-as-1/#firmware-update) und aktualisiere die Firmware gemäß der [Anleitung zur Firmware-Aktualisierung.](https://www.pioneerdj.com/-/media/pioneerdj/downloads/firmwares/productions/toraiz_as-1/toraizas1_update_manual_e.pdf?la=en&hash=6A5383E83B3D53CB7BE464C74E9B356A00018CD1) So stellst du fest, welche TORAIZ AS-1-Firmware-Version auf deinem Synth installiert ist:

(1) Schalte den TORAIZ AS-1 ein.

(2) Drücke GLOBAL/WRITE auf dem TORAIZ AS-1, um den Bildschirm GLOBAL SETTING (Allgemeine Einstellungen) aufzurufen.

- (3) Die Firmware-Versionen werden unten rechts im Bildschirm GLOBAL SETTING angezeigt.
- (4) Drücke erneut auf GLOBAL/WRITE, um den Bildschirm GLOBAL SETTING zu verlassen.

(5) Schalte den TORAIZ AS-1 aus.

#### 3. Entpacken der Programmdatendatei

Entpacke das heruntergeladene Zip-Archiv. Es enthält die folgende Datei:

\*\*\*\*\*\*\*\*\*\*\*\*\*\*\*\*\*\*\*\*\*\*\*\* .tas1\_bank

## 4. Installiere den TORAIZ AS-1 Editor LE von Soundtower Inc.

Für das Schreiben von Programmbankdaten auf einen TORAIZ AS-1 ist eine speziell für diesen entwickelte Software erforderlich: der TORAIZ AS-1 Sound Editor LE von Soundtower Inc. Die neueste Version des TORAIZ AS-1 Sound Editor LE für PC oder Mac und die zugehörigen Benutzerhandbücher kannst du kostenlos von der Soundtower Inc-Website herunterladen.

Bei Fragen zum TORAIZ AS-1 Sound Editor LE wende dich bitte an Soundtower Inc. unter <https://www.soundtower.com/toraiz/>

#### 5. Die Verwendung des TORAIZ AS-1 Sound Editor LE vorbereiten

Folge einfach diesen Schritten, um den TORAIZ AS-1 Sound Editor LE zu verwenden. Wenn du bereits Erfahrung mit TORAIZ AS-1 Sound Editor LE hast, überspringe diese Schritte und fahre mit dem Abschnitt "6. Programmbankdaten in den TORAIZ AS-1 schreiben" fort.

(1) Schließe den TORAIZ AS-1 mit installiertem TORAIZ Sound Editor LE an deinen PC/Mac an und schalte dann den TORAIZ AS-1 ein.

(2) Nehme vor dem Starten des TORAIZ AS-1 Sound Editor LE folgende Einstellungen im GLOBAL SETTING des TORAIZ AS-1 vor:

GLOBAL SETTING

8 MIDI Param Send: NRPN

9 MIDI Param Rcv: NRPN

10 MIDI Control Enble: On

11 MIDI Sysex Cable: USB

12 MIDI Out Select: USB

13 MIDI Out/Thru: Out

(3) Starte den TORAIZ AS-1 Sound Editor LE auf deinem Computer.

(4) Stelle das Midi des TORAIZ AS-1 Sound Editor LE ein. Wähle dazu [MIDI] und dann [MIDI Setup], um den MIDI-Setup-Bildschirm zu öffnen.

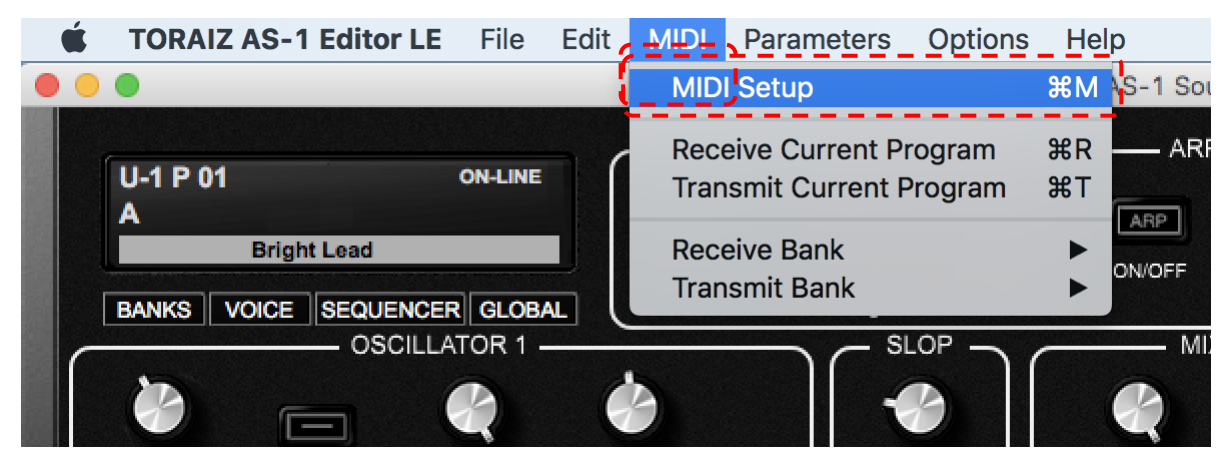

(5) Wähle die Registerkarte [MIDI PORTS] und stelle dann in den Abschnitten [MIDI IN PORT] und [MIDI OUT PORTI "TORAIZ AS-1" ein.

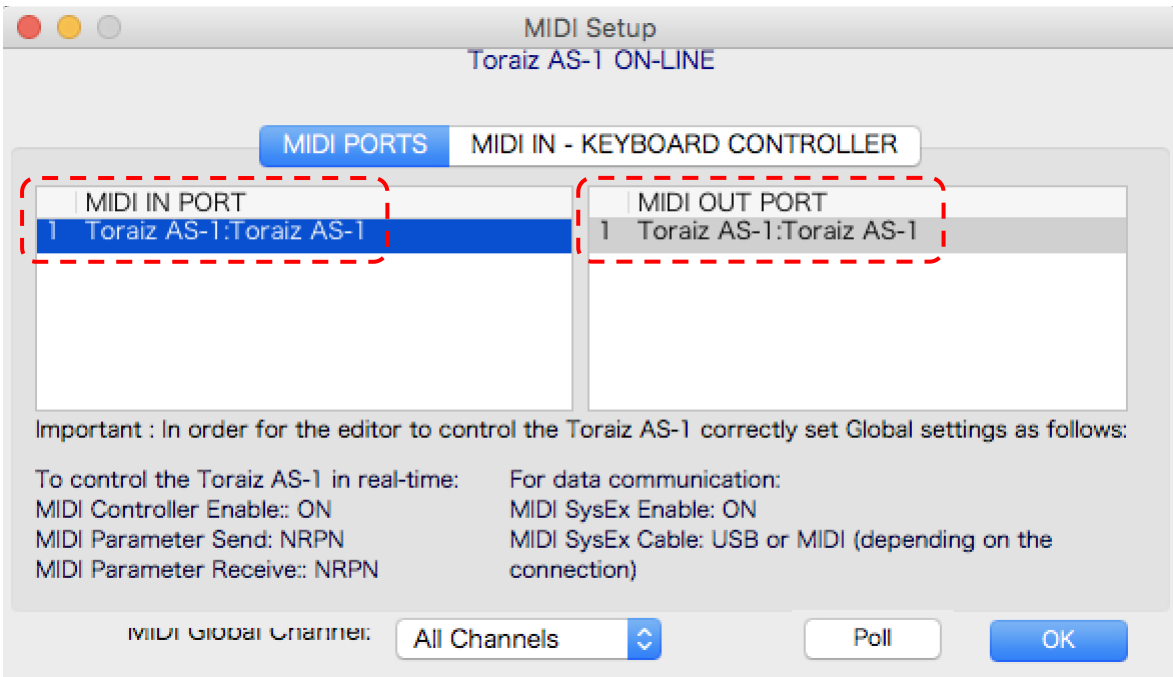

(6) Stelle [MIDI Global Channel] in [MIDI PORTS] auf [All Channels] oder die MIDI Channel-Einstellung am TORAIZ AS-1. Wenn zum Beispiel das GLOBAL SETTING [5. MIDI Channel] des TORAIZ AS-1 [3] ist, setze [MIDI Global Channel] auf [Channel 3]. Klicke dann auf [OK], um das MIDI-Setup zu schließen.

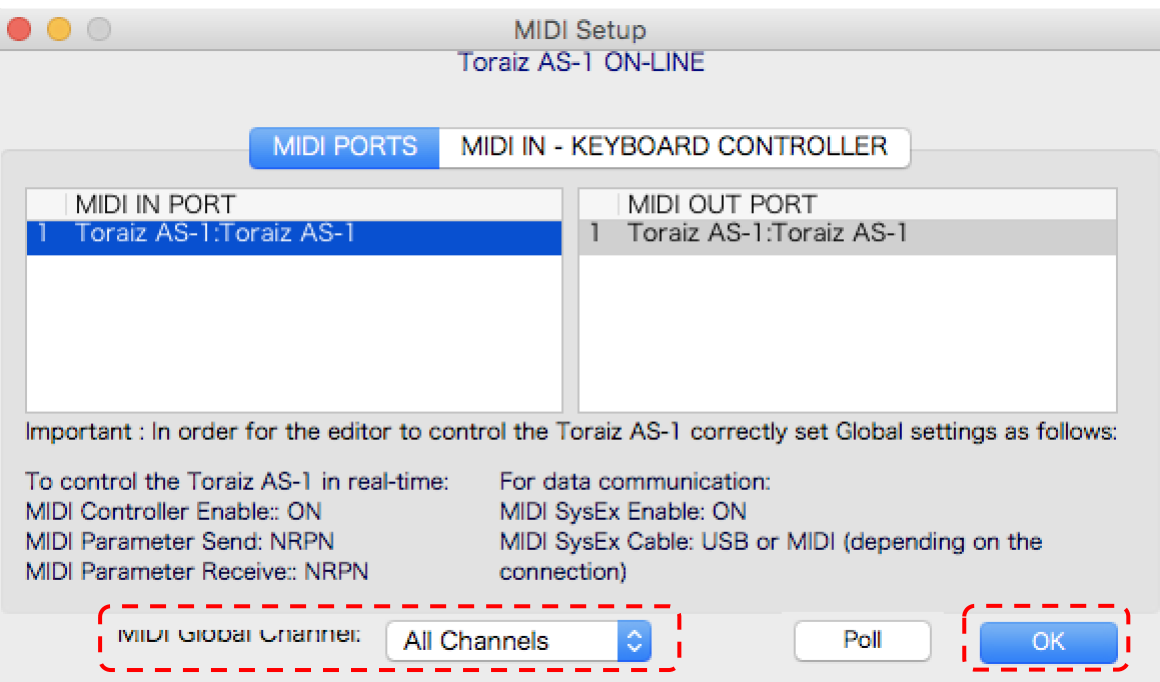

(7) Stelle sicher, dass der Kommunikationsstatus oben im TORAIZ AS-1 Sound Editor LE [ONLINE] lautet. Wenn [ONLINE] nicht angezeigt wird, sind dein TORAIZ AS-1 und der TORAIZ AS-1 Sound Editor LE möglicherweise nicht richtig eingestellt. Eventuell musst du die Punkte (1) - (6) in diesem Abschnitt nochmals überprüfen.

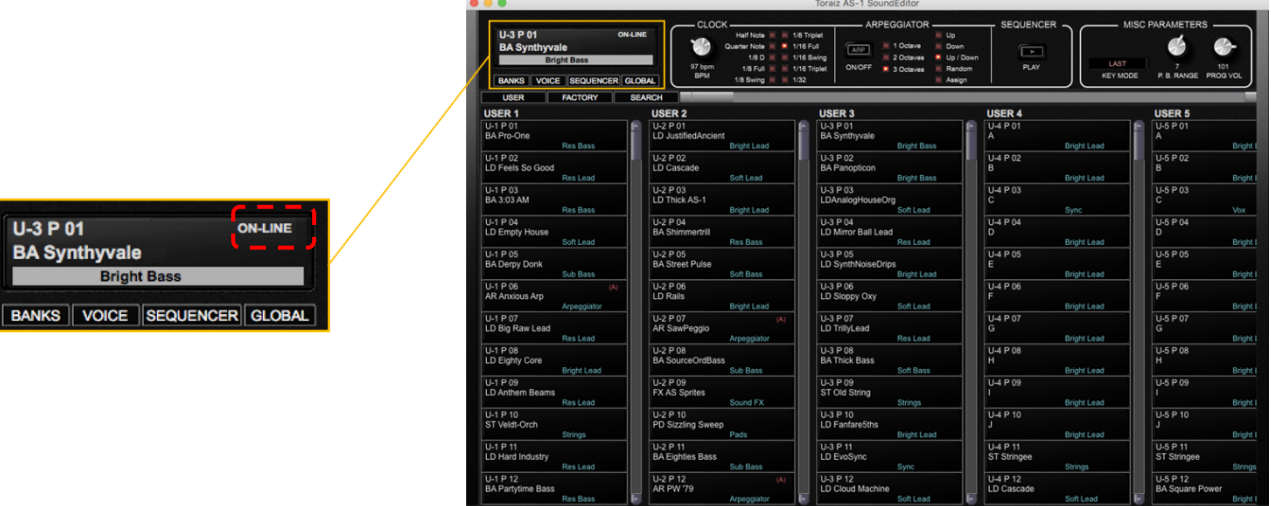

(8) Stimme anschließend das im TORAIZ AS-1 gespeicherte Programm mit dem im TORAIZ AS-1 Sound Editor LE ab. Klicke dazu im MIDI-Menü unter [Receive Bank] auf [All User Banks].

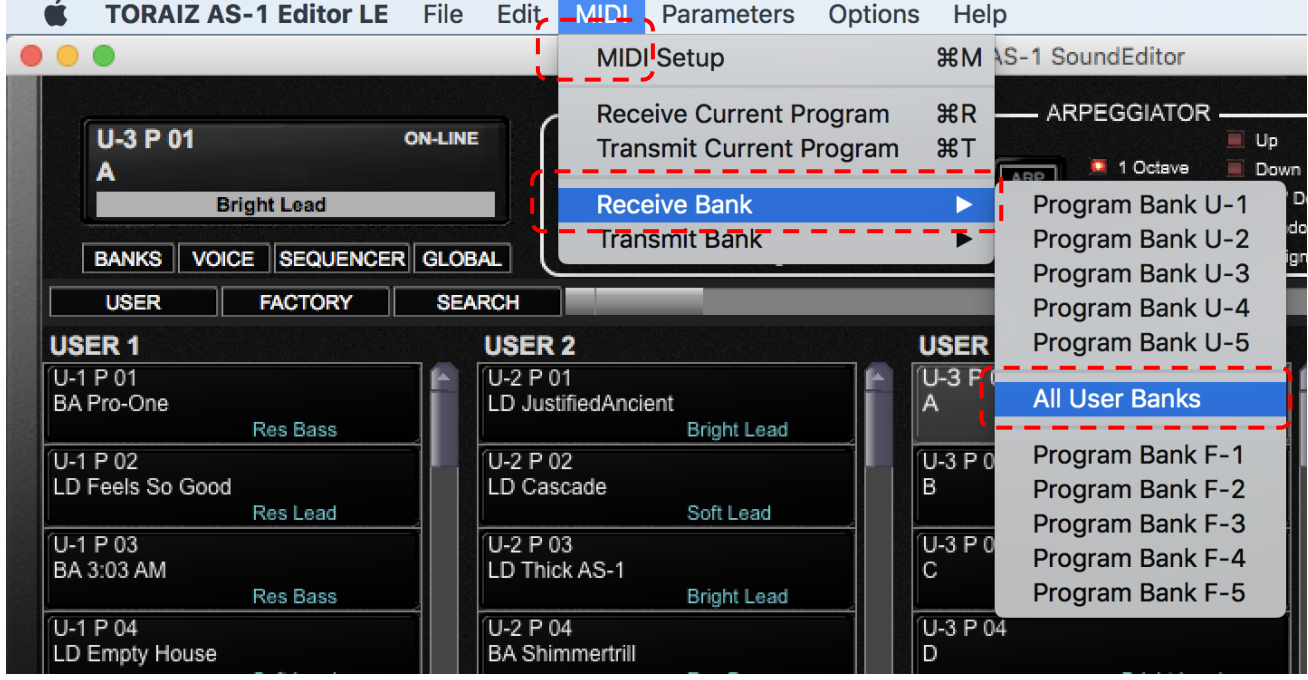

(9) Wenn du im daraufhin angezeigten Popup-Fenster auf [Start] klickst, werden alle auf dem TORAIZ AS-1 gespeicherten Programme in den TORAIZ AS-1 Sound Editor LE geschrieben. Sobald dieser Vorgang abgeschlossen ist, wird der Übertragungsbildschirm automatisch geschlossen.

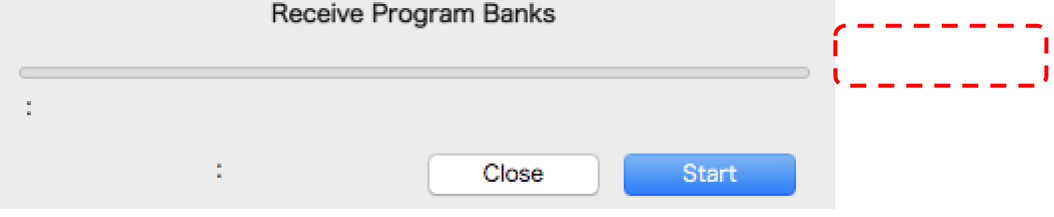

## 6. Programmbankdaten in den TORAIZ AS-1 schreiben

#### *Bitte lies diesen Hinweis, bevor du fortfährst:*

*Wenn Programmbankdaten in den TORAIZ AS-1-Body geschrieben werden, werden alle bereits in der Zielbank gespeicherten Bankdaten (Programme) überschrieben. Verwende den TORAIZ AS-1 Sound Editor LE, um die zuvor erstellten Programme und Programmbankdaten zu sichern. Für Schäden oder Verlust von kundenindividuellen Daten haften wir nicht. Informationen zum Sichern findest du im Benutzerhandbuch zu TORAIZ AS-1 Sound Editor LE. Das Benutzerhandbuch zu TORAIZ AS-1 Sound Editor LE kann von der Website von Soundtower Inc. heruntergeladen werden.*

Gehe nun wie folgt vor, um die heruntergeladenen Programmbankdaten in den TORAIZ AS-1-Body zu schreiben:

(1) Lade die Programmbankdaten in den TORAIZ AS-1 Sound Editor LE. Wähle dazu [Datei], gefolgt von [Programmbank laden in], und wähle dann eine Benutzerbank. Programmbankdaten können nicht in die Werksbank geschrieben werden.

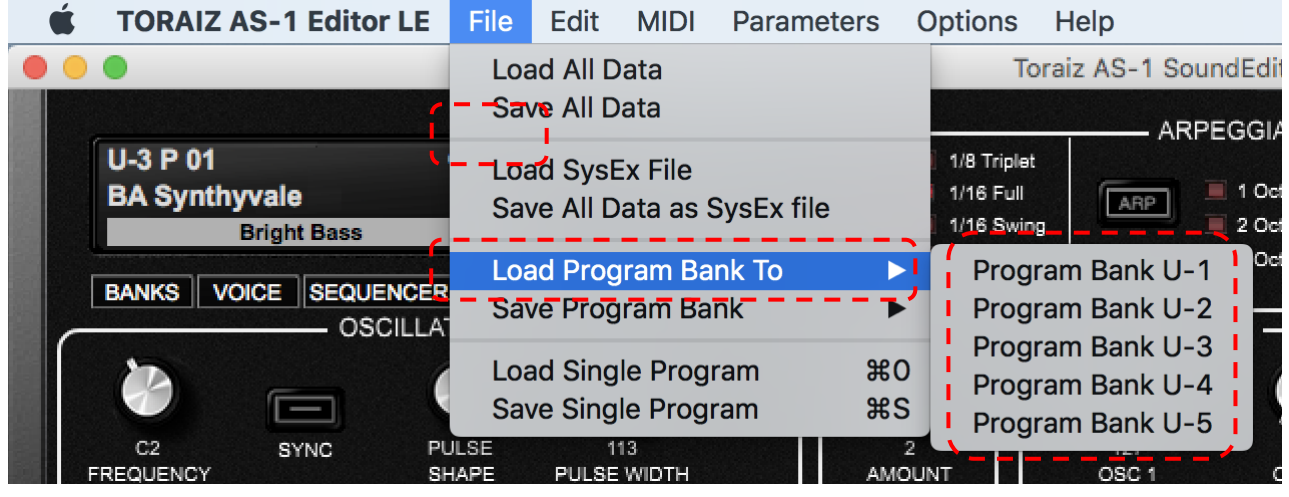

(2) Wähle die heruntergeladenen Programmbankdaten (Format: \*\*\*\*\*\*\*\*\*. Tas1 bank) und klicke auf [Öffnen]. Dadurch werden die Programmbankdaten im TORAIZ AS-1 Sound Editor LE überschrieben.

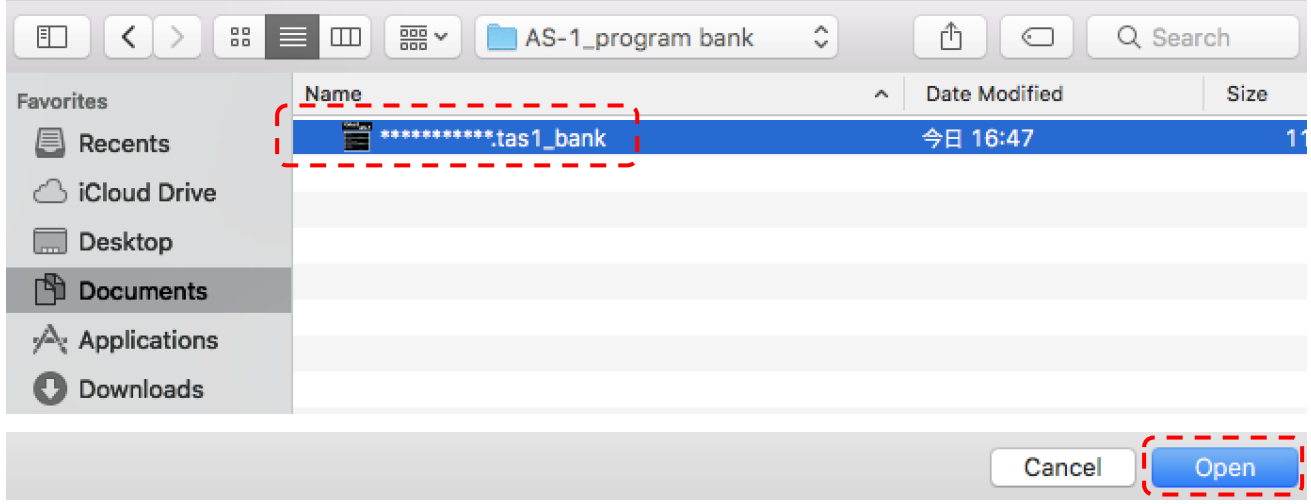

(3) Als nächstes must du die in TORAIZ AS-1 Sound Editor LE geschriebenen Programmbankdaten auf den TORAIZ AS-1 selbst übertragen. Wähle [MIDI], gefolgt von [Transmit Bank], und klicke auf die User Bank, die du in den beiden vorherigen Schritten ausgewählt hast.

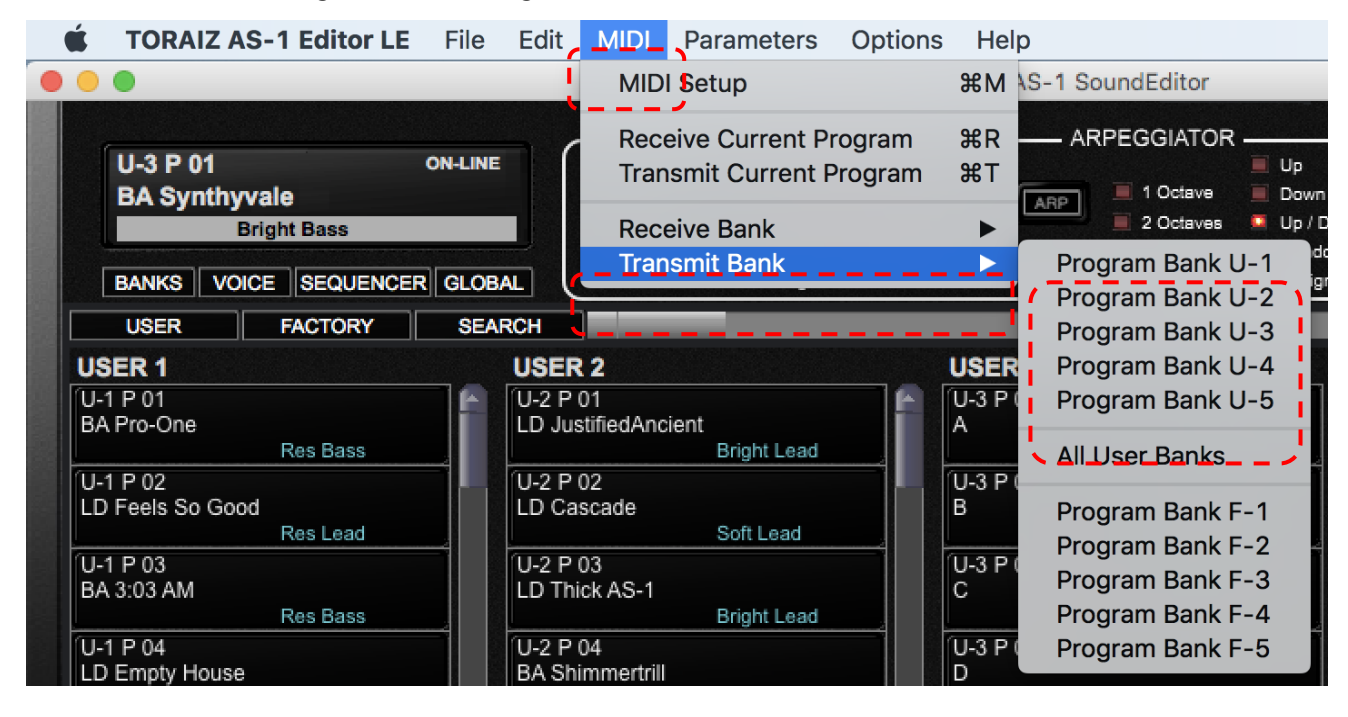

(4) Klicken Sie auf dem Bestätigungsbildschirm auf [Ja] bzw. [Yes].

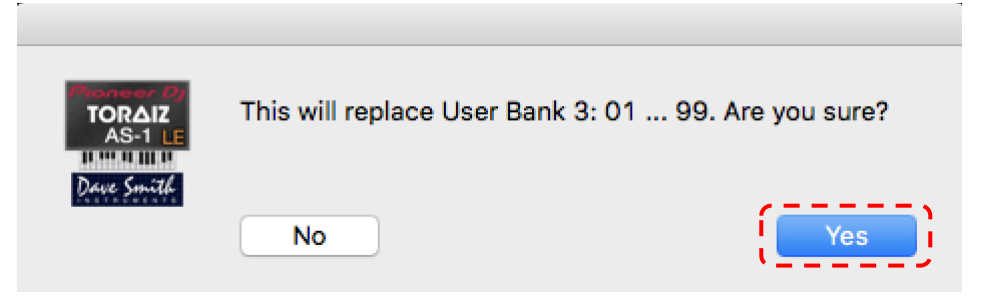

(5) Wenn du im folgenden Übertragungsbildschirm auf [Start] klickst, werden die Programmbankdaten (alle Programme in dieser Bank) im TORAIZ AS-1 Sound Editor LE in den TORAIZ AS-1 geschrieben. Wenn dieser Vorgang abgeschlossen ist, wird der Übertragungsbildschirm automatisch geschlossen.

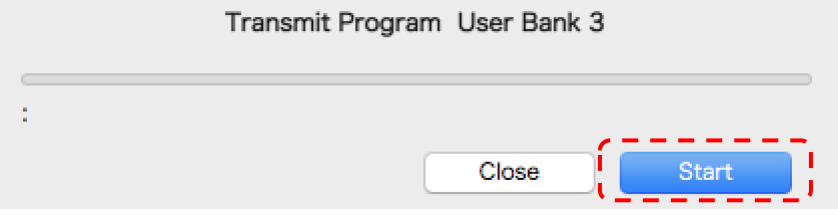

(6) Vergewissere dich, dass die entsprechenden User-Bank-Programme im TORAIZ AS-1 geändert wurden.

## 7. Marken und eingetragene Marken

- Die TORAIZ-Logos sind Markenzeichen der AlphaTheta Corporation.
- Andere Firmen- und Produktnamen sind eingetragene Marken oder Markenzeichen der jeweiligen Unternehmen.

#### <span id="page-29-0"></span>1. Introduzione

Grazie per aver scelto il TORAIZ AS-1. Questo documento è una guida per l'utilizzo del Sound Pack (dati dei bank dei programmi) forniti.

#### 2. Revisione delle versioni di firmware TORAIZ AS-1

Per utilizzare i file di programmi nel TORAIZ AS-1, assicurarsi che sia installata la versione di firmware 1.0.2.1 o successiva. Se si utilizza una versione precedente, scaricare l'ultimo firmware [da questa pagina](https://www.pioneerdj.com/it-it/support/software/production/toraiz-as-1/#firmware-update) e aggiornarlo conformemente a quanto indicato nel relativo [manuale di aggiornamento](https://www.pioneerdj.com/-/media/pioneerdj/downloads/firmwares/productions/toraiz_as-1/toraizas1_update_manual_e.pdf?la=en&hash=6A5383E83B3D53CB7BE464C74E9B356A00018CD1).

Come verificare la versione di firmware del TORAIZ AS-1 installata nel sintetizzatore:

- (1) accendere il TORAIZ AS-1.
- (2) Premere GLOBAL/WRITE nel TORAIZ AS-1 per lanciare la schermata GLOBAL SETTING.
- (3) Le versioni di firmware appaiono in basso a destra nella schermata GLOBAL SETTING.
- (4) Premere GLOBAL/WRITE un'altra volta per uscire dalla schermata GLOBAL SETTING.
- (5) Spegnere il TORAIZ AS-1.

#### 3. Decomprimere i dati dei bank dei programmi

Espandere il file compresso scaricato. Contiene il seguente file:

\*\*\*\*\*\*\*\*\*\*\*\*\*\*\*\*\*\*\*\*\*\*\*\* .tas1\_bank

#### 4. Installare il TORAIZ AS-1 Editor LE di Soundtower Inc.

La scrittura dei dati dei bank dei programmi nel TORAIZ AS-1 richiede un software per l'editing dei programmi, realizzato appositamente per questa unità: il TORAIZ AS-1 Sound Editor LE pubblicato da Soundtower Inc. L'ultima versione del TORAIZ AS-1 Sound Editor LE e le relative guide per l'utente si possono scaricare gratuitamente nel proprio PC/Mac dal sito web di Soundtower Inc.

Per domande sul TORAIZ AS-1 Sound Editor LE, si prega di contattare Soundtower Inc. attraverso il relativo sito web: <https://www.soundtower.com/toraiz/>

#### 5. Preparazione per l'utilizzo del TORAIZ AS-1 Sound Editor LE

Per iniziare a utilizzare il software TORAIZ AS-1 Sound Editor LE, seguire questi passi. Se si ha già esperienza con il TORAIZ AS-1 Sound Editor LE, saltare questi passi e passare alla sezione: "6. Scrivere i dati dei bank dei programmi nel TORAIZ AS-1."

(1) Collegare il TORAIZ AS-1 al PC/Mac in cui è installato il TORAIZ Sound Editor LE, quindi accendere il TORAIZ AS-1.

(2) Prima di avviare il TORAIZ AS-1 Sound Editor LE, impostare GLOBAL SETTING del TORAIZ AS-1 come segue.

GLOBAL SETTING

8 MIDI Param Send: NRPN

9 MIDI Param Rcv: NRPN

10 MIDI Control Enble: On

11 MIDI Sysex Cable: USB

12 MIDI Out Select: USB

13 MIDI Out/Thru: Out

(3) Lanciare il TORAIZ AS-1 Sound Editor LE nel PC/Mac.

(4) Impostare Midi del TORAIZ AS-1 Sound Editor LE. A tal fine, selezionare [MIDI] e poi [MIDI Setup] per aprire la schermata MIDI Setup appunto.

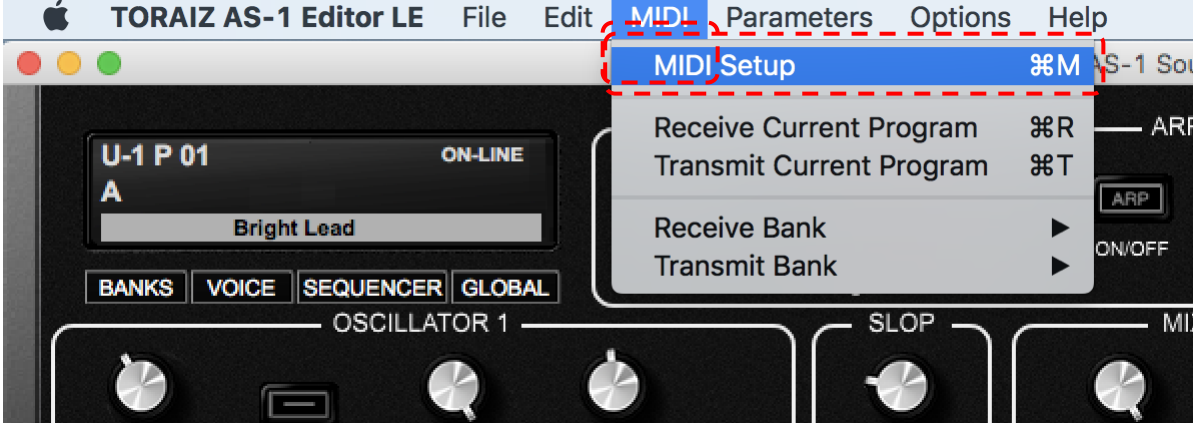

(5) Selezionare la scheda [MIDI PORTS]. Scegliere "TORAIZ AS-1" in entrambe le sezioni [MIDI IN PORT] e [MIDI OUT PORT].

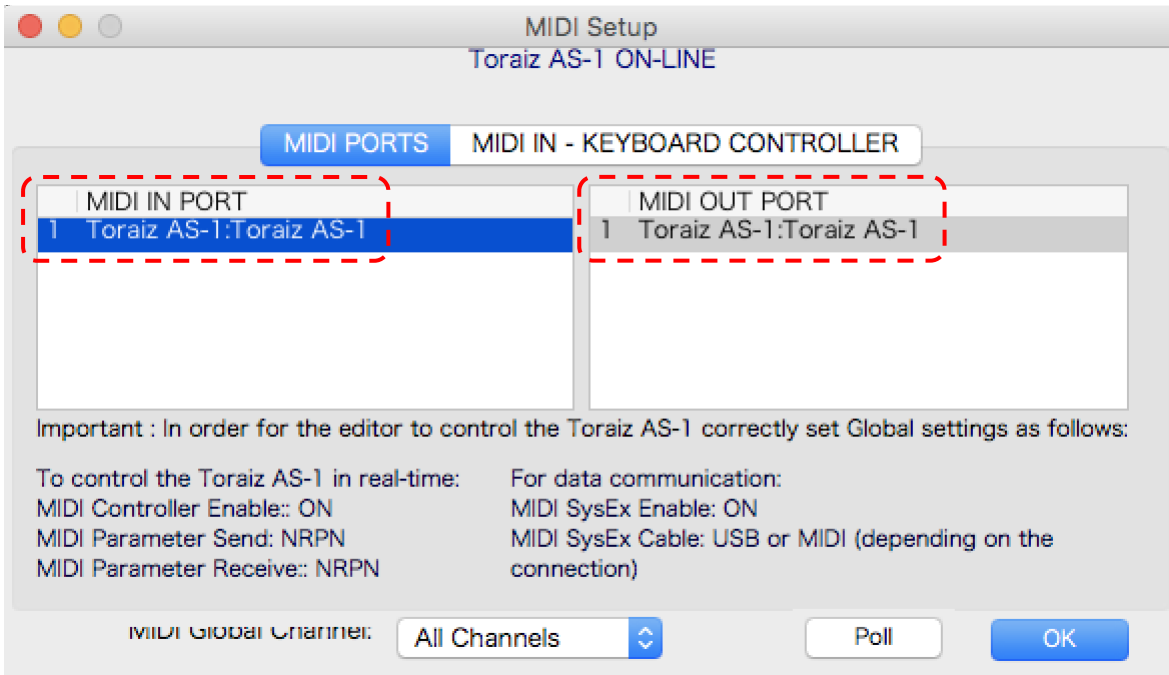

(6) Impostare [MIDI Global Channel] in [MIDI PORTS] su [All Channels] o l'impostazione MIDI Channel nel TORAIZ AS-1. Ad esempio, se GLOBAL SETTING [5. MIDI Channel] del corpo TORAIZ AS-1 è [3], impostare [MIDI Global Channel] su [Channel 3]. Cliccare quindi su [OK] per chiudere MIDI Setup.

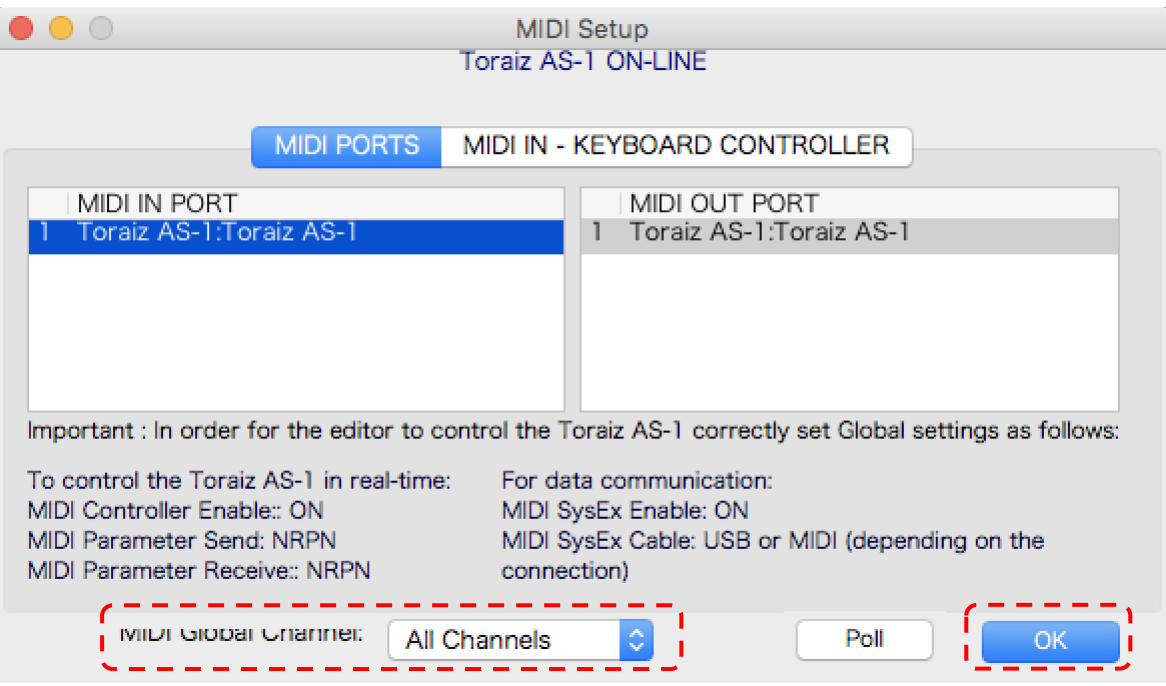

(7) Assicurarsi che lo stato di comunicazione in alto nel TORAIZ AS-1 Sound Editor LE indichi [ONLINE]

In caso contrario, è possibile che il TORAIZ AS-1 e il TORAIZ AS-1 Sound Editor LE non vengano impostati correttamente. Può essere necessario rivedere le procedure (1)-(6) in questa sezione.

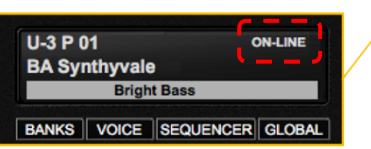

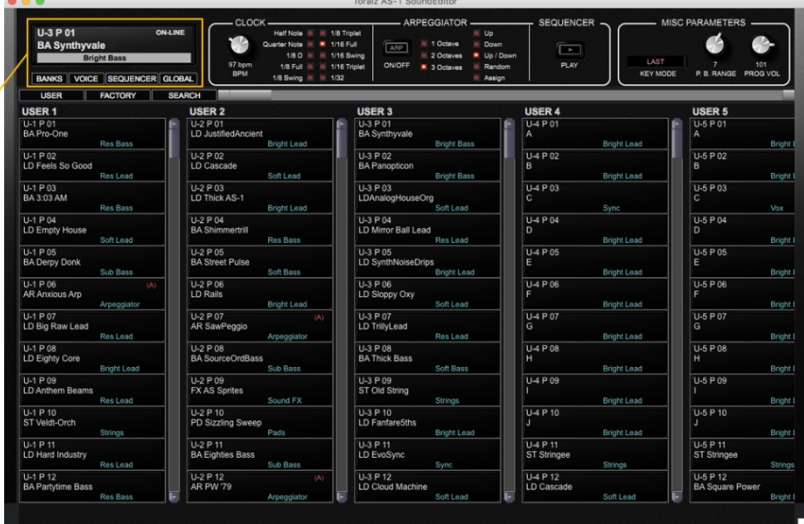

(8) Dopo di che, abbinare il programma salvato nel corpo del TORAIZ AS-1 con quello nel TORAIZ AS-1 Sound Editor LE. A tal fine, cliccare su [All User Banks] in [Receive Bank] nel menu MIDI.

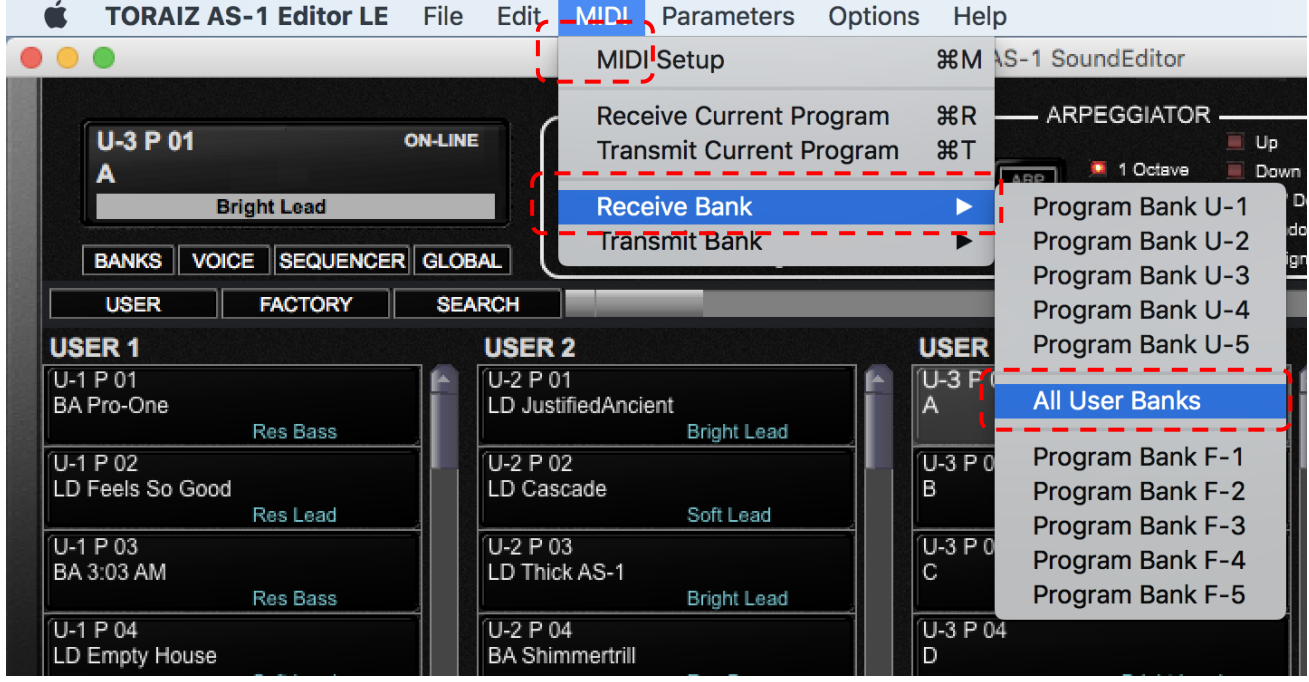

(9) Cliccando su [Start] nella schermata a comparsa che segue, tutti i programmi memorizzati nel corpo del TORAIZ AS-1 verranno scritti nel TORAIZ AS-1 Sound Editor LE. Una volta completato il processo, la schermata del trasferimento si chiuderà automaticamente.

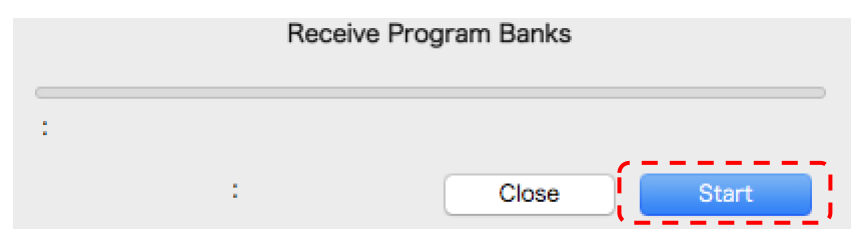

## 6. Scrittura dei dati dei bank dei programmi nel TORAIZ AS-1

#### *Prima di procedere, si prega di leggere questa nota.*

*Quando i dati dei bank dei programmi sono scritti nel corpo del TORAIZ AS-1, tutti i dati dei bank (programmi) già memorizzati nel bank di destinazione verranno sovrascritti. Utilizzare il TORAIZ AS-1 Sound editor LE per il back-up dei programmi e dei dati dei bank dei programmi creati in precedenza. Si declina qualsiasi responsabilità per eventuali danni o perdite dei dati preparati dai clienti. Per informazioni su come eseguire il back-up, si rinvia alla Guida per l'utente del TORAIZ AS-1 Sound editor LE. La Guida per l'utente del TORAIZ AS-1 Sound editor LE si può scaricare dal [sito web di Soundtower Inc.](https://www.soundtower.com/toraiz/)*

Per scrivere i dati dei bank dei programmi scaricati nel corpo del TORAIZ AS-1, seguire questi passi.

(1) Scrivere i dati dei bank dei programmi nel TORAIZ AS-1 Sound editor LE. A tal fine, selezionare [File], seguito da [Load Program Bank To], poi scegliere un user bank. I dati dei bank dei programmi non si possono scrivere nel factory bank.

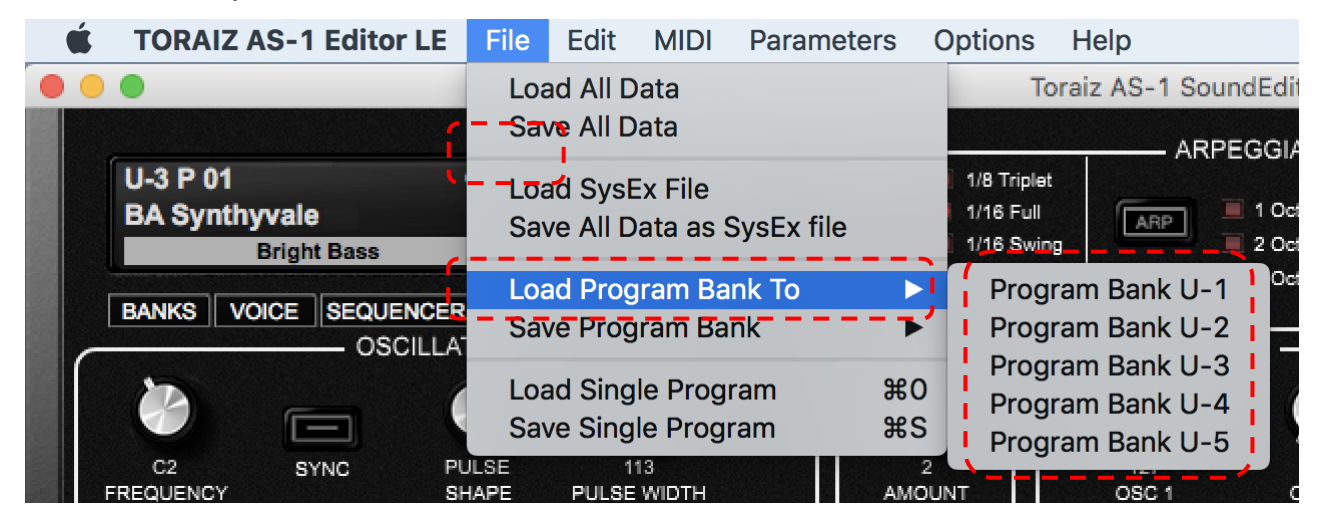

(2) Selezionare i dati dei bank dei programmi scaricati (formato: \*\*\*\*\*\*\*\*\*\*.tas1\_bank) e cliccare su [Open]. Prevarranno sui dati dei bank dei programmi nel TORAIZ AS-1 Sound Editor LE.

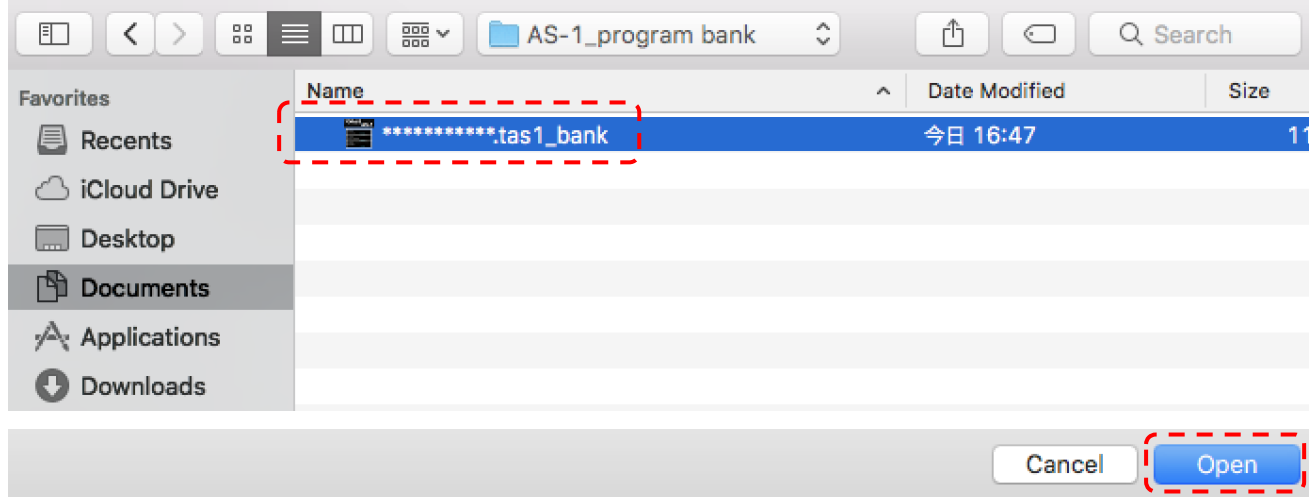

(3) Poi si devono trasferire i dati dei bank dei programmi scritti nel TORAIZ AS-1 Sound Editor LE nel TORAIZ AS-1 stesso. Selezionare [MIDI], seguito da [Transmit Bank], e cliccare sullo user bank scelto nei due passi precedenti.

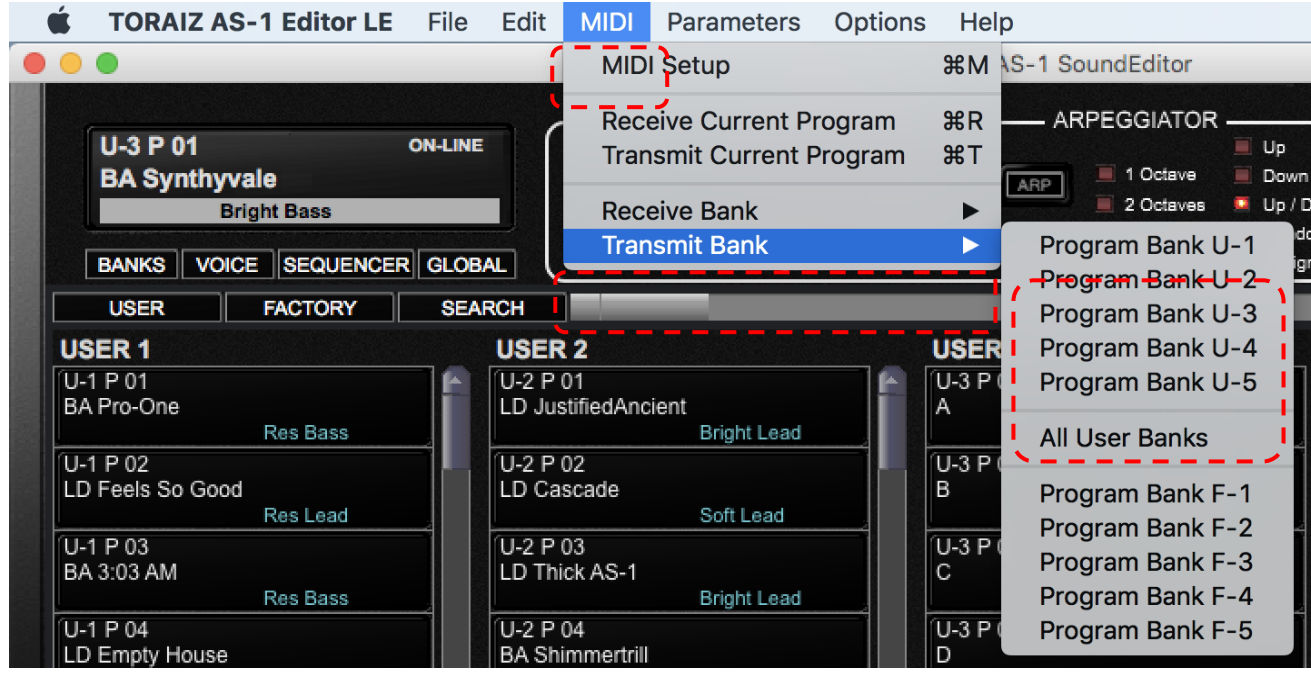

(4) Cliccare su [Yes] nella schermata di conferma.

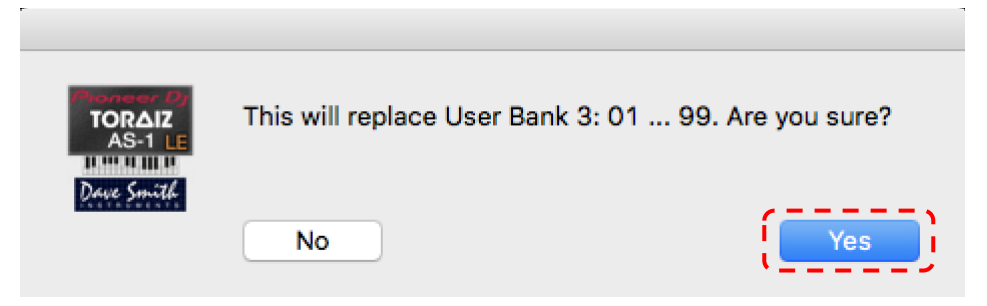

(5) Cliccando su [Start] nella schermata di trasferimento che segue, i dati dei bank dei programmi (tutti i programmi nel bank) nel TORAIZ AS-1 Sound Editor LE verranno scritti nel corpo del TORAIZ AS-1. Una volta completato il processo, la schermata del trasferimento si chiuderà automaticamente.

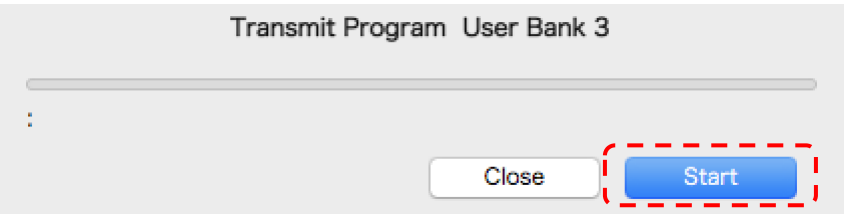

(6) Controllare che i programmi degli user bank rilevanti siano stati cambiati nel corpo del TORAIZ AS-1.

## 7. Marchi e marchi registrati

- I loghi TORAIZ sono marchi di AlphaTheta Corporation.
- Gli altri nomi di aziende e prodotti sono i marchi o marchi registrati di ogni impresa.

© 2020 AlphaTheta Corporation Tutti i diritti riservati.

#### <span id="page-36-0"></span>1. Inleiding

Bedankt om voor de TORAIZ AS-1 te kiezen. Dit document is een handleiding voor het gebruik van het soundpack dat wij aanbieden (programmabankgegevens).

#### 2. Firmwareversies van TORAIZ AS-1 controleren

Om programmabestanden in de TORAIZ AS-1 te gebruiken moet de firmwareversie 1.0.2.1 of later zijn geïnstalleerd. Gebruikt u een oudere versie? Download dan de nieuwste firmware via [deze pagina](https://www.pioneerdj.com/nl-nl/support/software/production/toraiz-as-1/#firmware-update) en werk deze bij volgens de [procedurehandleiding van de firmware-update.](https://www.pioneerdj.com/-/media/pioneerdj/downloads/firmwares/productions/toraiz_as-1/toraizas1_update_manual_e.pdf?la=en&hash=6A5383E83B3D53CB7BE464C74E9B356A00018CD1)

Zo controleert u welke TORAIZ AS-1 firmwareversie is geïnstalleerd op uw synth:

- (1) Zet de TORAIZ AS-1 aan
- (2) Druk op GLOBAL/WRITE op de TORAIZ AS-1 om het GLOBAL SETTING-scherm op te starten.
- (3) De firmwareversies verschijnen rechtsonder op het GLOBAL SETTING-scherm.
- (4) Druk nogmaals op GLOBAL/WRITE om het GLOBAL SETTING-scherm te verlaten.
- (5) Schakel de TORAIZ AS-1 uit

## 3. Programmabankgegevens uitpakken

Pak het gedownloade zip-bestand uit. Het bevat het volgende bestand:

\*\*\*\*\*\*\*\*\*\*\*\*\*\*\*\*\*\*\*\*\*\*\*\* .tas1\_bank

## 4. TORAIZ AS-1 Editor LE van Soundtower Inc. installeren

Om programmabankgegevens naar een TORAIZ AS-1 te schrijven is een speciaal voor dit apparaat ontwikkelde programmabewerkingssoftware vereist: TORAIZ AS-1 Sound Editor LE van Soundtower Inc. U kunt de nieuwste versie van TORAIZ AS-1 Sound Editor LE alsook de gebruikershandleidingen gratis downloaden voor pc of Mac via de website van Soundtower Inc.

Neem contact op met Soundtower Inc. via hun website<https://www.soundtower.com/toraiz/>indien u vragen heeft over TORAIZ AS-1 Sound Editor LE.

#### 5. TORAIZ AS-1 Sound Editor LE voorbereiden op gebruik

Volg deze stappen om de TORAIZ AS-1 Sound Editor LE-software te gebruiken. Als u reeds ervaring heeft met TORAIZ AS-1 Sound Editor LE, kunt u deze stappen overslaan en naar sectie "6. Programmabankgegevens naar de TORAIZ AS-1 schrijven" gaan.

(1) Sluit de TORAIZ AS-1 aan op de pc/Mac waarop TORAIZ Sound Editor LE is geïnstalleerd en zet de TORAIZ AS-1 aan.

(2) Voordat u TORAIZ AS-1 Sound Editor LE opstart, stelt u de GLOBAL SETTING van de TORAIZ AS-1 als volgt in:

#### GLOBAL SETTING

8 MIDI Param Send : NRPN

9 MIDI Param Rcv: NRPN

10 MIDI Control Enble: Aan

11 MIDI Sysex Cable: USB

12 MIDI Out Select: USB

13 MIDI Out/Thru: Uit

(3) Start de TORAIZ AS-1 Sound Editor LE op uw pc/Mac.

(4) Stel de Midi van de TORAIZ AS-1 Sound Editor LE in. Om dit te doen selecteert u [MIDI] en vervolgens [MIDI Setup] om het MIDI Setup-scherm te openen.

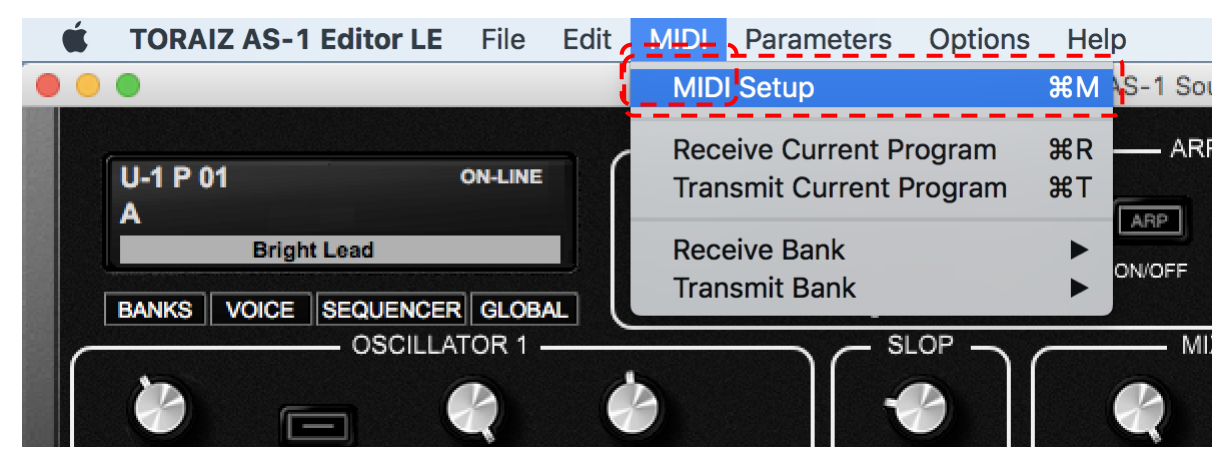

(5) Selecteer het [MIDI PORTS]-tabblad. Kies "TORAIZ AS-1" in zowel de [MIDI IN PORT]- als [MIDI OUT PORT] sectie.

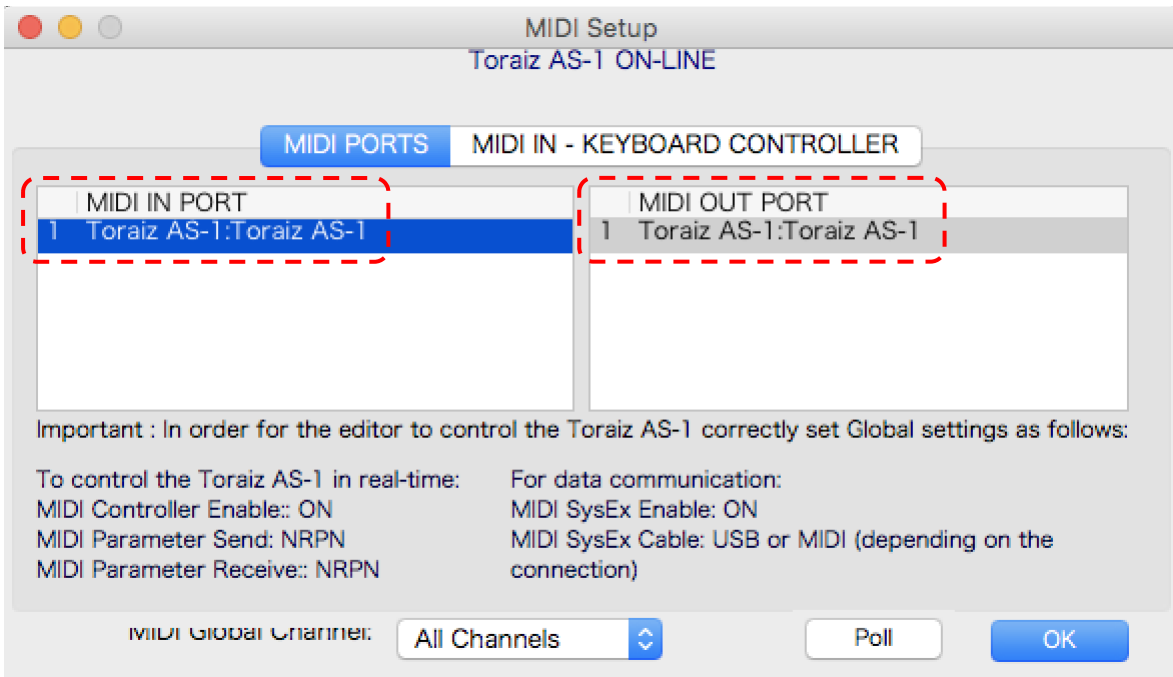

(6) Stel [MIDI Global Channel] in [MIDI PORTS] in op [All Channels] of de MIDI Channel-instelling op de TORAIZ AS-1. Als bijvoorbeeld de GLOBAL SETTING [5. MIDI Channel] van de TORAIZ AS-1-body ingesteld is op [3], dan stelt u [MIDI Global Channel] in op [Channel 3]. Klik vervolgens op [OK] om de MIDI-instelling te sluiten.

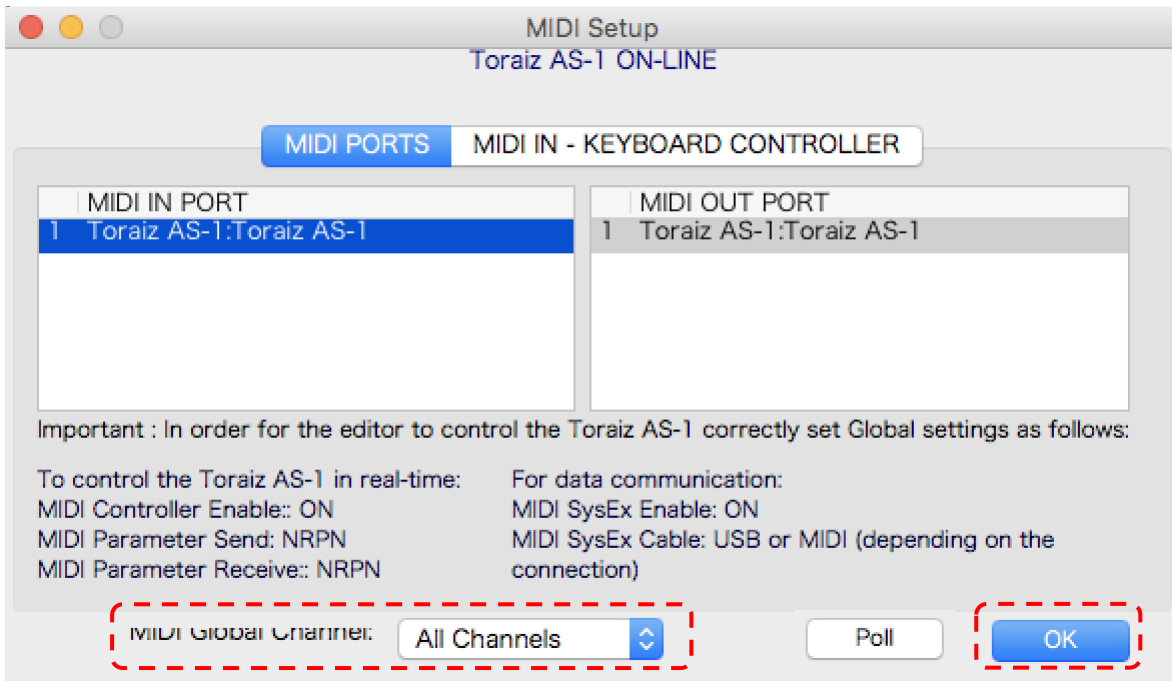

(7) Zorg ervoor dat de communicatiestatus aan de bovenkant van TORAIZ AS-1 Sound Editor LE [ONLINE] aangeeft.

Als er geen [ONLINE] staat, is het mogelijk dat uw TORAIZ AS-1 en TORAIZ AS-1 Sound Editor LE niet correct zijn ingesteld. Mogelijk is het nodig om de procedures (1)-(6) in deze sectie te herzien.

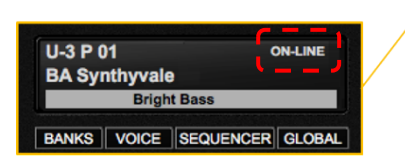

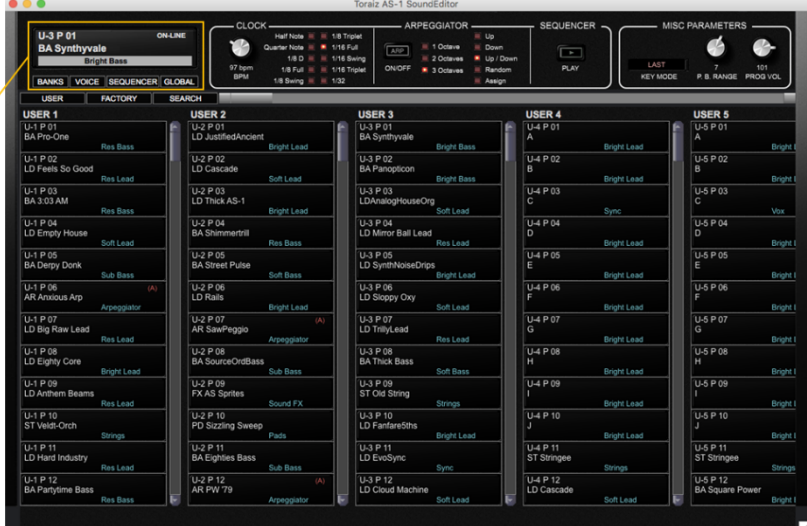

(8) Vervolgens moet u het programma dat in de TORAIZ AS-1-body is opgeslagen matchen met het programma in TORAIZ AS-1 Sound Editor LE. Om dit te doen, klikt u op [All User Banks] in [Receive Bank] in het MIDI-menu.

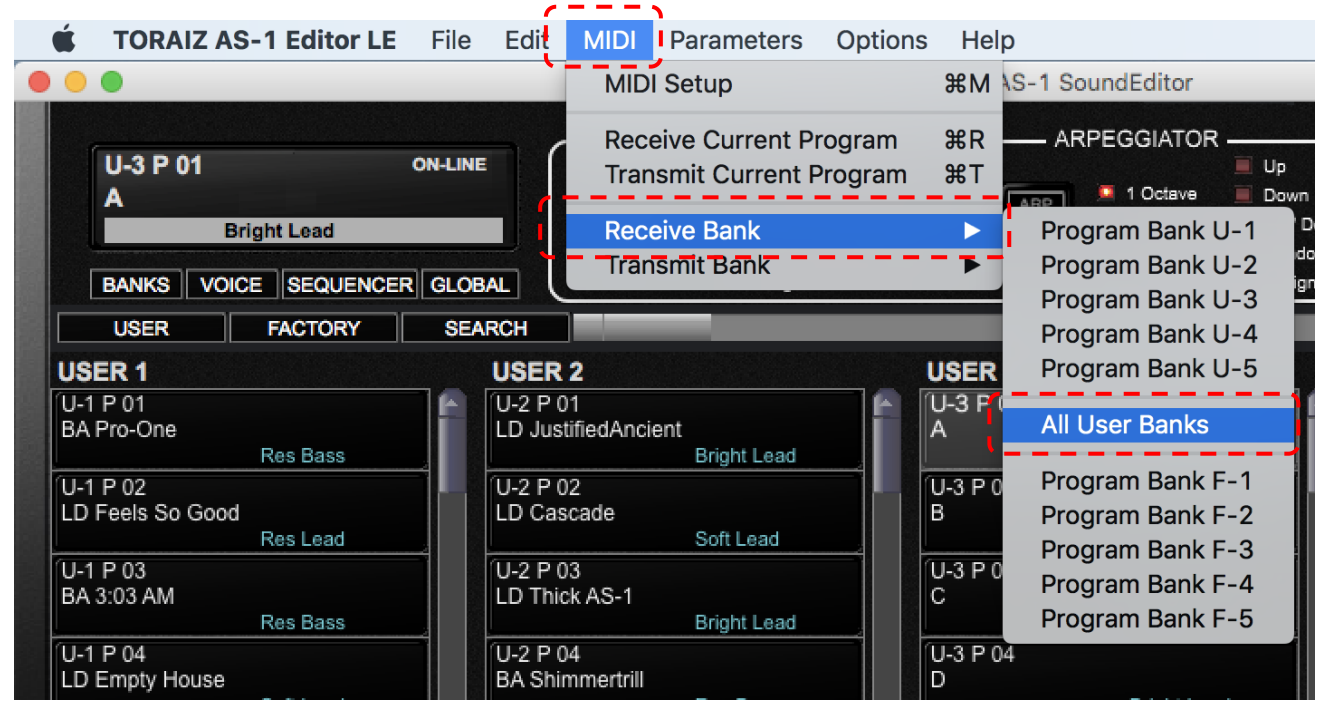

(9) Als u op [Start] klikt in het volgende pop-upscherm, worden alle programma's die op de TORAIZ AS-1 body zijn opgeslagen naar TORAIZ AS-1 Sound Editor LE geschreven. Wanneer dit proces is voltooid, zal het overdrachtscherm automatisch sluiten.

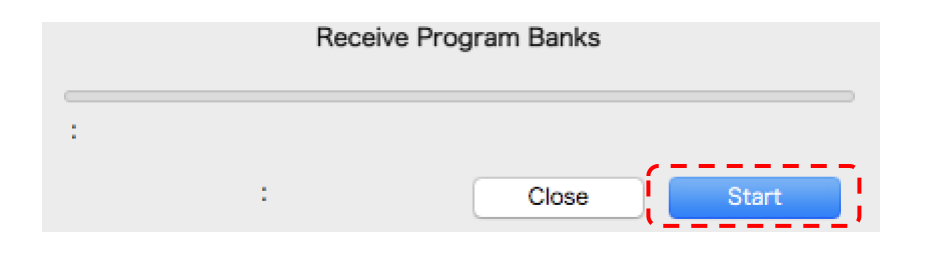

#### 6. Programmabankgegevens naar de TORAIZ AS-1 schrijven

#### *Gelieve deze nota te lezen alvorens verder te gaan:*

*Wanneer programmabankgegevens naar de TORAIZ AS-1-body worden geschreven, worden alle bankgegevens (programma's) die reeds in de bestemmingsbank zijn opgeslagen, overschreven. Gebruik de TORAIZ AS-1 Sound editor LE om de programma's en programmabankgegevens die u voordien heeft gecreëerd, te back-uppen. Wij kunnen niet aansprakelijk worden gesteld voor schade of verlies van de gegevens die klanten hebben voorbereid. Raadpleeg de Gebruikershandleiding van de TORAIZ AS-1 Sound editor LE om informatie te krijgen over het maken van een back-up. U kunt de Gebruikershandleiding van de TORAIZ AS-1 Sound editor LE downloaden op de [website van Soundtower Inc.](https://www.soundtower.com/toraiz/)*

Volg de volgende stappen om de gedownloade programmabankgegevens naar de TORAIZ AS-1-body te schrijven:

(1) Schrijf de programmabankgegevens naar de TORAIZ AS-1 Sound Editor LE. Om dit te doen, selecteert u [File], gevolgd door [Load Program Bank To] en kiest u vervolgens een gebruikersbank. Programmabankgegevens kunnen niet naar de fabrieksbank worden geschreven.

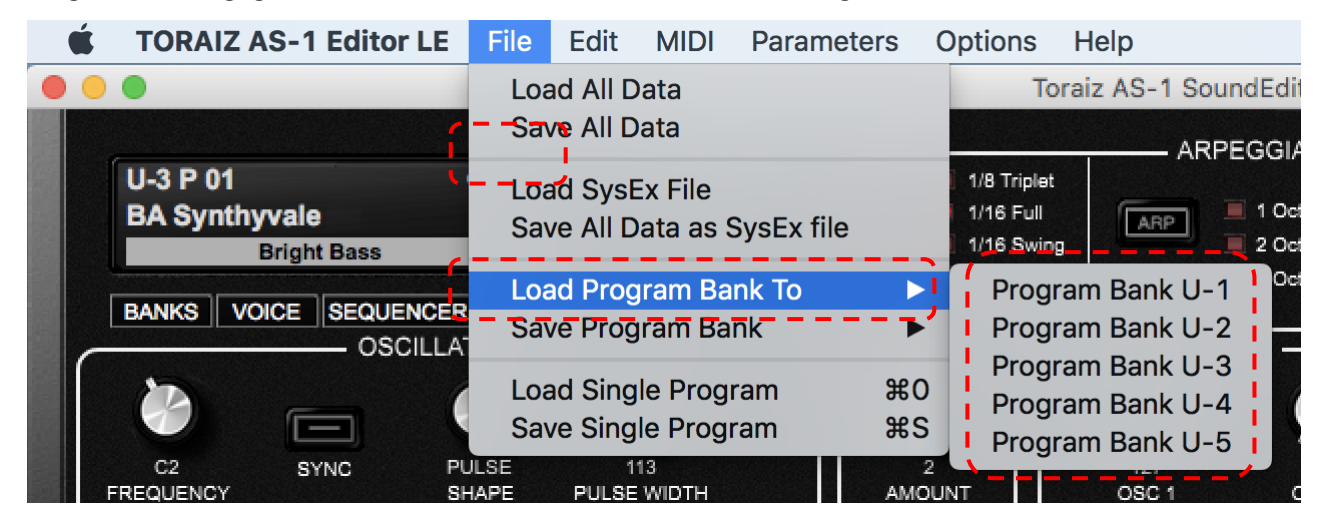

(2) Selecteer de gedownloade programmabankgegevens (formaat: \*\*\*\*\*\*\*\*\*\*\*\*\*\*.tas1\_bank) en klik op [Open]. Dit overschrijft de programmabankgegevens in TORAIZ AS-1 Sound Editor LE.

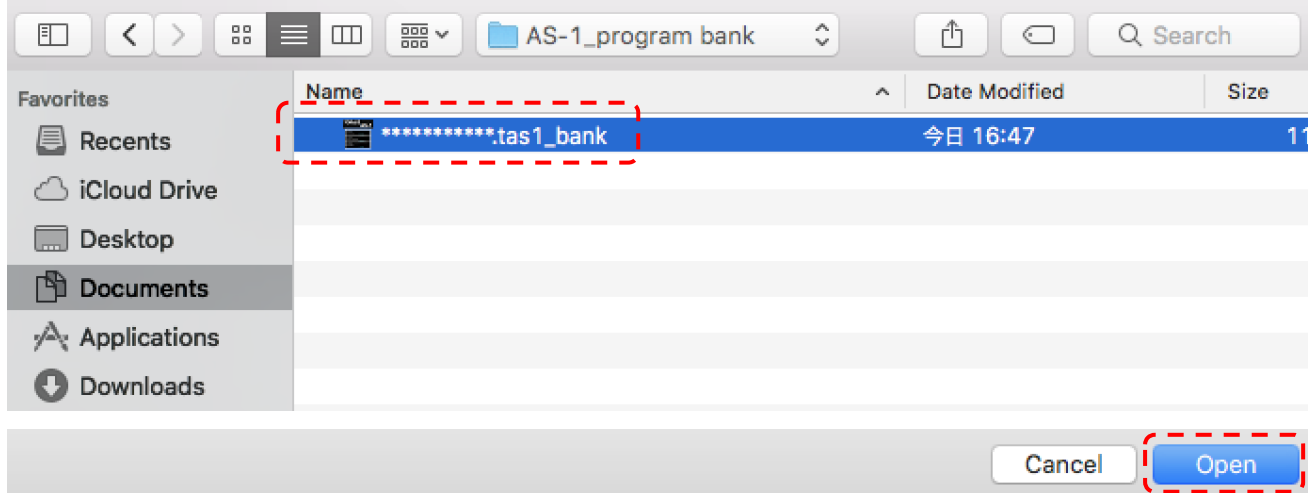

(3) Vervolgens moet u de in TORAIZ AS-1 Sound Editor LE geschreven programmabankgegevens overdragen naar de TORAIZ AS-1. Selecteer [MIDI], gevolgd door [Transmit Bank], en klik op de gebruikersbank die u in de vorige twee stappen heeft gekozen.

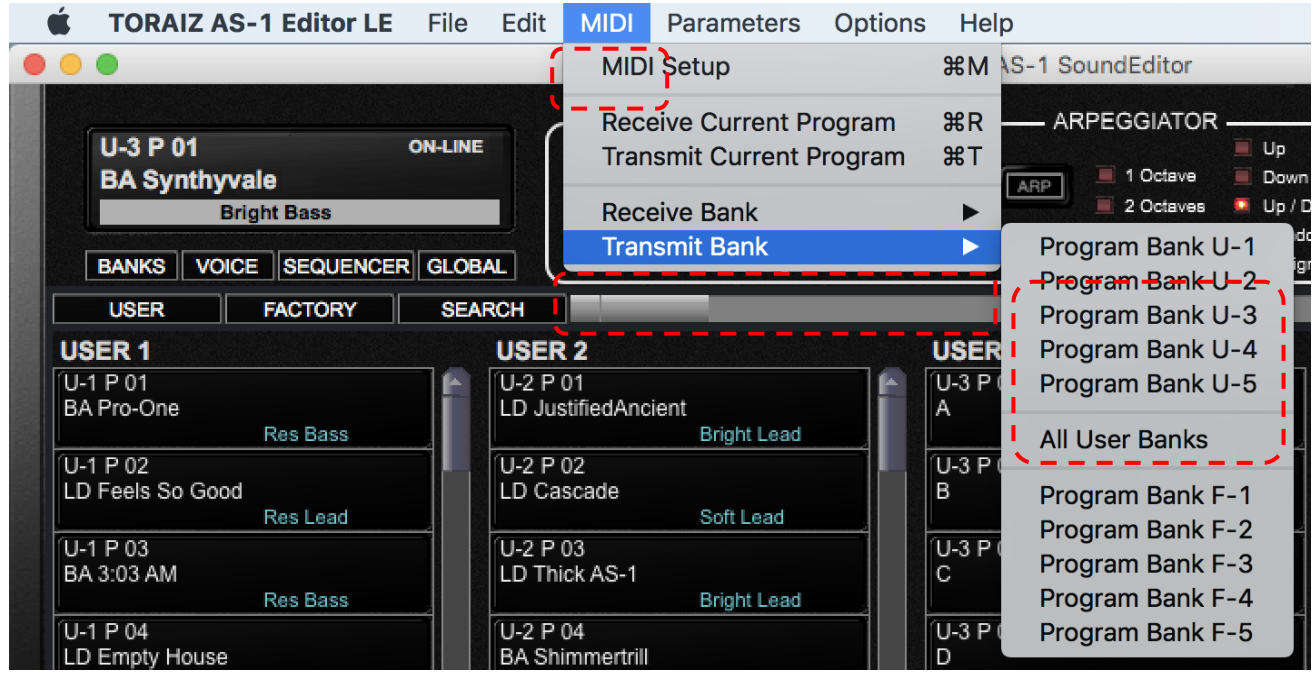

(4) Klik op [Yes] in het bevestigingsscherm.

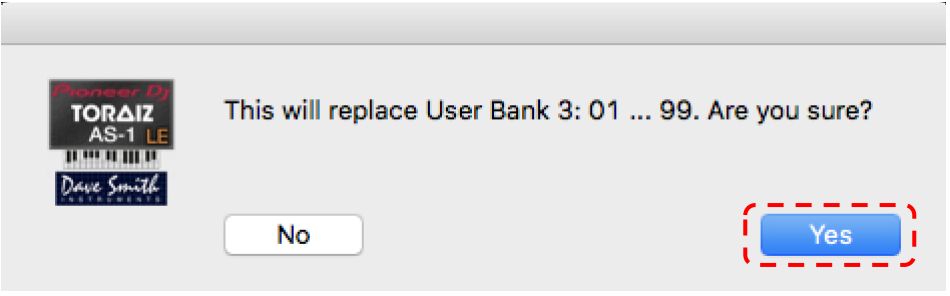

(5) Als u op [Start] klikt op het daarop volgende overdrachtscherm, worden de programmabankgegevens (alle programma's in die bank) binnen TORAIZ AS-1 Sound Editor LE naar de TORAIZ AS-1-body geschreven. Wanneer dit proces is voltooid, zal het overdrachtscherm automatisch sluiten.

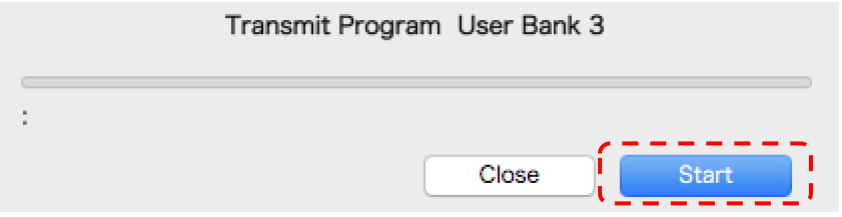

(6) Controleer of de relevante gebruikersbankprogramma's in de TORAIZ AS-1-body zijn gewijzigd.

- 7. Voor handelsmerken en geregistreerde handelsmerken
- De TORAIZ-logo's zijn handelsmerken van AlphaTheta Corporation.
- Andere bedrijfsnamen en productnamen zijn geregistreerde handelsmerken of handelsmerken van elk bedrijf.

© 2020 AlphaTheta Corporation Alle rechten voorbehouden.

#### <span id="page-43-0"></span>1. Introdução

Obrigado por ter escolhido o TORAIZ AS-1. Este documento constitui um guia para a utilização do Sound Pack (base de dados de programa) que fornecemos.

#### 2. Rever as versões de firmware do TORAIZ AS-1

Para utilizar os ficheiros do programa no TORAIZ AS-1, assegure-se que dispõe da versão de firmware 1.0.2.1 ou posterior instalada. Se estiver a usar uma versão mais antiga, descarregue a última versão de [firmware](https://www.pioneerdj.com/pt-pt/support/software/production/toraiz-as-1/#firmware-update)  [desta página](https://www.pioneerdj.com/pt-pt/support/software/production/toraiz-as-1/#firmware-update) e atualize-a de acordo com o [manual de atualização do firmware.](https://www.pioneerdj.com/-/media/pioneerdj/downloads/firmwares/productions/toraiz_as-1/toraizas1_update_manual_e.pdf?la=en&hash=6A5383E83B3D53CB7BE464C74E9B356A00018CD1)

Como verificar qual a versão de firmware do TORAIZ AS-1 que está instalada no seu sintetizador:

- (1) Ligue o TORAIZ AS-1.
- (2) Pressione GLOBAL/WRITE no TORAIZ AS-1 para abrir o ecrã GLOBAL SETTING.
- (3) As versões de firmware surgem na parte inferior direita do ecrã GLOBAL SETTING.
- (4) Pressione GLOBAL/WRITE uma vez ou mais para sair do ecrã GLOBAL SETTING.
- (5) Desligue o TORAIZ AS-1.

#### 3. Descomprimir a base de dados do programa

Expanda o ficheiro zip descarregado, que contém o seguinte ficheiro:

\*\*\*\*\*\*\*\*\*\*\*\*\*\*\*\*\*\*\*\*\*\*\*\* .tas1\_bank

#### 4. Instalar o TORAIZ AS-1 Editor LE da Soundtower Inc.

A escrita da base de dados no TORAIZ AS-1 requer o software de edição do programa integrado especificamente para esta unidade: o TORAIZ AS-1 Sound Editor LE da Soundtower Inc. A última versão do TORAIZ AS-1 Sound Editor LE e os respetivos guias do utilizador podem ser descarregados gratuitamente para o seu PC/Mac a partir do sítio web da Soundtower Inc.

Para perguntas sobre o TORAIZ AS-1 Sound Editor LE contacte a Soundtower Inc. através da sua página web: <https://www.soundtower.com/toraiz/>

## 5. Preparar a utilização do TORAIZ AS-1 Sound Editor LE

Siga estes passos para começar a usar o software TORAIZ AS-1 Sound Editor LE. Se já dispuser de experiência com o TORAIZ AS-1 Sound Editor LE, omita estes passos e siga para a secção: "6. Escrever a base de dados do programa no TORAIZ AS-1."

- (1) Ligue o TORAIZ AS-1 ao PC/Mac com o TORAIZ Sound Editor LE instalado e depois inicie o TORAIZ AS-1.
- (2) Antes de iniciar o TORAIZ AS-1 Sound Editor LE, defina os GLOBAL SETTING do TORAIZ AS-1 em:

#### GLOBAL SETTING

- 8 MIDI Param Send: NRPN
- 9 MIDI Param Rcv: NRPN
- 10 MIDI Control Enble: On
- 11 MIDI Sysex Cable: USB
- 12 MIDI Out Select: USB
- 13 MIDI Out/Thru: Out
- (3) Inicie o TORAIZ AS-1 Sound Editor LE no seu PC/Mac.

(4) Defina o Midi do TORAIZ AS-1 Sound Editor LE. Para o efeito, selecione [MIDI] e depois [MIDI Setup] para abrir o ecrã MIDI Setup.

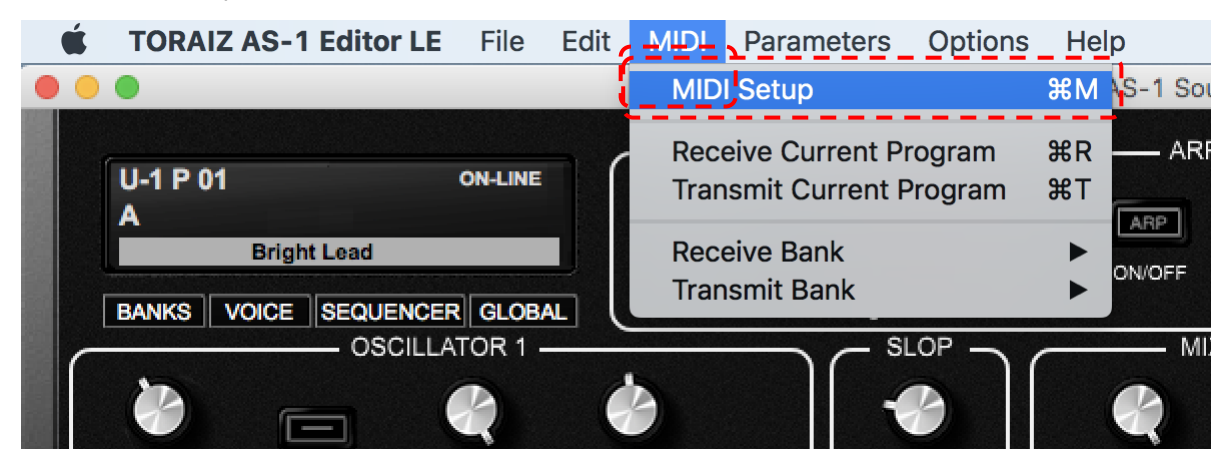

(5) Selecione a Tab [MIDI PORTS]. Selecione "TORAIZ AS-1" nas duas secções [MIDI IN PORT] e [MIDI OUT PORT].

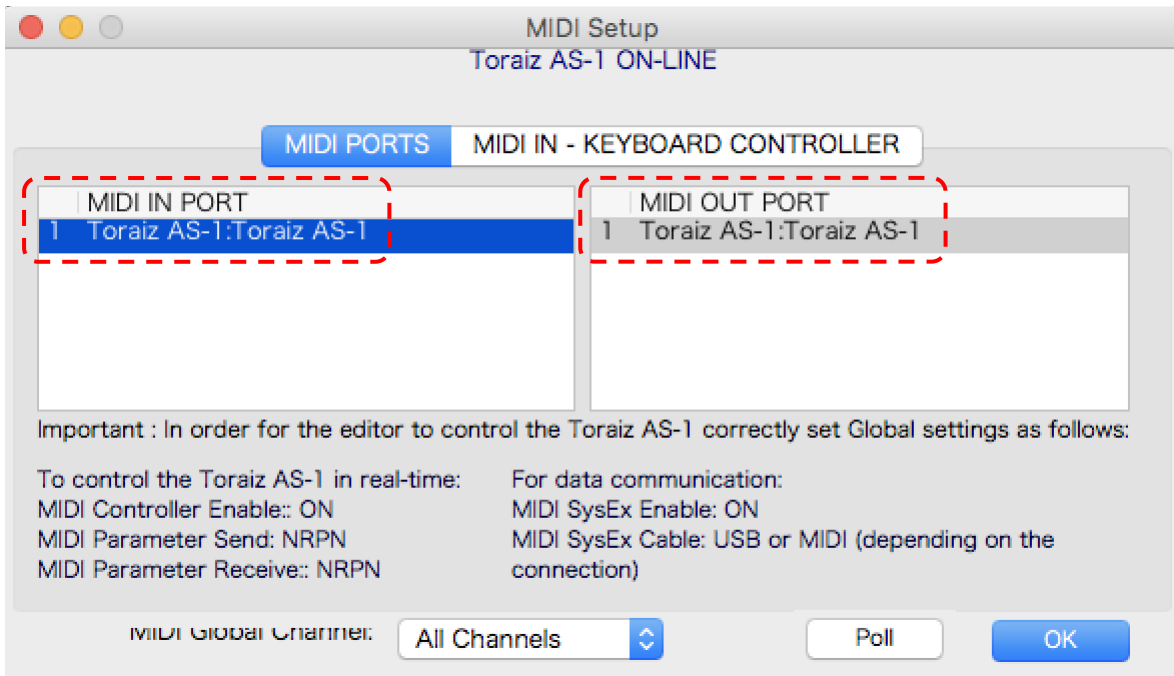

(6) Defina [MIDI Global Channel] em [MIDI PORTS] em [All Channels] ou a configuração do MIDI Channel no TORAIZ AS-1. Por exemplo, se GLOBAL SETTING [5. MIDI Channel] da estrutura do TORAIZ AS-1 estiver definido em [3], defina [MIDI Global Channel] em [Channel 3]. Clique depois em [OK] para encerrar o MIDI Setup.

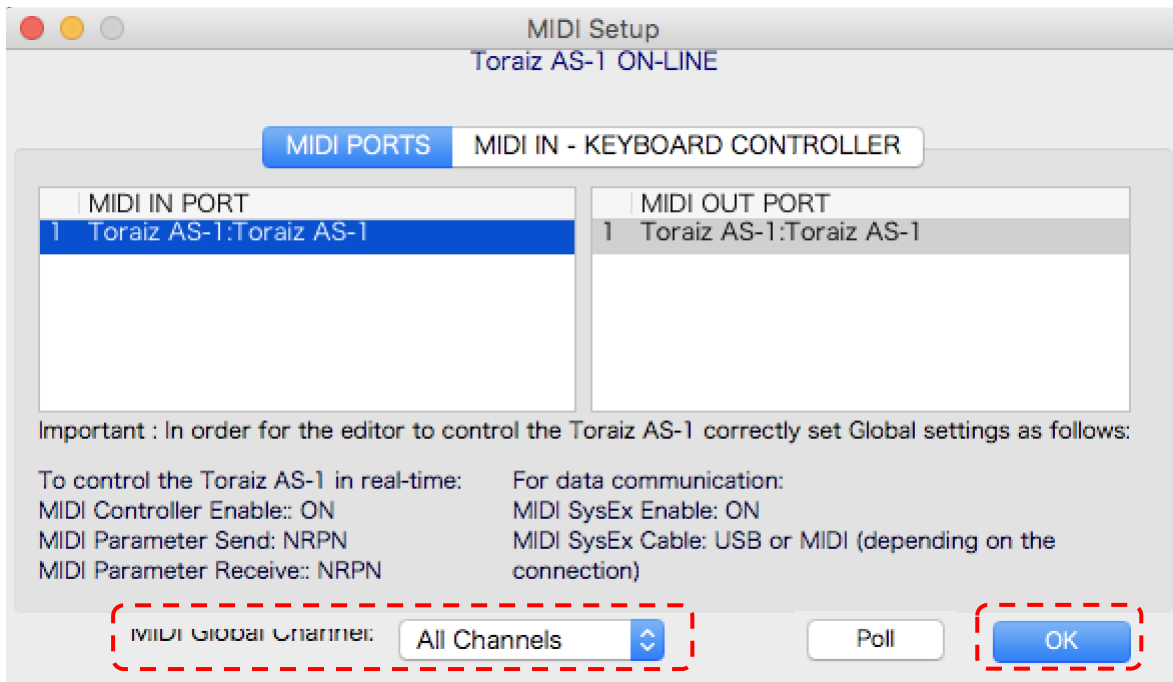

(7) Assegure-se que o estado de comunicação na parte superior do TORAIZ AS-1 Sound Editor LE indica [ONLINE].

Se não indicar [ONLINE], o seu TORAIZ AS-1 e o TORAIZ AS-1 Sound Editor LE poderão não estar corretamente configurados, podendo ter de rever os procedimentos (1)-(6) desta secção.

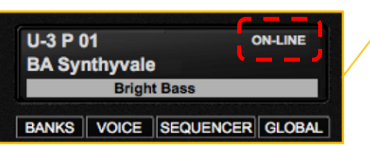

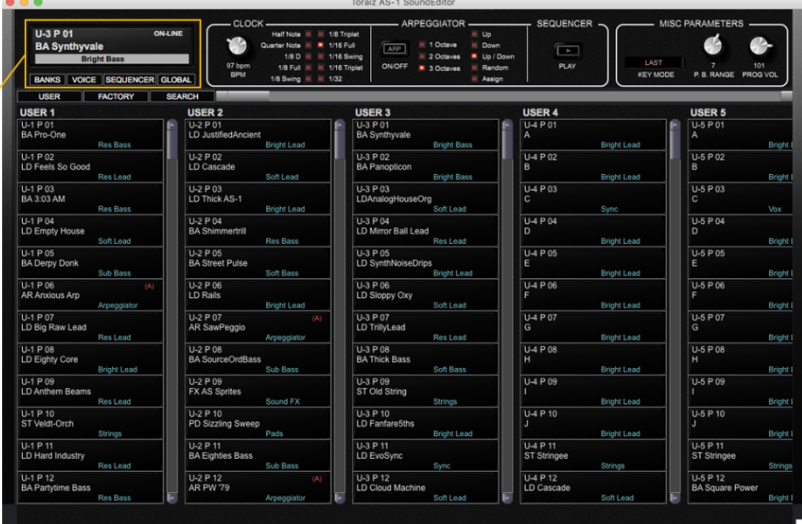

(8) Seguidamente, faça corresponder o programa gravado na estrutura do TORAIZ AS-1 com o existente no TORAIZ AS-1 Sound Editor LE. Para o efeito, clique em [All User Banks] em [Receive Bank] no menu MIDI.

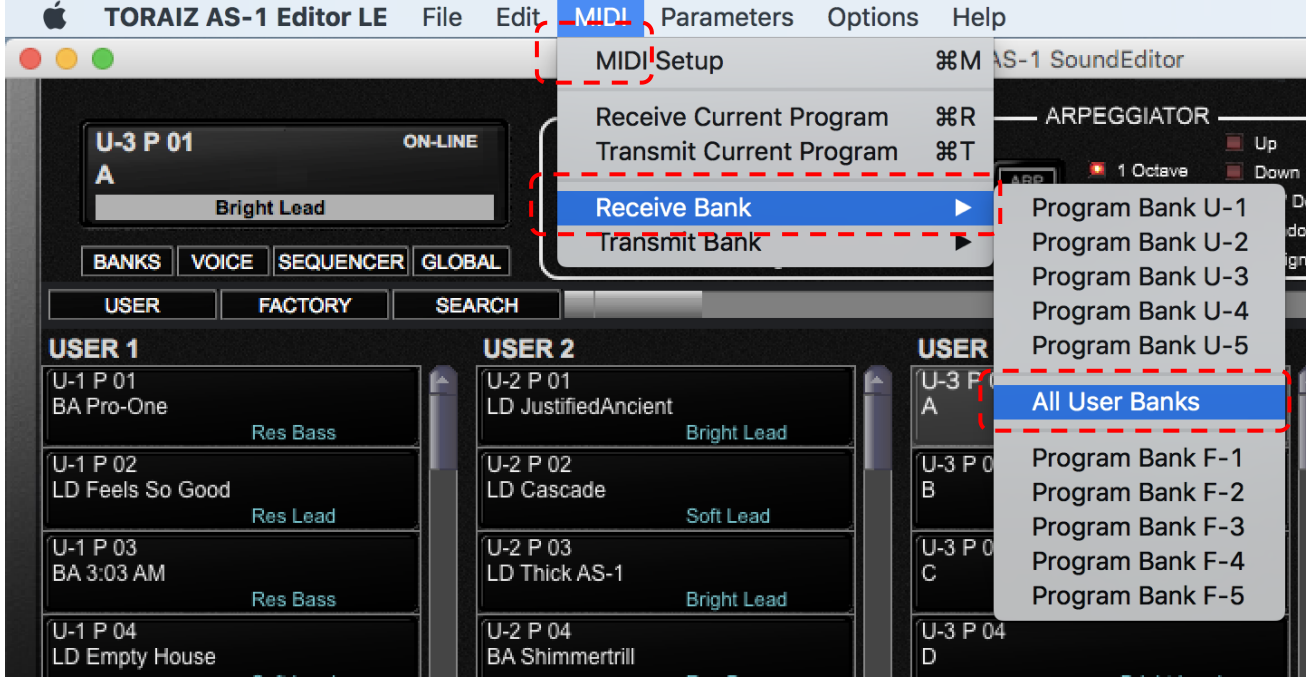

(9) Se clicar [Start] no ecrã pop-up para prosseguir, todos os programas guardados na estrutura do TORAIZ AS-1 serão escritos no TORAIZ AS-1 Sound Editor LE. O ecrã de transferência encerra-se automaticamente quando este processo estiver concluído.

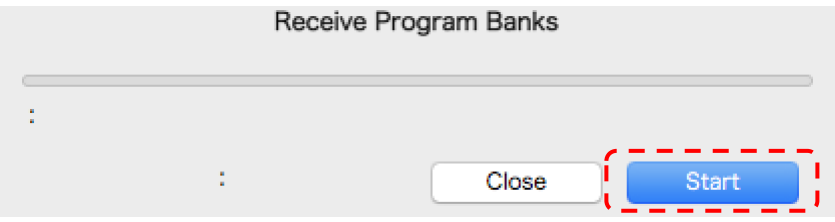

## 6. Escrever a base de dados do programa no TORAIZ AS-1

#### *Leia esta nota antes de prosseguir:*

*Quando a base de dados do programa é escrita na estrutura do TORAIZ AS-1, todas os programas já guardados na base de dados de destino serão sobrescritos. Use o TORAIZ AS-1 Sound Editor LE para realizar uma cópia de segurança dos programas e da base de dados do programa que tenha criado anteriormente. Não nos responsabilizamos por quaisquer danos ou perdas de dados que os clientes tenham preparado. Consulte o Guia do utilizador do TORAIZ AS-1 Sound Editor LE para mais informações sobre como realizar uma cópia de segurança. O Guia do utilizador do TORAIZ AS-1 Sound Editor LE pode ser descarregado do [sítio web da](https://www.soundtower.com/toraiz/)  [Soundtower Inc](https://www.soundtower.com/toraiz/).*

Para escrever a base de dados de programa descarregada na estrutura do TORAIZ AS-1, siga estes passos:

(1) Escreva a base de dados do programa no TORAIZ AS-1 Sound Editor LE. Para o efeito, selecione [File], seguido de [Load Program Bank To] e depois escolha uma base de dados do utilizador. A base de dados do programa não pode ser escrita na base de dados de fábrica.

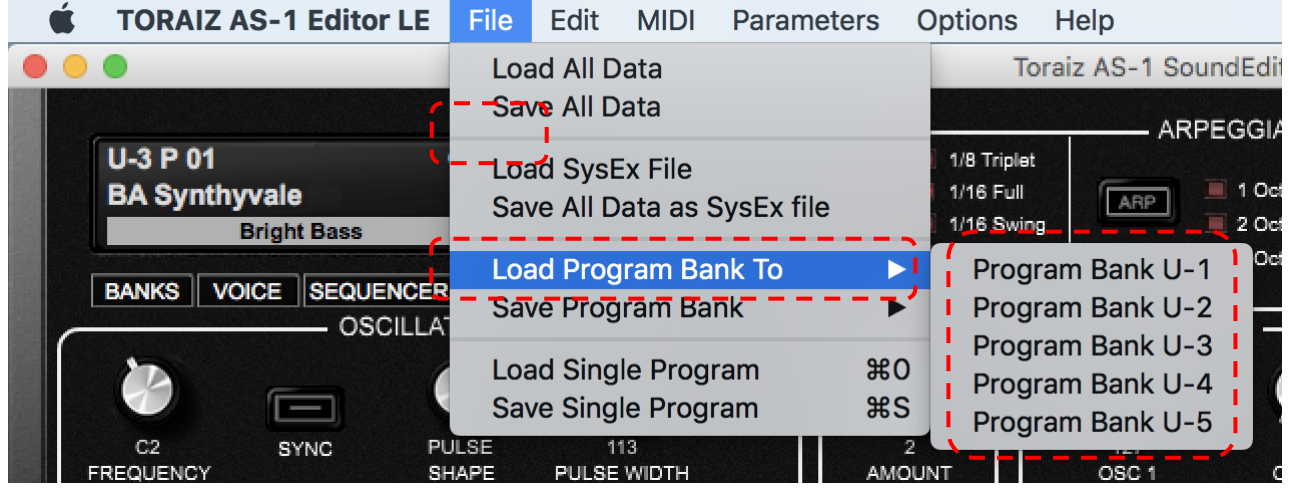

(2) Selecione a base de dados do programa (formato: \*\*\*\*\*\*\*\*\*\*.tas1\_bank) e clique em [Open]. Irá sobrepor a base de dados do programa no TORAIZ AS-1 Sound Editor LE.

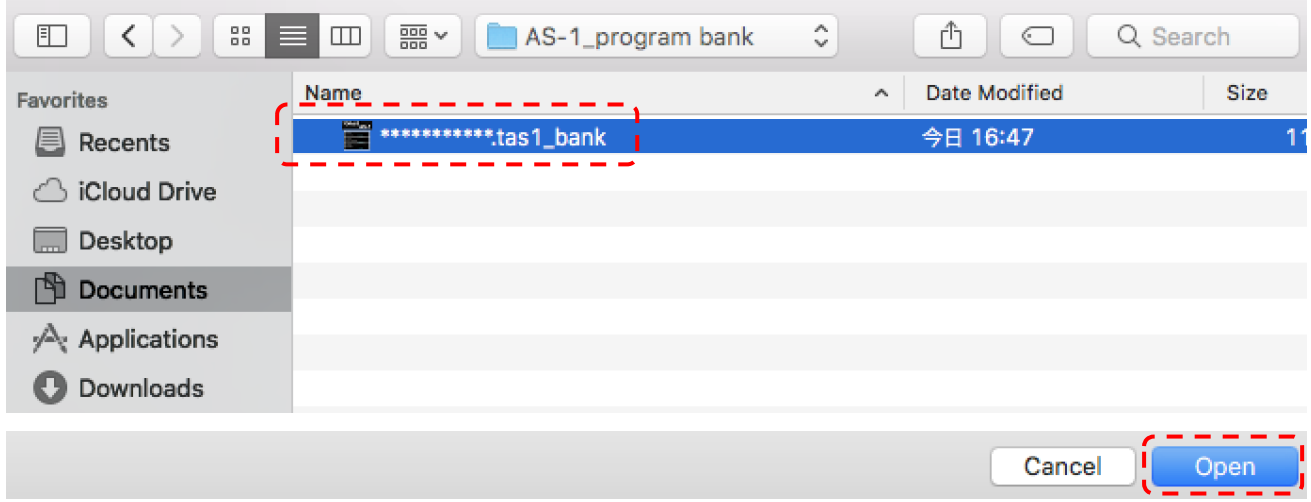

(3) Seguidamente tem de transferir a base de dados do programa escrita no TORAIZ AS-1 Sound Editor LE para o próprio TORAIZ AS-1. Selecione [MIDI], seguido por [Transmit Bank] e clique na base de dados do utilizador que selecionou nos dois passos anteriores.

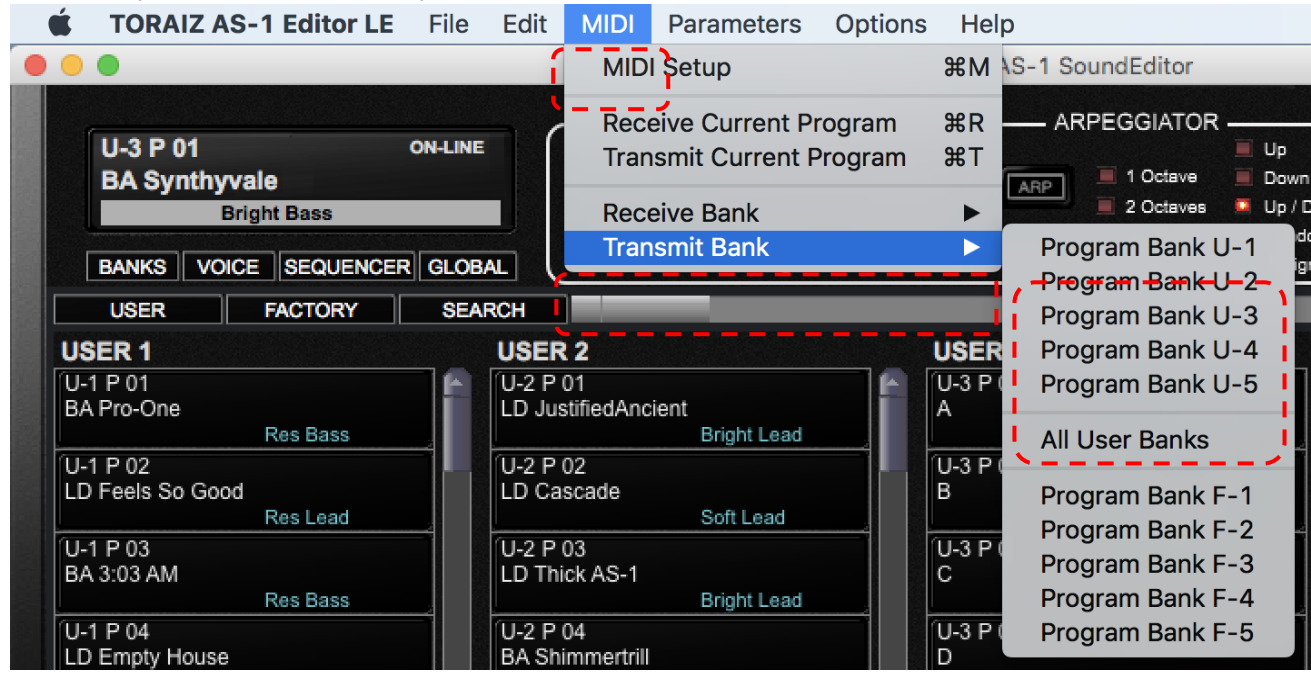

(4) Clique [Yes] no ecrã de confirmação.

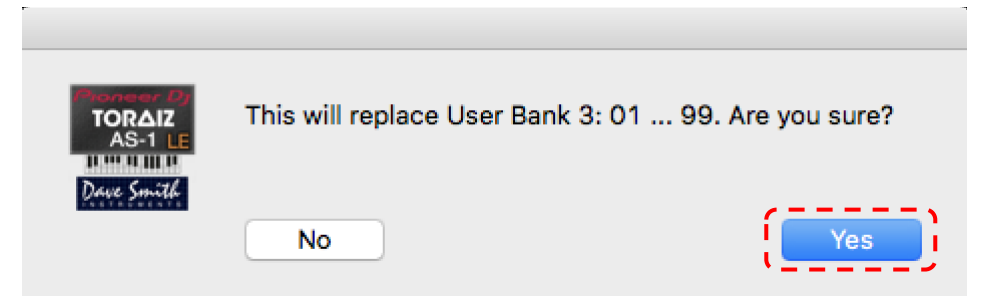

(5) Se clicar em [Start] no ecrã de transferência que surge a seguir, a base de dados do programa (todos os programas nessa base de dados) no TORAIZ AS-1 Sound Editor LE será escrita na estrutura do TORAIZ AS-1. O ecrã de transferência encerra-se automaticamente quando este processo estiver concluído.

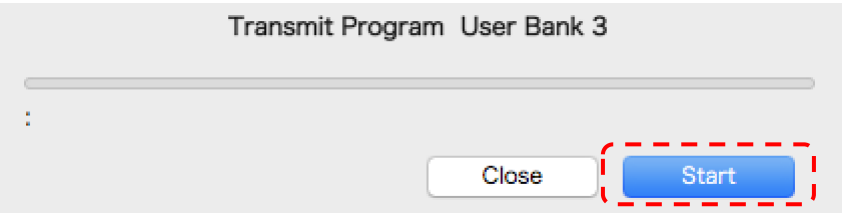

(6) Verifique que os programas da base de dados relevantes foram alterados na estrutura do TORAIZ AS-1.

#### 7. Sobre marcas comerciais e marcas registadas

- Os logótipos TORAIZ são marcas registadas da AlphaTheta Corporation.
- Outros nomes de empresas e nomes de produtos são marcas registadas ou marcas comerciais das respetivas empresas.

#### <span id="page-50-0"></span>1. はじめに

この度はTORAIZ AS-1をご購入いただきありがとうございます。 本書は、弊社が提供しているサウンドパック(プログラムバンクデータ)を使用する際の手順書です。

## 2. TORAIZ AS-1 のファームウェアバージョンを確認する

TORAIZ AS-1でプログラムファイルを利用するには、TORAIZ AS-1のファームウェアバージョンが1.0.2.1 以上であることを推奨します。古いバージョンをお使いの場合は[こちらの](https://www.pioneerdj.com/ja-jp/support/software/production/toraiz-as-1/#firmware-update)ページから最新のファームウェア をダウンロードし、[ファームウェアアップデート手順書に](https://www.pioneerdj.com/-/media/pioneerdj/downloads/firmwares/productions/toraiz_as-1/toraizas1_update_manual_j.pdf?la=ja-jp&hash=AFA3E723F5DD3AA53A06BC721B28C7283AD66462)従いアップデートを行ってください。 TORAIZ AS-1のファームウェアバージョンは以下の方法で確認できます。

[TORAIZ AS-1 のファームウェアバージョン確認方法]

- (1) TORAIZ AS-1 の電源をオンにしてください。
- (2) TORAIZ AS-1 の[GLOBAL/WRITE]ボタンを押して GLOBAL SETTING に入ります。
- (3) GLOBAL SETTING 画面の右下にファームウェアバージョンが表示されます。
- (4) TORAIZ AS-1 の[GLOBAL/WRITE]ボタンを押して GLOBAL SETTING を抜けます。
- (5) TORAIZ AS-1 の電源をオフにしてください。

## 3. プログラムバンクデータを解凍する

ダウンロードした zip ファイルを解凍してください。以下のファイルが格納されています。

\*\*\*\*\*\*\*\*\*\*\*\*\*\*\*\*\*\*\*\*\*\*\*\*.tas1\_bank

#### 4. Soundtower Inc.の TORAIZ AS-1 Editor LE をインストールす

#### る

TORAIZ AS-1 にプログラムバンクデータを書き込むためには Soundtower Inc.から公開されている本機専 用のプログラムエディット・ソフトウェア 「TORAIZ AS-1 Sound Editor LE」が必要です。最新の TORAIZ AS-1 Sound Editor LE およびユーザーガイドは Soundtower Inc.の Web [サイト](https://www.soundtower.com/toraiz/)から無償でダウ ンロードできます。

TORAIZ AS-1 Sound Editor LE に関するお問い合わせは Soundtower Inc. の Web [サイトよ](https://www.soundtower.com/toraiz/)りお問い合わ せください。

#### 5. TORAIZ AS-1 Sound Editor LE を使用する準備をする

以下の手順に従って、TORAIZ AS-1 Sound Editor LE を使用する準備をします。すでに TORAIZ AS-1 Sound Editor LE をお使いの方は「6. プログラムバンクデータを TORAIZ AS-1 本体に書き込む」に進んで ください。

(1) TORAIZ AS-1 と TORAIZ AS-1 Sound Editor LE をインストールした PC/Mac を USB ケーブルで接続 し、TORAIZ AS-1 の電源をオンにしてください。

(2) TORAIZ AS-1 本体の GLOBAL SETTING を以下の通りに設定してください。この設定は TORAIZ AS-1 Sound Editor LE を起動する前に行ってください。

#### GLOBAL SETTING

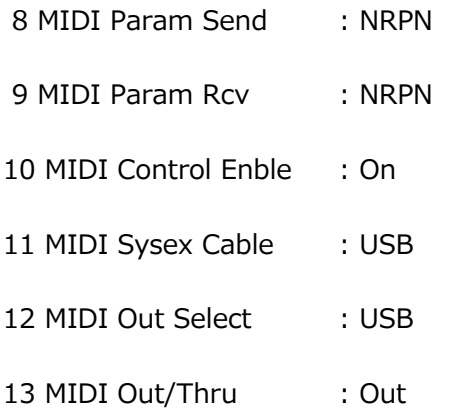

(3) TORAIZ AS-1 Sound Editor LE を起動してください。

(4) TORAIZ AS-1 Sound editor LE の MIDI 設定を行います。[MIDI]メニューの[MIDI Setup]をクリック して MIDI Setup 画面を開きます。

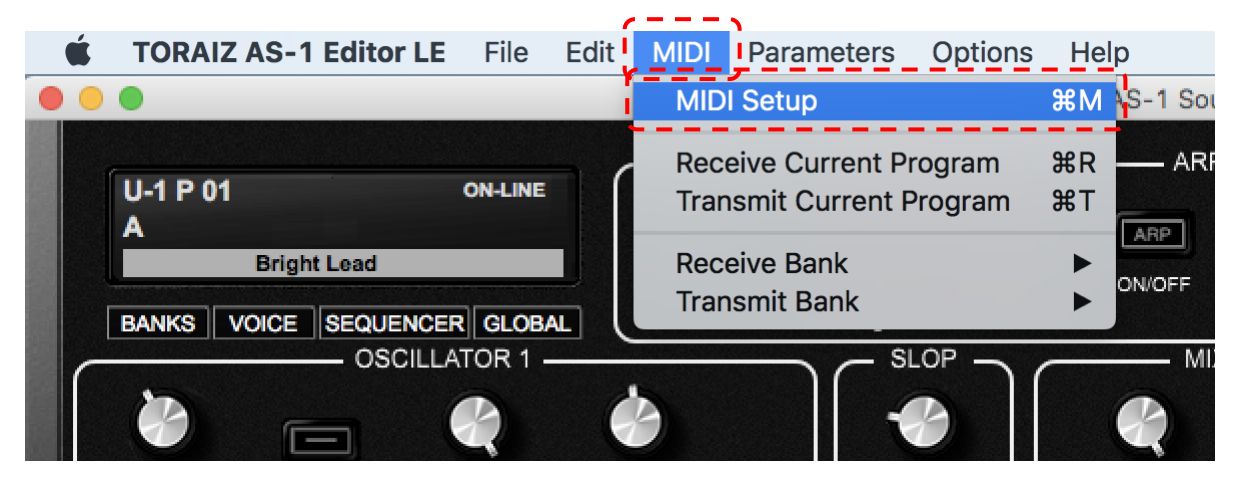

#### (5) [MIDI PORTS]タブ内の[MIDI IN PORT]および[MIDI OUT PORT]で[TORAIZ AS-1]を選択してくださ

#### い。

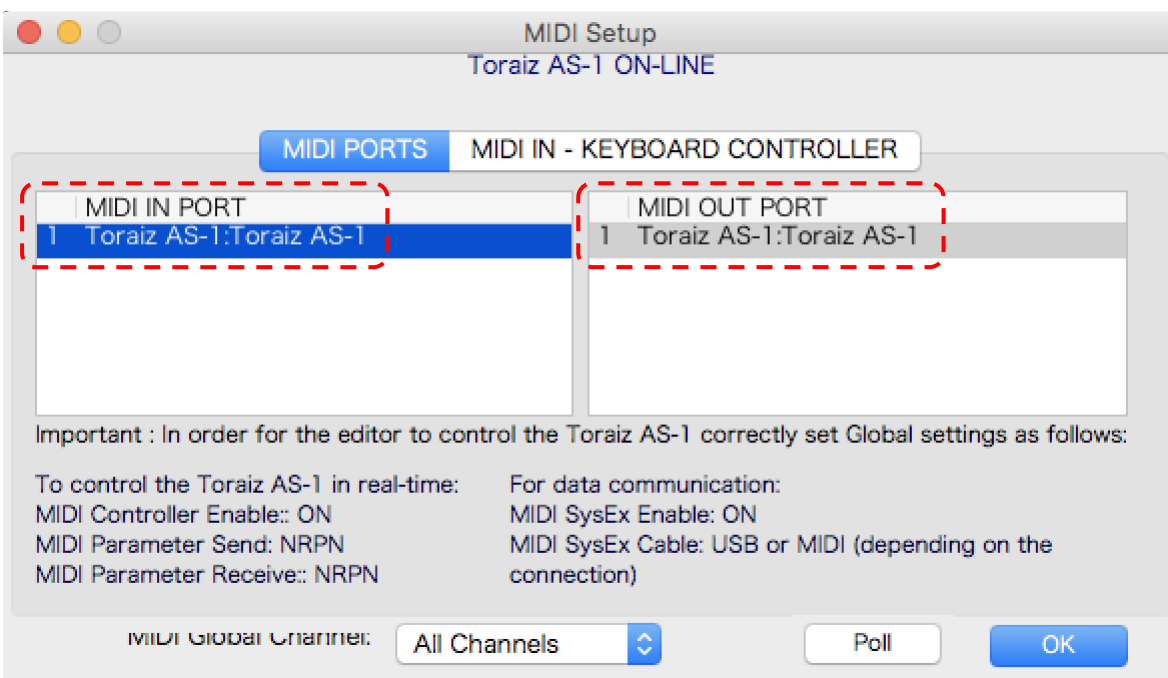

(6) [MIDI PORTS]タブ内の[MIDI Global Channel]を[All Channels]、または TORAIZ AS-1 本体で設定し

た MIDI Channel に設定してください。例えば、TORAIZ AS-1 本体の GLOBAL SETTING [5.MIDI

Channel]が[3]の場合、[MIDI Global Channel]はを[Channel 3]に設定してください。設定後、[OK]をク リックして MIDI Setup 画面を閉じてください。

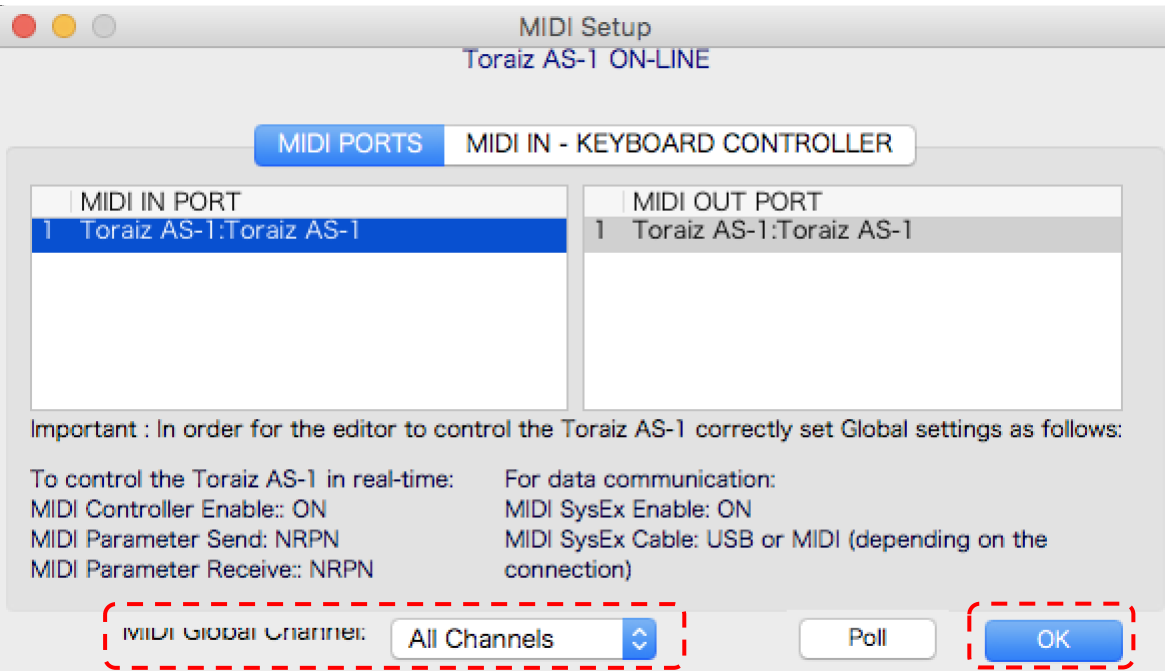

(7) TORAIZ AS-1 Sound editor LE 上部の通信状態が[ON-LINE]であることを確認してください。

[ON-LINE]でない場合、TORAIZ AS-1 本体または TORAIZ AS-1 Sound Editor LE の設定が正しくないこ とが考えられます。本項の手順(1)~(6)を再度確認してください。

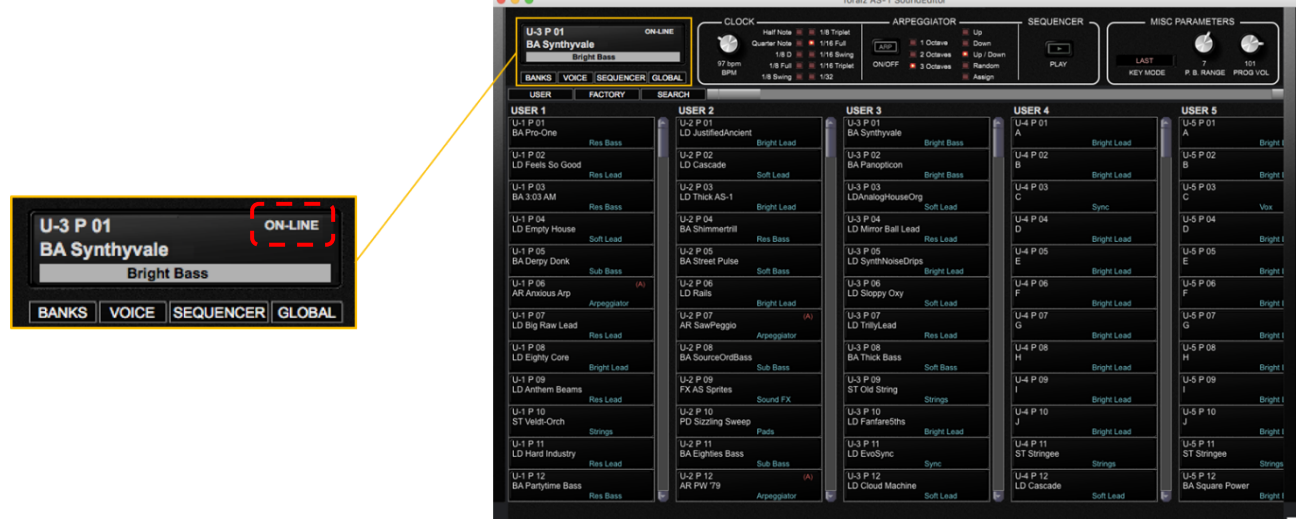

(8) TORAIZ AS-1 本体に保存されているプログラムと TORAIZ AS-1 Sound editor LE のプログラムを一致 させる作業を行います。[MIDI]メニューの[Receive Bank]内の[All User Banks]をクリックします。

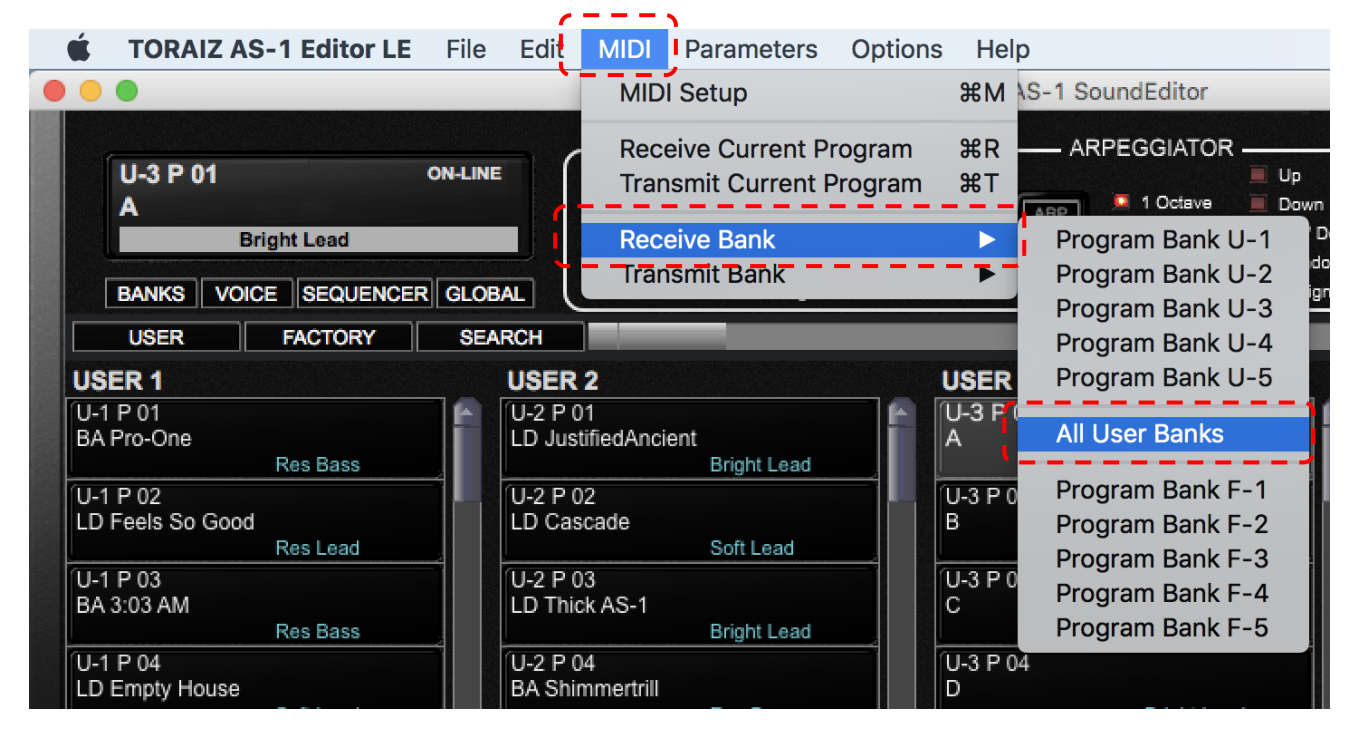

(9) 続けて表示される転送画面の[Start]をクリックすると TORAIZ AS-1 本体に保存されている全てのプロ グラムが TORAIZ AS-1 Sound editor LE に書き込まれます。書き込みが完了すると転送画面は自動的に閉 じます。

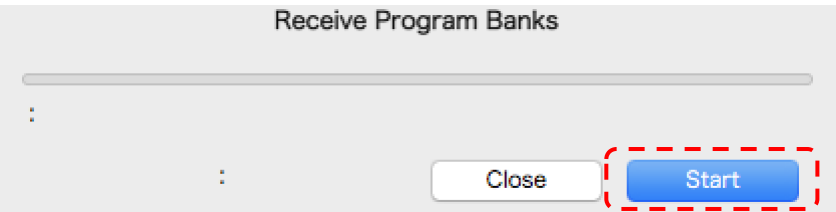

## 6. プログラムバンクデータを TORAIZ AS-1 本体に書き込む

以下の手順に従って、ダウンロードしたプログラムバンクデータを TORAIZ AS-1 本体に書き込みます。

#### **注意**

プログラムバンクデータを TORAIZ AS-1 本体に書き込むと、書き込み先のバンクデータは全て上書きされ ます。お客様が作成されたプログラムおよびプログラムバンクデータについては TORAIZ AS-1 Sound editor LE を使い、事前にバックアップを取ってください。お客様が作成された各種データの毀損・消失など について、弊社は一切の責任を負いかねます。バックアップ方法については「TORAIZ AS-1 Sound editor LE ユーザーガイド」を参照してください。「TORAIZ AS-1 Sound editor LE ユーザーガイド」は Soundtower Inc.の Web [サイトか](https://www.soundtower.com/toraiz/)らダウンロードできます。

(1) はじめにダウンロードしたプログラムバンクデータを TORAIZ AS-1 Sound editor LE 内に書き込みま す。[File]メニューの[Load Program Bank To]内からプログラムバンクデータを書き込むユーザーバンクを ひとつ選択してクリックします。ファクトリーバンクにプログラムバンクデータを書き込むことはできませ ん。

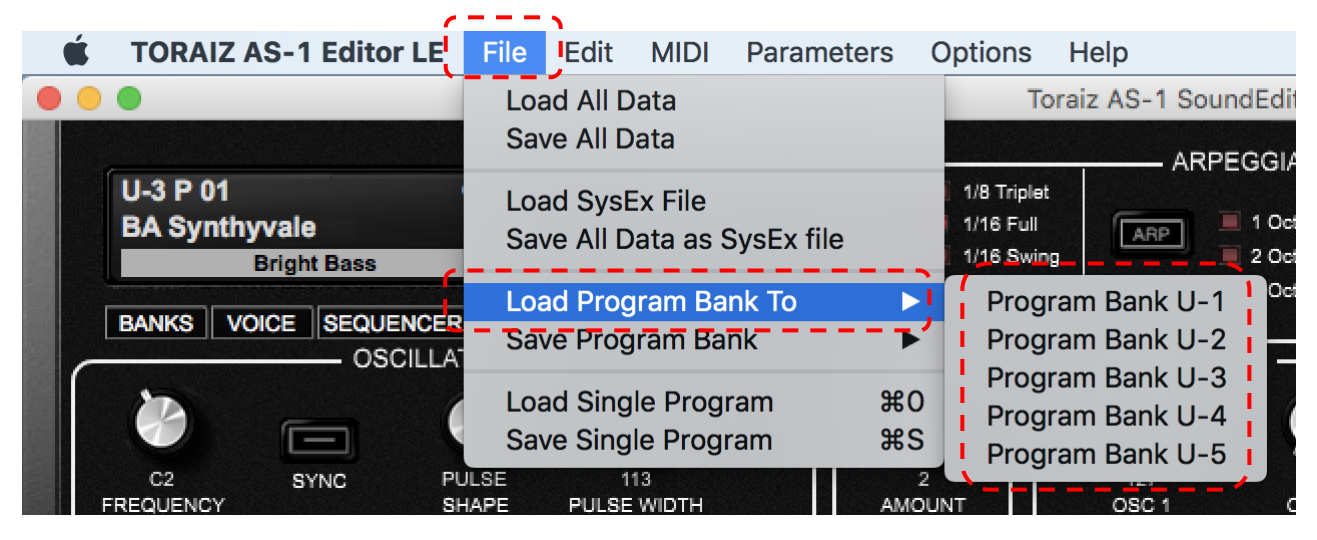

(2) ダウンロードしたプログラムバンクデータ (\*\*\*\*\*\*\*\*\*\*.tas1\_bank)を選択し、[Open]をクリックし ます。これにより、TORAIZ AS-1 Sound editor LE 内のプログラムバンクデータが上書きされます。

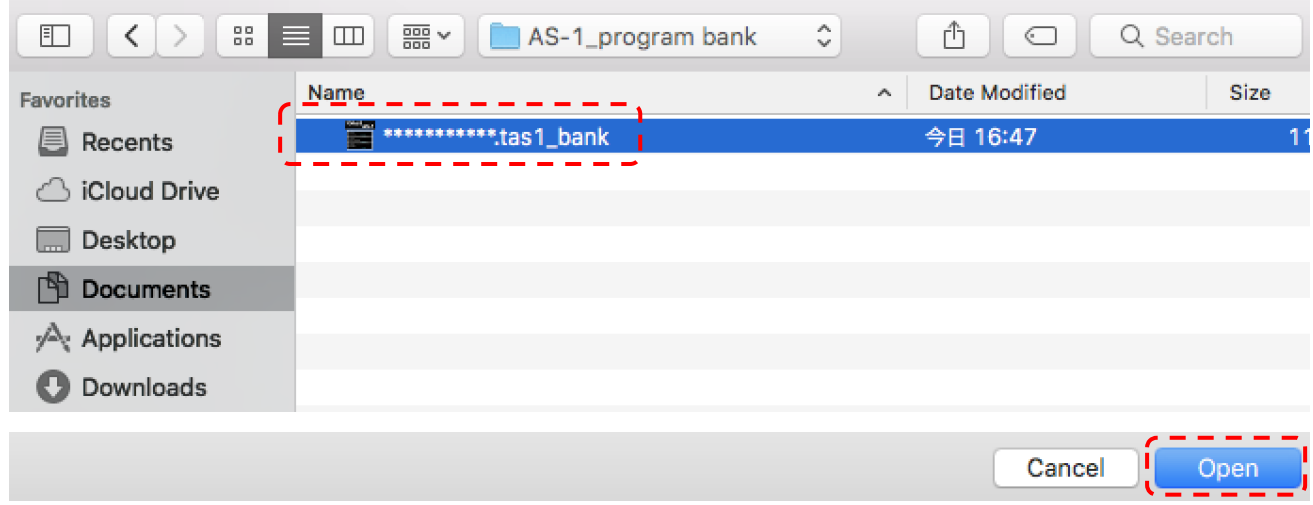

(3) 次に TORAIZ AS-1 Sound editor LE に書き込んだプログラムバンクデータを TORAIZ AS-1 本体に転 送します。[MIDI]メニューの[Transmit Bank]内から本項の手順(1)~(2)でプログラムバンクデータを書き 込んだユーザーバンクをクリックします。  $\epsilon$  = = =  $\sigma$ 

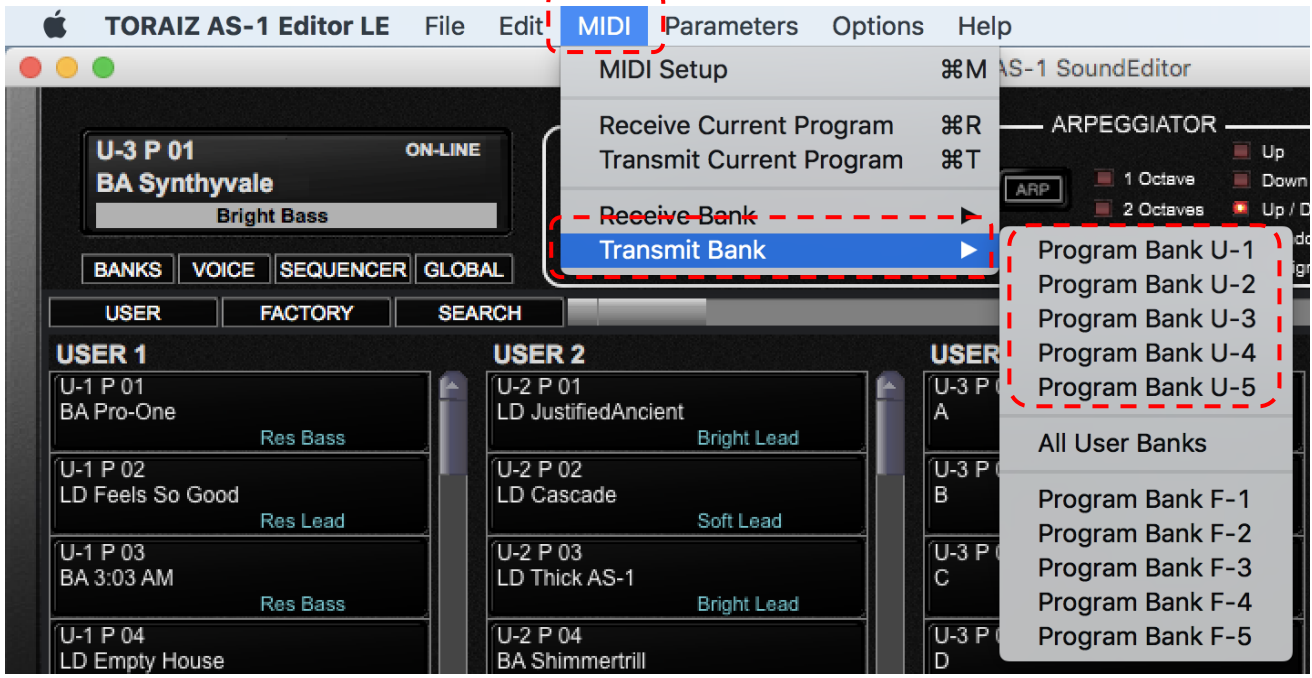

(4) 続けて表示される確認画面で[Yes]をクリックします。

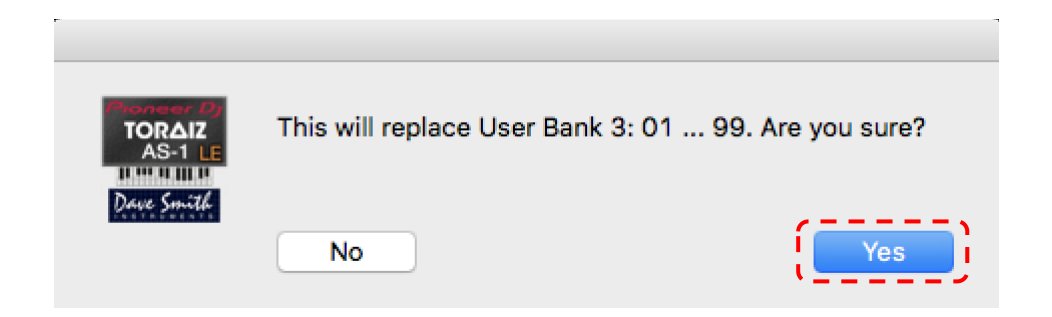

(5) 続けて表示される転送画面の[Start]をクリックすると TORAIZ AS-1 Sound editor LE 内のプログラム バンクデータ (そのバンク内に含まれる全てのプログラム)が TORAIZ AS-1 本体に書き込まれます。書き込 みが完了すると転送画面は自動的に閉じます。

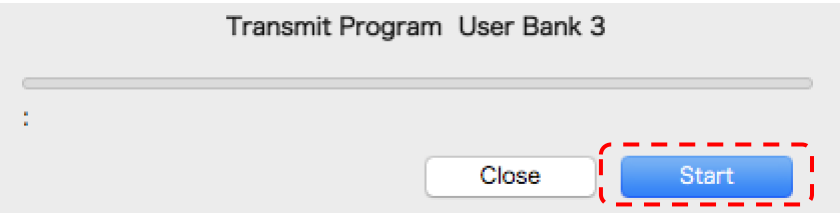

(6) TORAIZ AS-1 本体を操作し、該当するユーザーバンクのプログラムが変更されていれば完了です。

## 7. 商標および登録商標について

- TORAIZ ロゴは、AlphaTheta 株式会社の商標です。
- その他記載されている会社名および製品名等は、各社の登録商標または商標です。